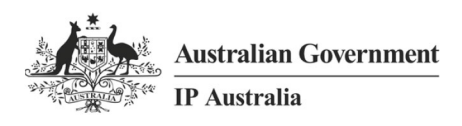

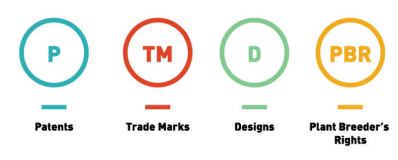

Delivering a world leading IP system

## Madrid e-Filing User Guide (International Registration for Trade Marks)

February 2022

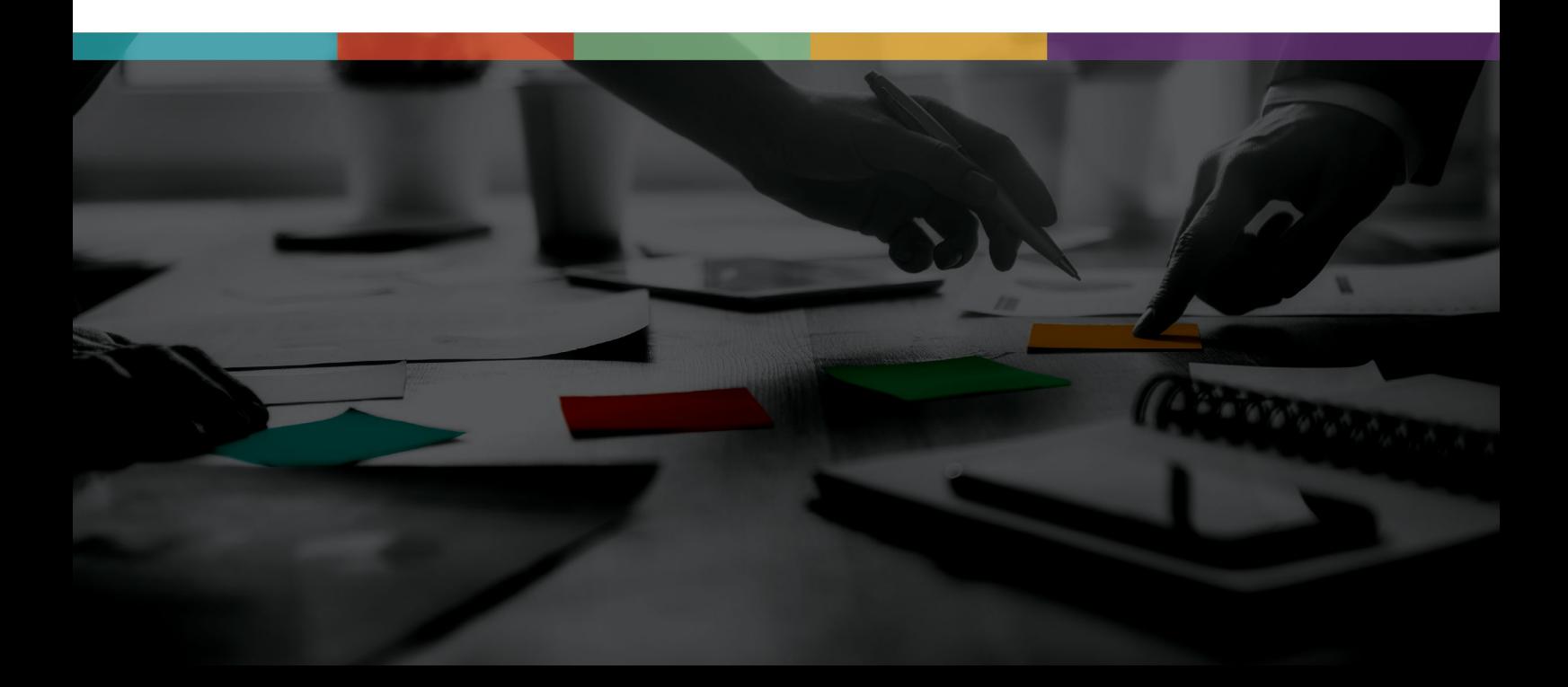

#### ISBN 978-1-925245-41-7 (Online)

#### **Copyright**

All content in this publication is provided under a Creative Commons Attribution 4.0 International (CC BY 4.0) licence.

http://creativecommons.org/licenses/by/4.0/ with the exception of:

- the Commonwealth Coat of Arms,
- IP Australia's corporate logo
- photographs of our staff and premises
- content provided by third parties including photographs, logos, drawings and written descriptions of patents and designs

#### **Third party copyright**

IP Australia has made all reasonable efforts to:

- clearly label material where the copyright is owned by a third party
- ensure that the third party has consented to this material being presented in this publication.

Permission may need to be obtained from third parties to re-use their material. © Commonwealth of Australia 2015 [Reprinted with corrections: January2018]

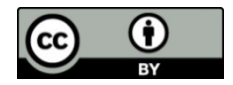

#### **Attribution**

The CC BY licence is a standard form licence agreement that allows you to copy and redistribute the material in any medium or format, as well as remix, transform, and build upon the material, on the condition that you provide a link to the licence, you indicate if changes were made, and you attribute the material as follows:

Licensed from the Commonwealth of Australia under a Creative Commons Attribution 4.0 International Licence.

Contact us (www.ipaustralia.gov.au) if you have any enquiries about IP Australia's copyright licence or the use of material in this publication.

## Contents

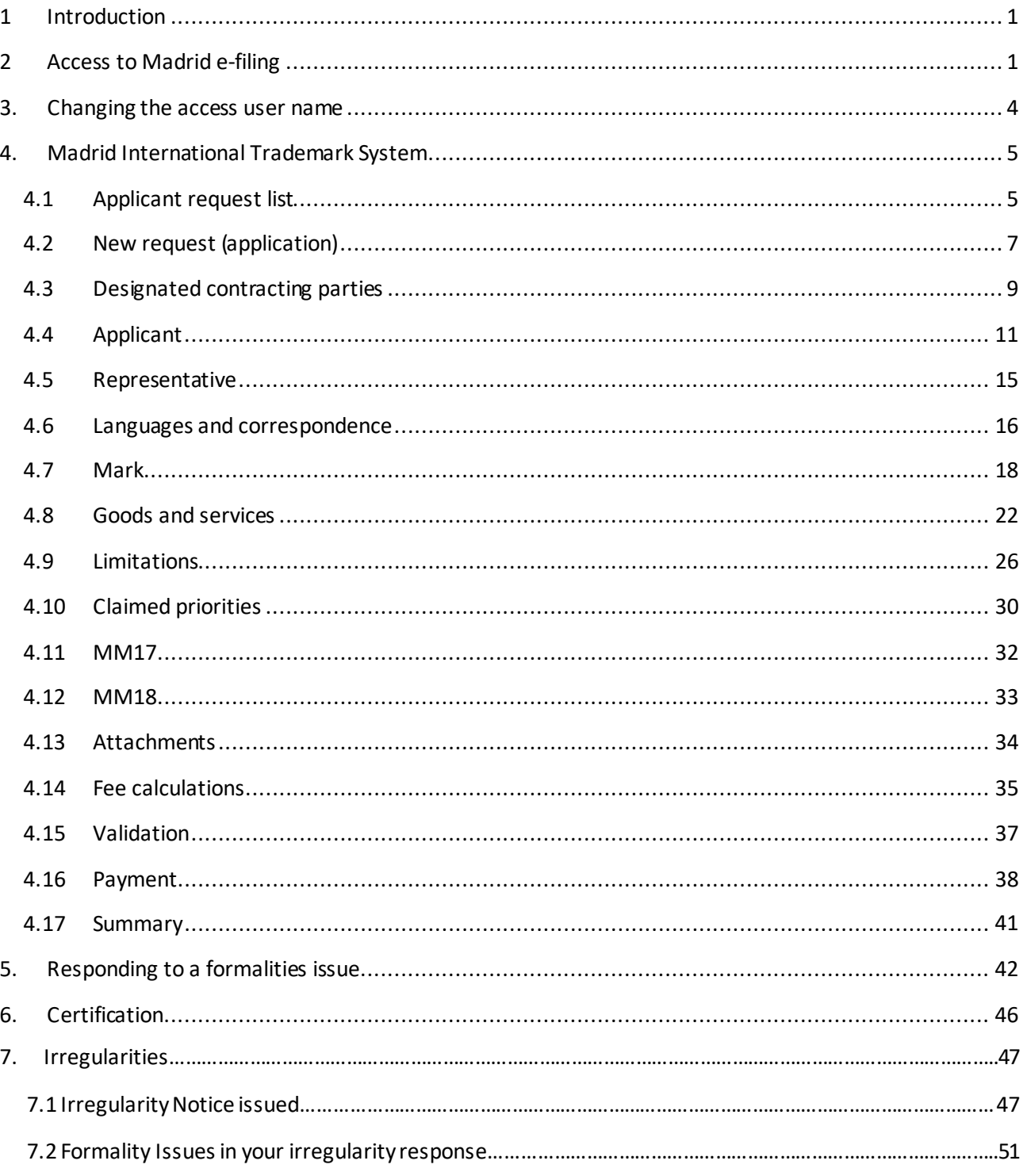

 $\overline{\mathcal{C}}$ 

 $\overbrace{\text{Designs}}$ 

(PBR

Plant Breeder's<br>Rights

TM

 $\overbrace{\text{Trace Harts}}$ 

 $\mathsf{P}$ 

Patents

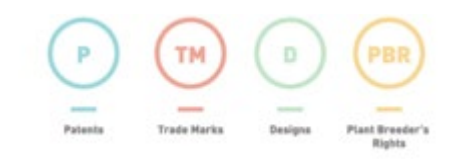

### Madrid e-Filing User Guide

### Revision history

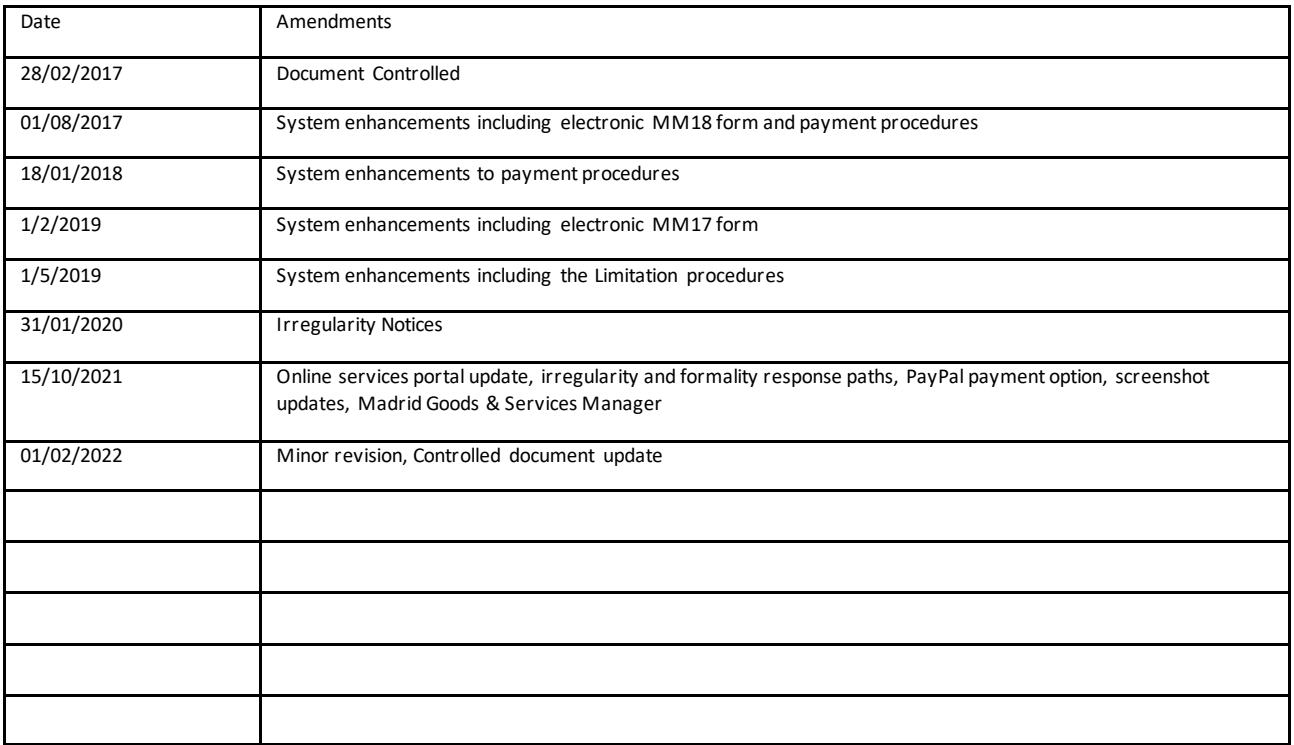

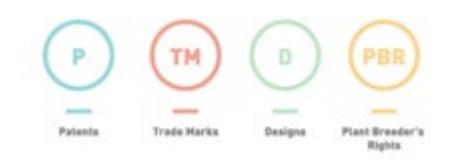

## <span id="page-4-0"></span>1 Introduction

Madrid e-filing is a web solution designed to facilitate the easy filing of an international trade mark application within the Madrid System. It allows an applicant or agent to electronically file the application to the Office of Origin (IP Australia). IP Australia will then conduct a minimum filing check before sending the certified application to WIPO.

This guide is a quick introduction for the IP Australia customer that describes how the new Madrid e-filing System can be used for electronic transmission of an International Registration Application.

## <span id="page-4-1"></span>2 Access to Madrid e-filing

1. Access the IP Australia online services portal from the top of ipaustralia.gov.au.

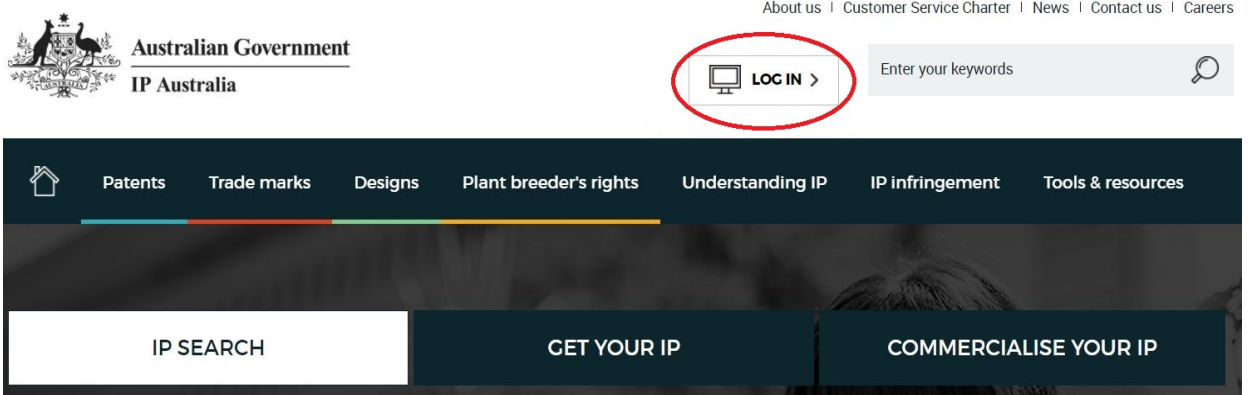

2. Log into, or create, the account you wish to file the international application from. This is the only account you will be able to access the application from in future.

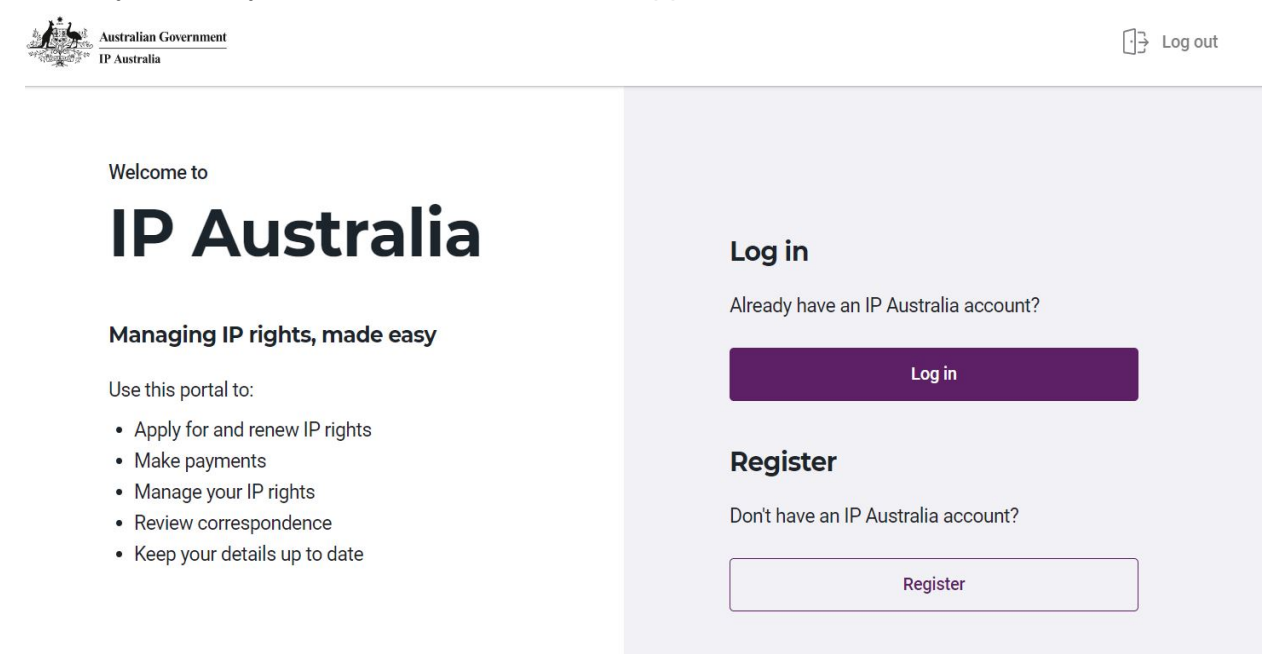

3. Select the "Apply for IP Rights" link.

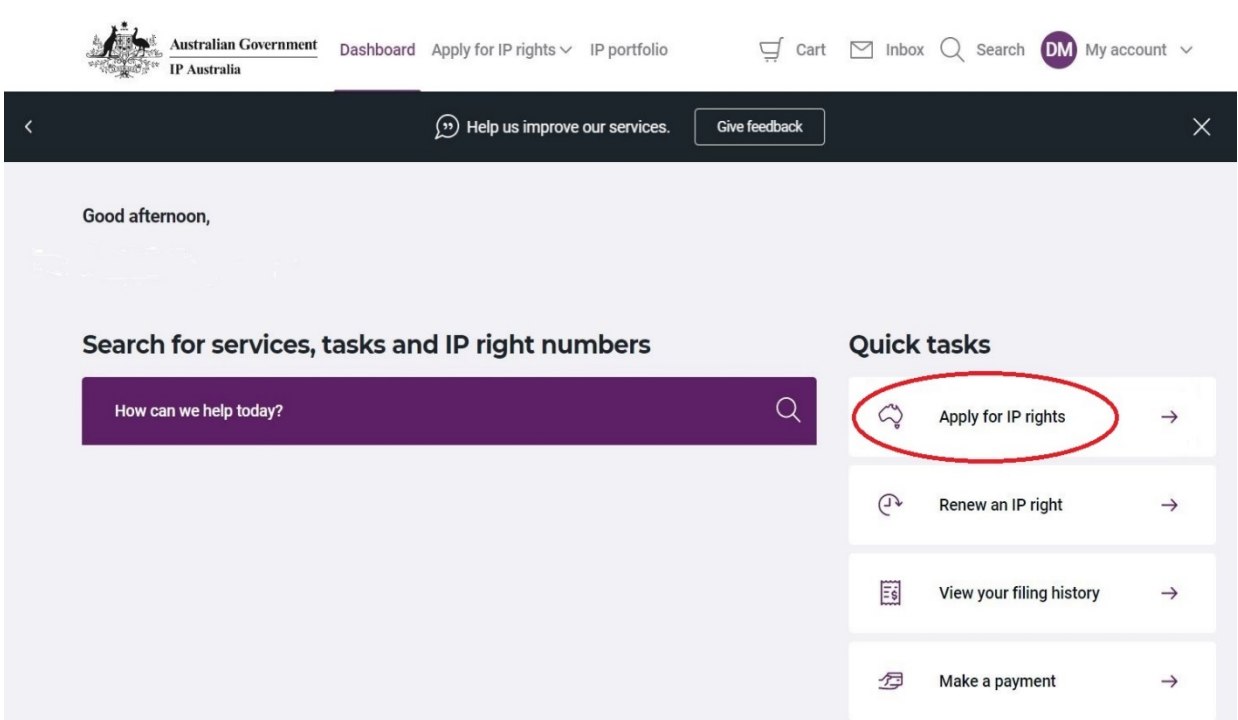

4. From this menu, select "File an international application".

## **Apply for IP rights** Register your intellectual property (IP) to prevent others from using your unique ideas. Want to protect your IP in other countries? File an international application Before you continue It's important that you understand: • The basics of IP [2] • Different types of IP • Whether you're entitled to IP ownership • How to protect your IP before it's registered [7]

5. Then "Apply for an international trade mark".

## Apply for international IP rights

Register your intellectual property (IP) with the World International Property Organisation (WIPO) to protect it in multiple countries.

You'll need to use the WIPO portal to register and manage international IP rights. If you need to make Patent Cooperation Treaty (PCT) payments, you can do it here on our portal.

#### Before you continue

It's important that you understand:

- How to approach the global markets [2]
- Trade agreements Z' you can use to your advantage

If you've already filed a patent with the PCT, enter the national phase to protect it in Australia.

#### **Get started**

**WORLD** 

Which type of IP right would you like to apply for?

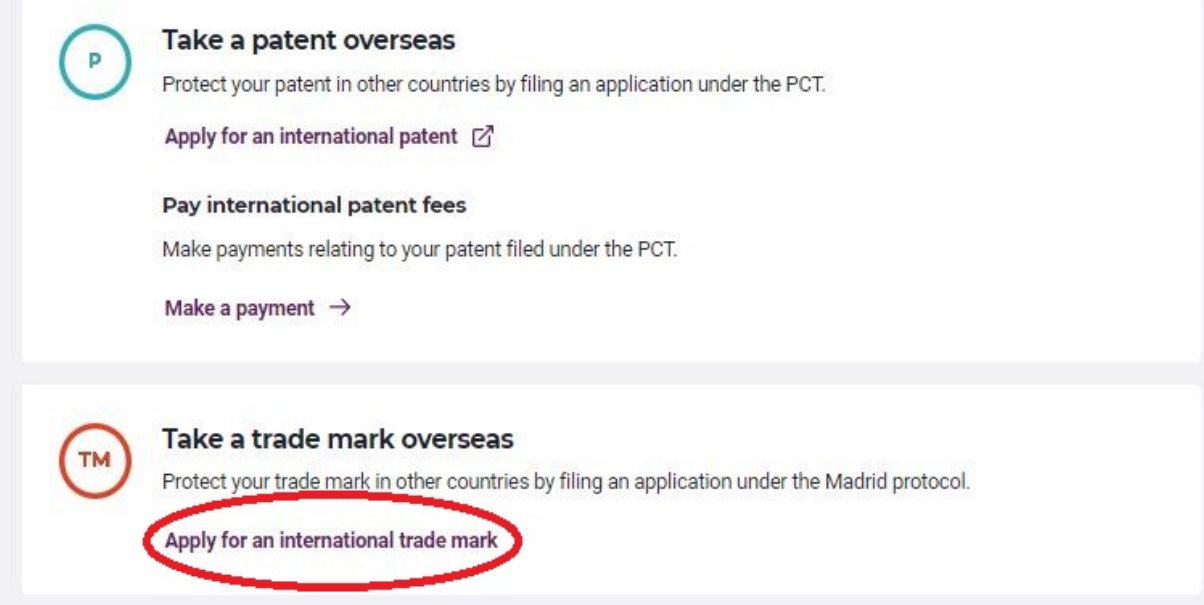

6. You will be prompted prior to being navigated directly to the WIPO Madrid e-filingSystem.

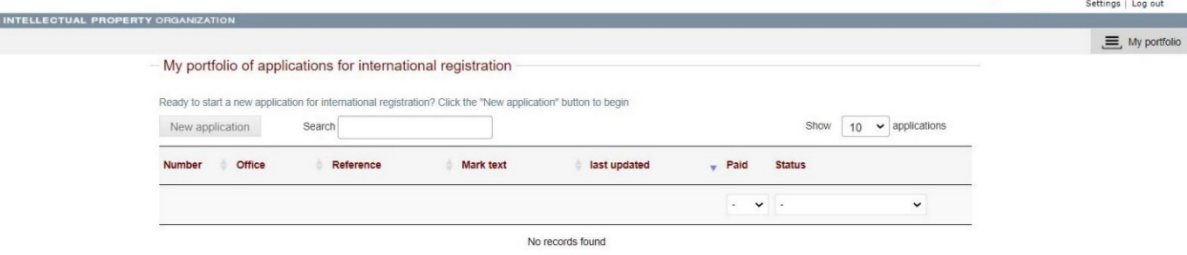

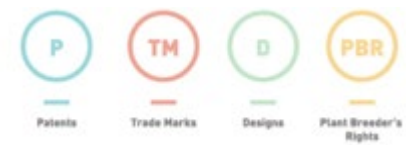

## <span id="page-7-0"></span>3. Changing the access user name

1. It is not possible to change the user name. However a user may give access to, or share requests with, another registered user.

• e.g. person 1 files an international application then decides that person 2 or a general user name needs access to the records or to be able to file another application. To do this you may share requests with other users

2. Log on under person 1's user name, then proceed to the "My tasks" screen. Click on "Settings" in the right hand corner

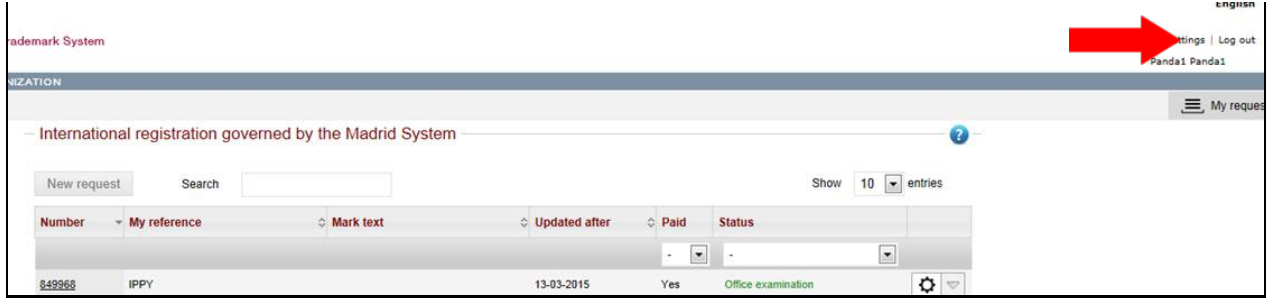

3. The screen below will appear. Under the heading "Share requests with other people", enter person 2's user id and their email address in the relevant fields. Click on "Add member" and the details will be listed below. You must now click on "Save"

• **NOTE: Careful consideration should be given before sharing a user id with anybody, as all users will be able to file new applications and view all records**

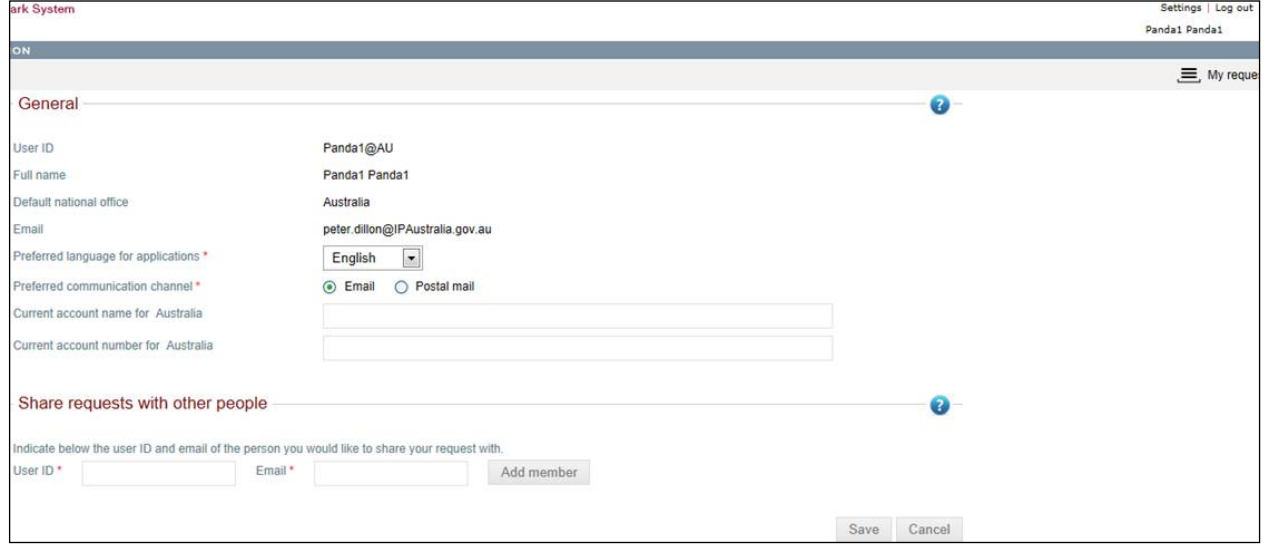

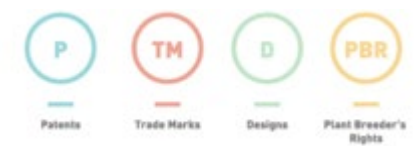

## <span id="page-8-0"></span>4. Madrid International Trademark System

## **4.1 My portfolio**

1. Upon logging in you will see "My portfolio" as your home page.

2. The page displays all the applications and registrations for the user, and their status.

**Note:** once an application has been received by WIPO from IP Australia the details and status can be viewed from WIPO's Madrid Monitor: https://www.wipo.int/madrid/monitor/en/

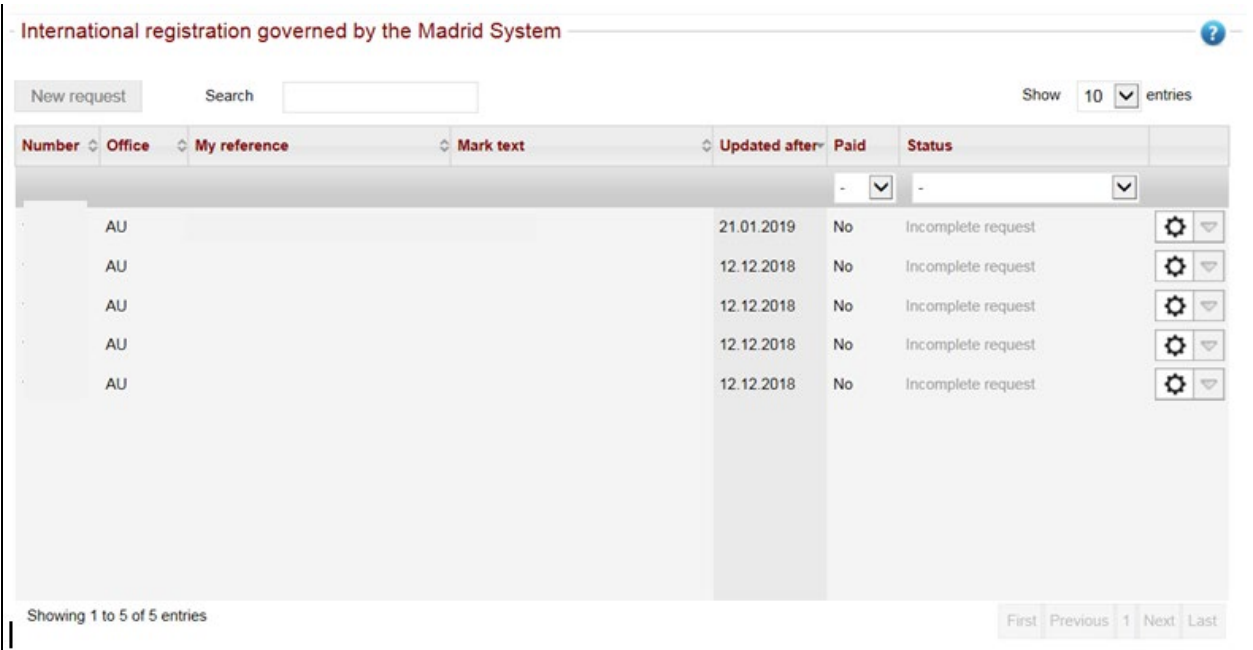

- 3. The following columns are displayed:
	- Number The Australian Basic Application or Registration number.
	- Office which will be Australia.
	- My Reference Your reference details if any were entered for the application.
	- Mark text Displays the name of the mark or the text but can be blank for images.
	- Last updated when the application was last updated by you, IP Australia, or WIPO.
	- Paid Shows if the application has been paid. Applications will not be submitted until payment is successfully completed.
	- Status The status of each application, which are:
		- Incomplete application An application that has been started by you but not completed. You have full access to the application.
		- Submitted to office A completed application that has been submitted to IP Australia for verification. You have view only access to the application.
		- Office examination An application that IP Australia has started verifying. You have view only access to the application.
		- Correction pending An application that IP Australia has started verifying and identified issues that are required to be fixed by you before proceeding. You have limited access to update the application.
		- Submitted to WIPO A certified application that has been submitted to WIPO for processing. You have view only access to the application.

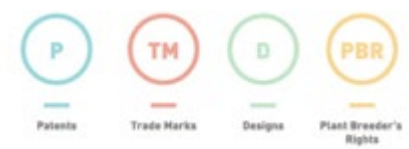

- WIPO Processing the application being examined by WIPO. You have view only access.
- Irregularity pending WIPO have examined the application and returned it with one or more issues that need to be responded to before it can be registered. You have access only to the "Irregularities" tab to type or attach your response.
- Irregularity examination the application has been returned to IP Australia to ensure the response is relevant, any attachments open, etc. You have view only access to the application.
- Irregularity correction IP Australia have identified an issue with the response to the irregularity notice, and the application has been returned to you for correction. You have access only to the "Irregularities" tab to type or attach your response.
- Clicking on  $\Omega$  will display additional details for the application (Filing language; Applicants Reference; Mark text; WIPO service request number). Different action and details will be displayed depending on the application status.
- Incomplete request Only an incomplete request that has not been submitted to WIPO/IP Australia can be deleted.

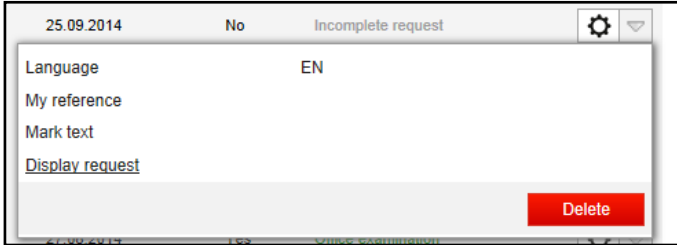

• Submitted to Office & Office Examination – Allows you to view the submitted request.

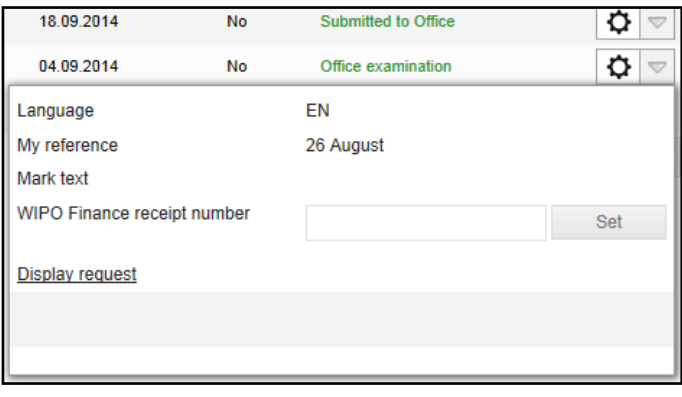

• Correction Pending – Allows you to view the formality issues raised for the application by IP Australia.

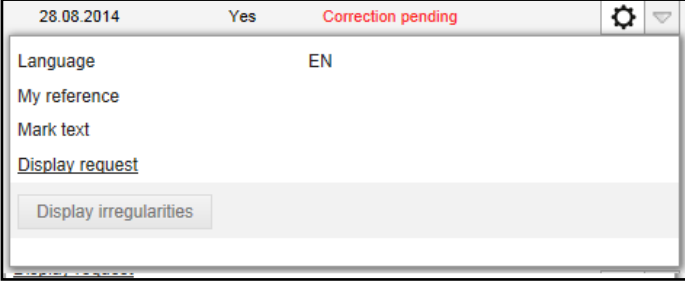

## <span id="page-10-0"></span>**4.2 New application**

1. To begin, click on the "New application" Button.

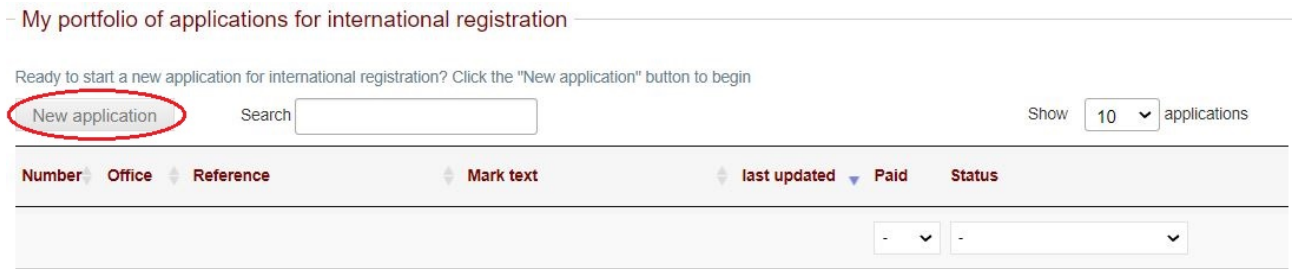

2. You will be taken to the Basic Application or Registration screen.

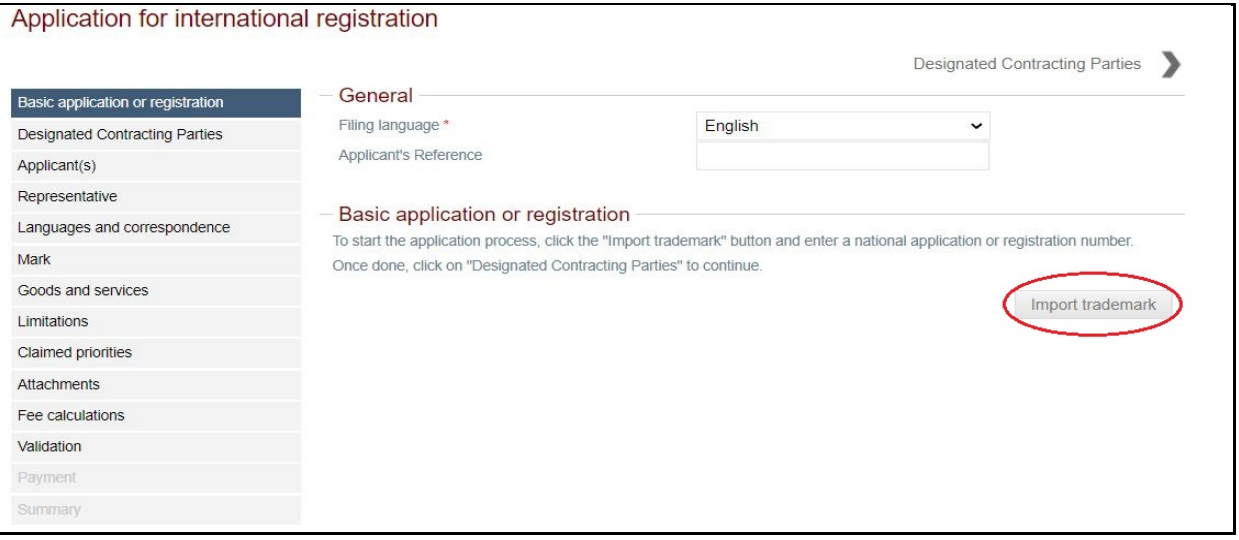

- 3. Enter your preferred reference details for your application. IP Australia and WIPO will quote this in any correspondence with you.
- 4. Click on the "Import trademark" button.
- 5. You will then be taken to the Import trademark screen.

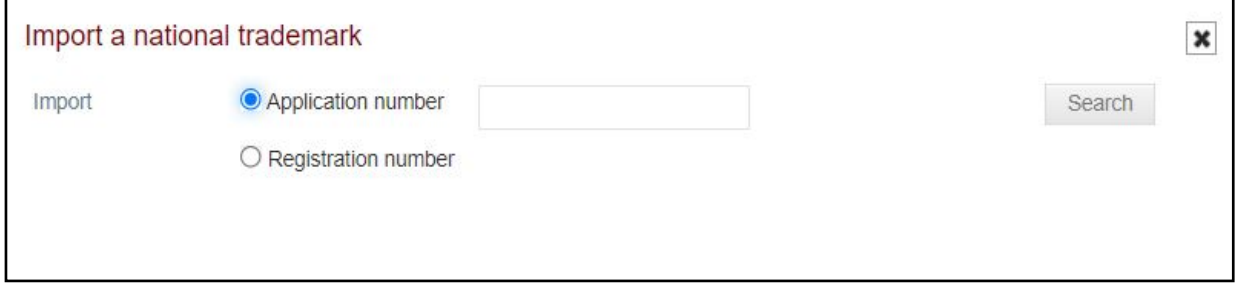

- 6. Enter the Australian Basic Application or Registration number, click "Search". The Basic Application or Basic Registration details are required for you to proceed further with your application.
- 7. The system displays the Australian Basic Application or Registration details.

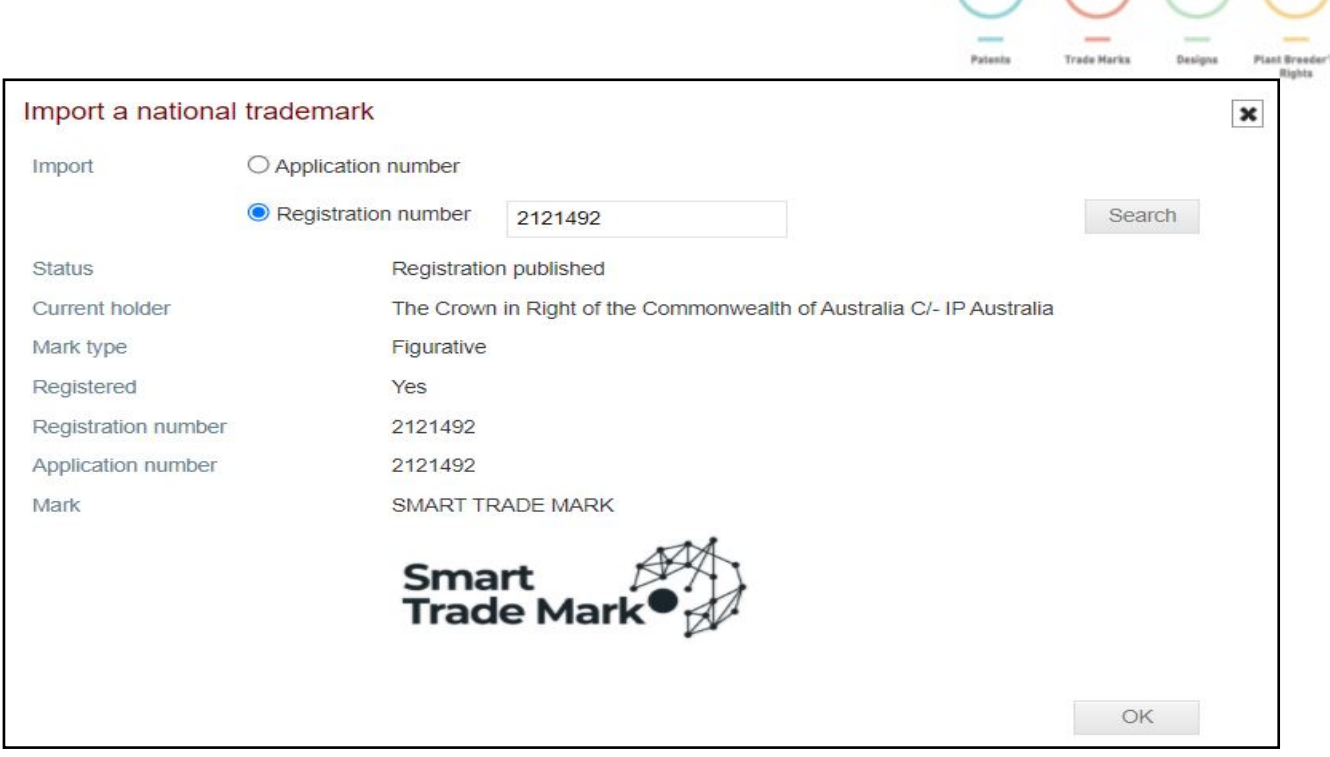

 $(P)$   $(\pi)$   $(0)$   $(\pi)$ 

- 8. Confirm that the correct trade mark is displayed and click OK.
- 9. The first Basic Application or Registration numbers and date will be shown. To add further Basic marks click on "Import another trademark".

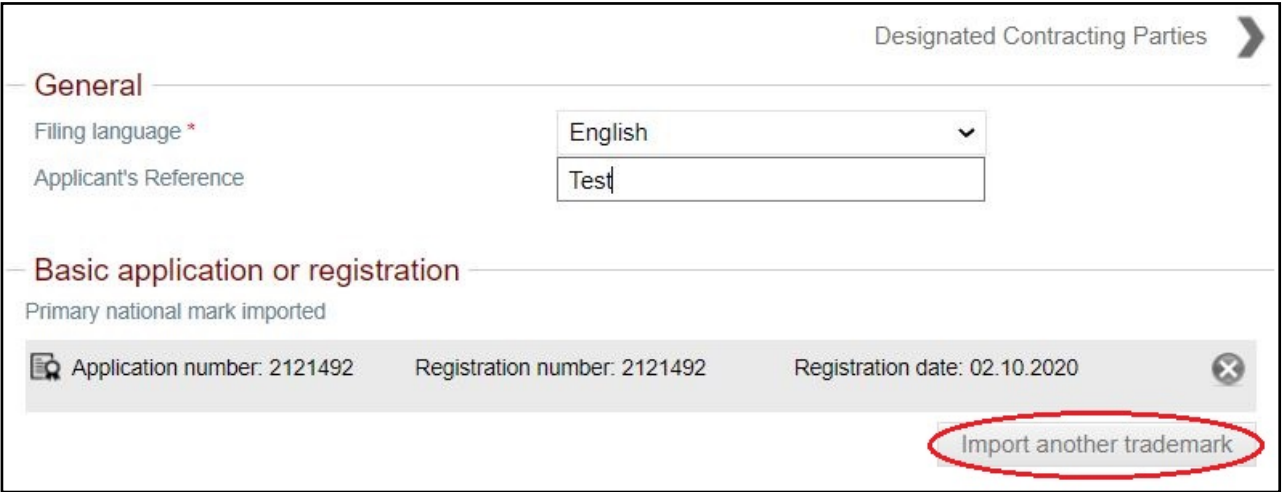

- a. You can include multiple basic applications or registrations **if they are foridentical marks** e.g. TM 874843 – NORWOOD, 884459 – NORWOOD, 995652 – NORWOOD. The first trade mark entered will display and is considered as the main one to be used by the IP Australia for verification.
- b. The first Basic application or registration details cannot be deleted once you move to the next tab (Designated contacting parties).
- c. If the record has been saved and you wish to delete the first number, you must go back to the My Portfolio screen, click on the  $\vert \mathbf{C} \vert$  icon, and click on delete. Click on "New application" to start again.

## <span id="page-12-0"></span>**4.3 Designated contracting parties**

- 1. Once the Australian Basic Application or Registration records have been selected, click on the "Designated contracting parties" button to proceed with the application.
- 2. You will be taken to the "Designated contracting parties" screen.

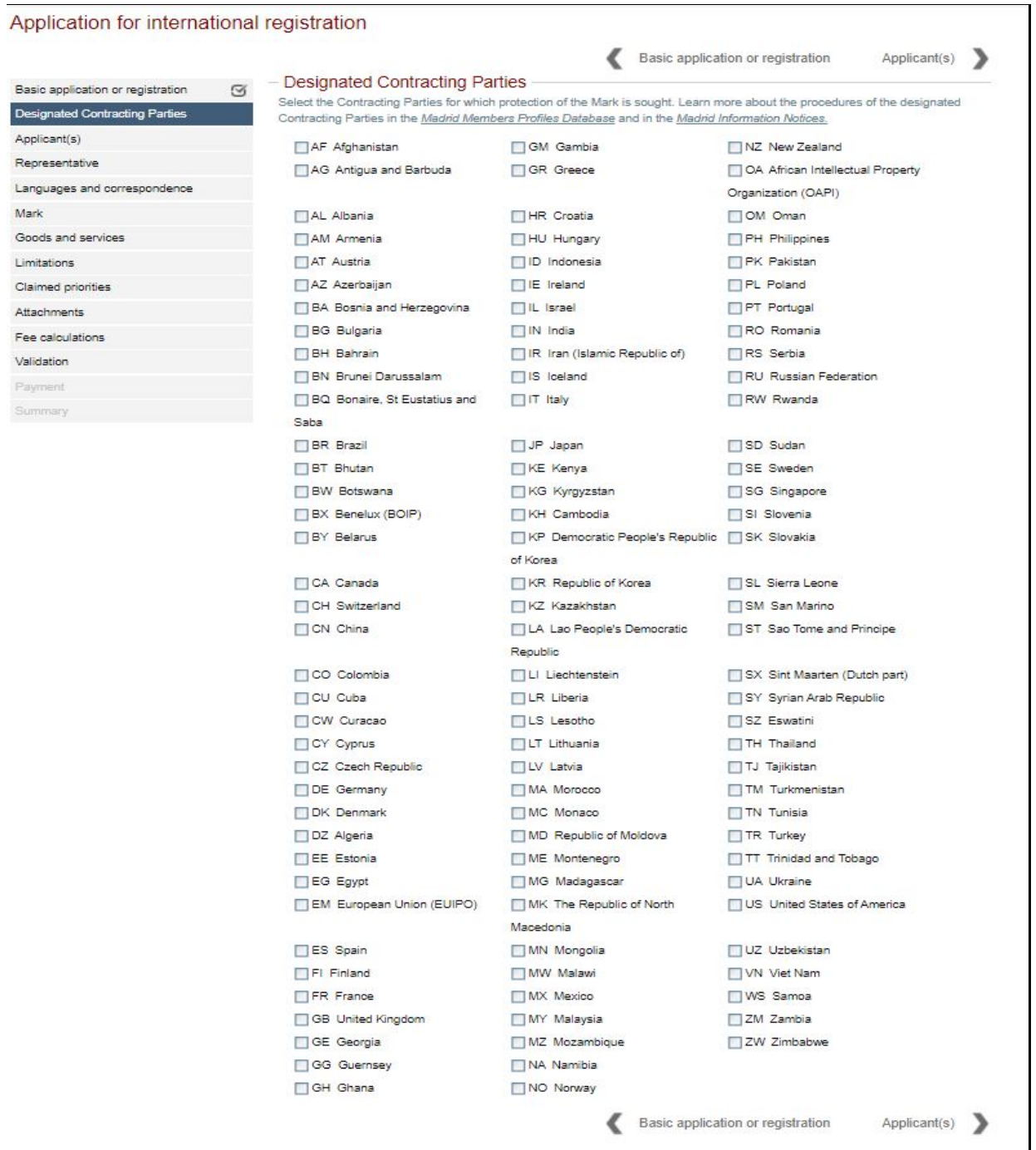

- 3. The system displays the list of all the countries that you can currently designate, in alphabetical order of their country code. For instance: GB United Kingdom, or EM European Union.
- 4. Select the countries you want to designate by ticking the box on their left. Some have additional information that will show in the "Remarks" at the bottom of the list.

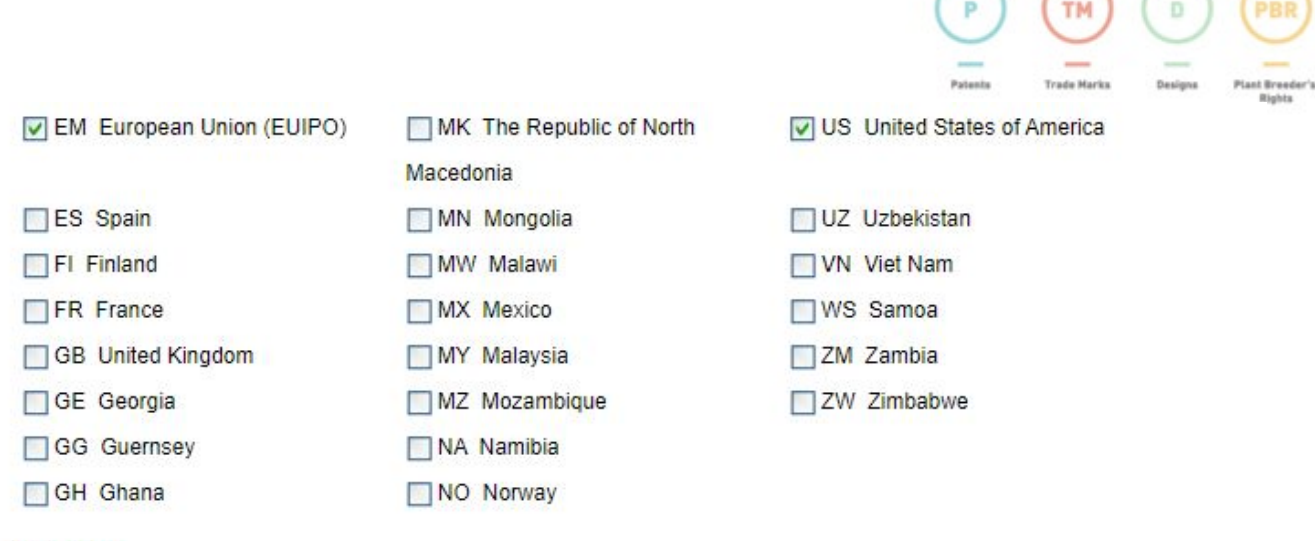

#### - Remarks

#### EM

The designation of the European Union covers its Member States (Austria, Belgium, Bulgaria, Croatia, Cyprus, Czech Republic, Denmark, Estonia, Finland, France, Germany, Greece, Hungary, Ireland, Italy, Latvia, Lithuania, Luxembourg, Malta, The Netherlands, Poland, Portugal, Romania, Slovakia, Slovenia, Spain, Sweden).

#### **US**

By designating the United States of America, it is compulsory to complete the Declaration of Intention to use (MM18) screen. Note: in the United States one must confirm a trademark after five years. Learn more

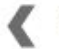

Basic application or registration

Applicant(s)

э

5. Click on the "Applicant(s)" arrow to navigate to the next screen.

## <span id="page-14-0"></span>**4.4 Applicant**

1. The system will display the Applicant Name retrieved from the Australian Basic Application or Registration.

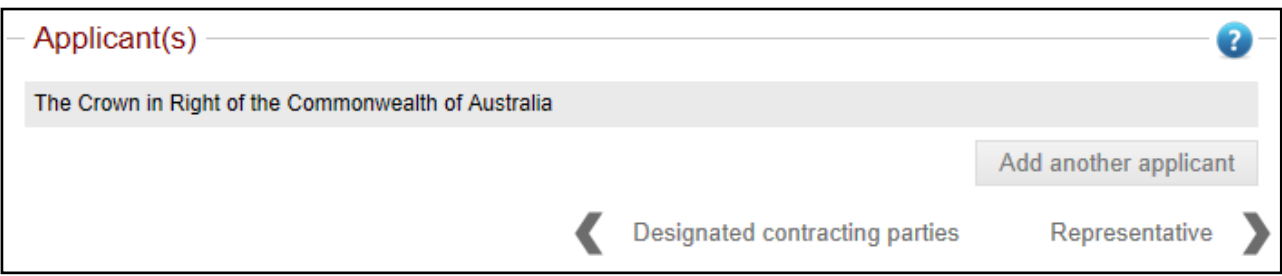

- 2. Click on the applicant name and you will be taken to the Add/Edit Applicant screen to modify the details.
	- a. Existing applicant details stored against the Australian Basic application or registration will be auto populated. Verify and correct details if required.
	- b. A valid email address is mandatory. **Note:** each applicant must have their own unique email address, which **must be different to the representative's** unless they are also acting in that role.

Or

- c. You have the capability to add additional applicants by clicking on the Add another Applicant Button. The button will take you to a blank Add/Edit applicant screen to enter details.
- d. You can delete the additional applicant if required, but at least one applicant for the application is mandatory.

**Note:** all owners on the basic mark must be included on the international application - **and appear the same**. This includes upper and lower case, middle names, Ltd vs Limited, etc. If the ownership details on the basic mark are not current a Change of Name or an Assignment request should be lodged on the basic mark to amend the applicant details before filing the international application.

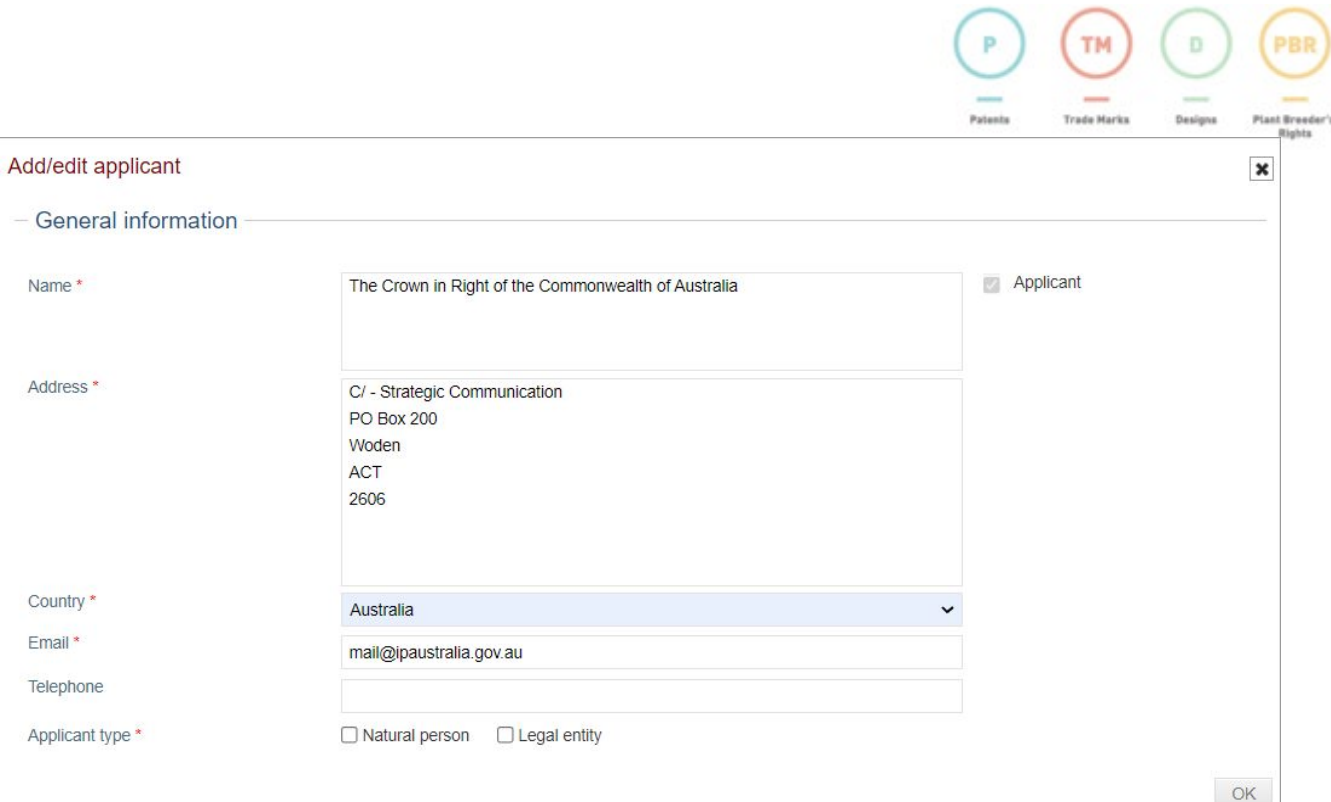

- 3. Select the Applicant Type: the applicant can be either a Natural Person **or** a Legal Entity.
- 4. The Entitlement to File section will open and the system will display different data fields depending on the applicant type selected.
	- a. Natural Person If the applicant is a person they must nominate as being either a national of **or** domiciled in Australia. **Note:** if "domicile" is chosen a residential address is required. **A PO Box, C/o, or business address is not acceptable.** If a PO Box or C/o has been provided as the applicant's address, the "Provide another address" tick box should be selected. Further fields will then display where the street address can be entered.

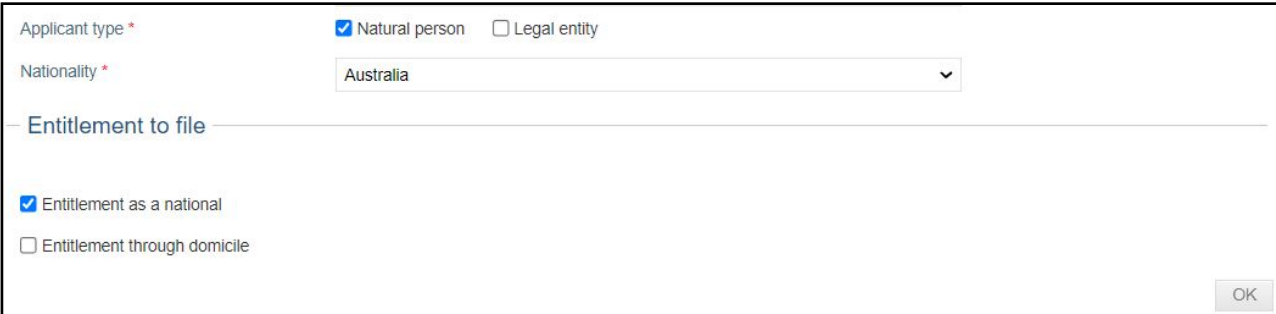

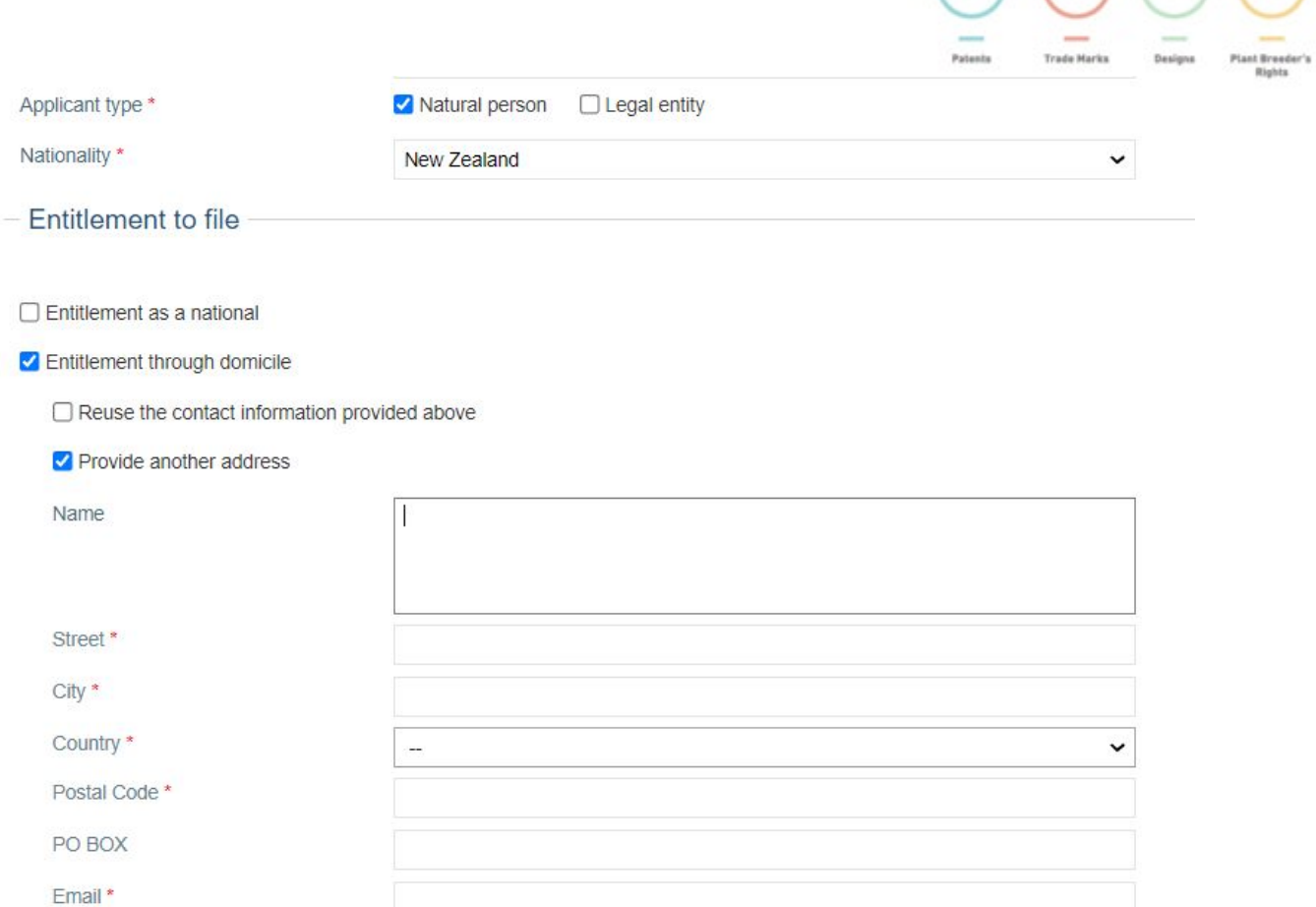

 $(P)$   $(\mathsf{TM})$   $(P)$   $(PBR)$ 

b. Legal Entity - If the applicant is a legal entity they must be a national of Australia **or** there must be a real and effective industrial or commercial establishment in Australia. **Note:** if "establishment" is chosen a street address is required. **A PO Box or c/o is not acceptable.** If a PO Box or c/o has been provided as the applicant's address the "Provide another address" tick box should be selected. Further fields will then display where the street address can be entered.

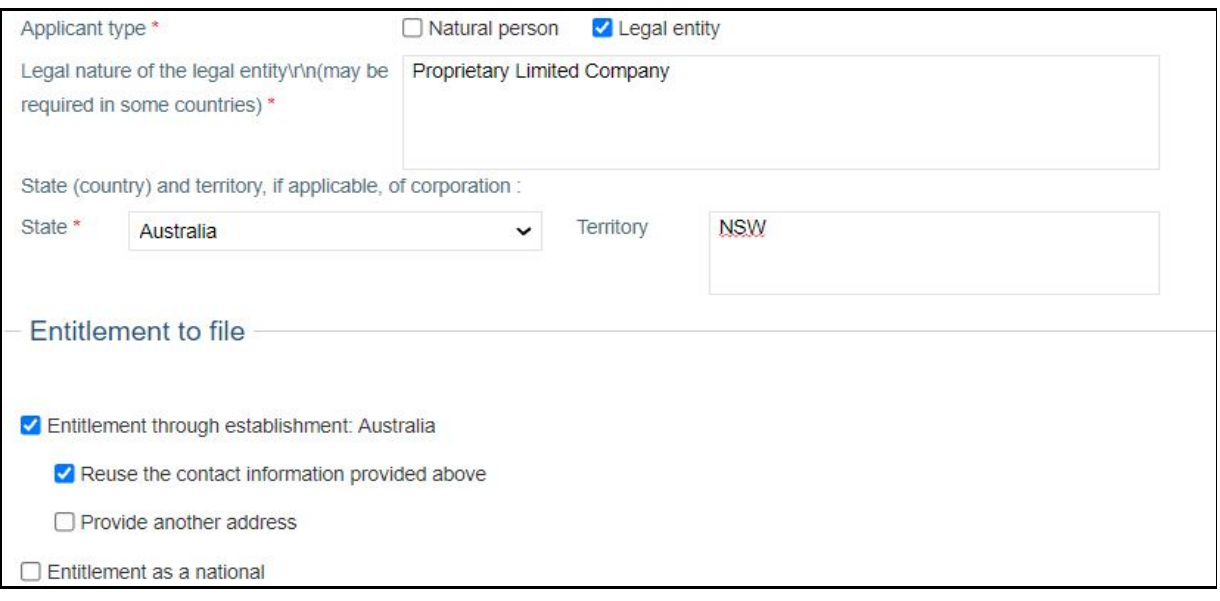

c. The legal nature of the legal entity is mandatory: e.g. Company Limited by Shares, Proprietary Limited, Corporation etc - not the type of business it conducts.

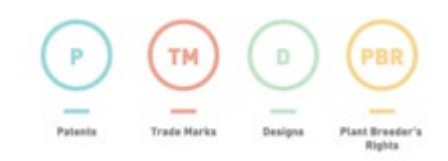

- These details may be required by certain designated Contracting Parties. For example, if the United States of America is designated **it is** necessary to include these indications. **Note:** we suggest you provide these details to avoid any delays in processing your application or issues with .
- State (Country) of the legal entity mandatory.
- Territory the state the legal entity is registered in optional.

**Note:** If "Entitlement as a national" has been selected for either a person or legal entity the application summary will show "No" for both "domiciled" and "establishment".

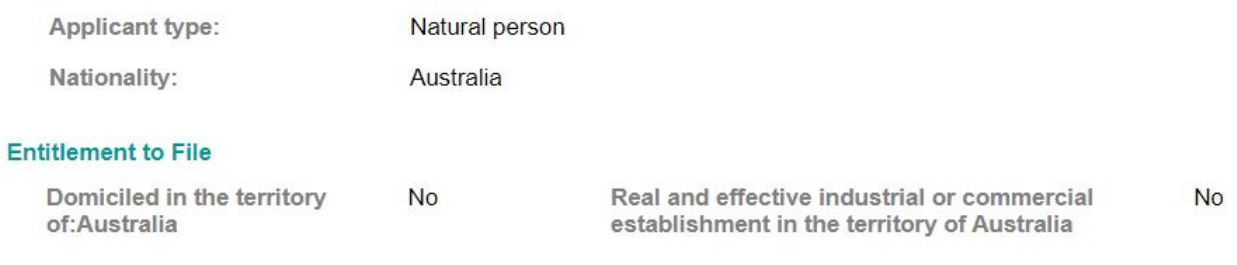

5. Click on the "Representative" button to navigate to the next screen.

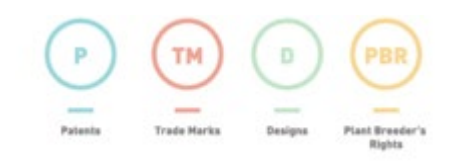

### <span id="page-18-0"></span>**4.5 Representative**

- 1. The Representative screen will auto populate with the details that appear on the basic mark.
	- Designating a representative is optional.
	- The representative does not have to be the same as on the basic mark/s.
	- The representative does not have to be in Australia.
	- An email address is mandatory all correspondence will be sent by email.
	- All correspondence will be sent to the representative except for in the following situations:
		- a. If the representative is cancelled<br>b. a reminder six months before the
		- a reminder six months before the renewal due date
		- c. notification of non-renewal

**Note:** the representative and applicant/s cannot share the same email address, unless they are acting in both roles. Applicant email addresses that are clearly variations of the representative's may also be queried.

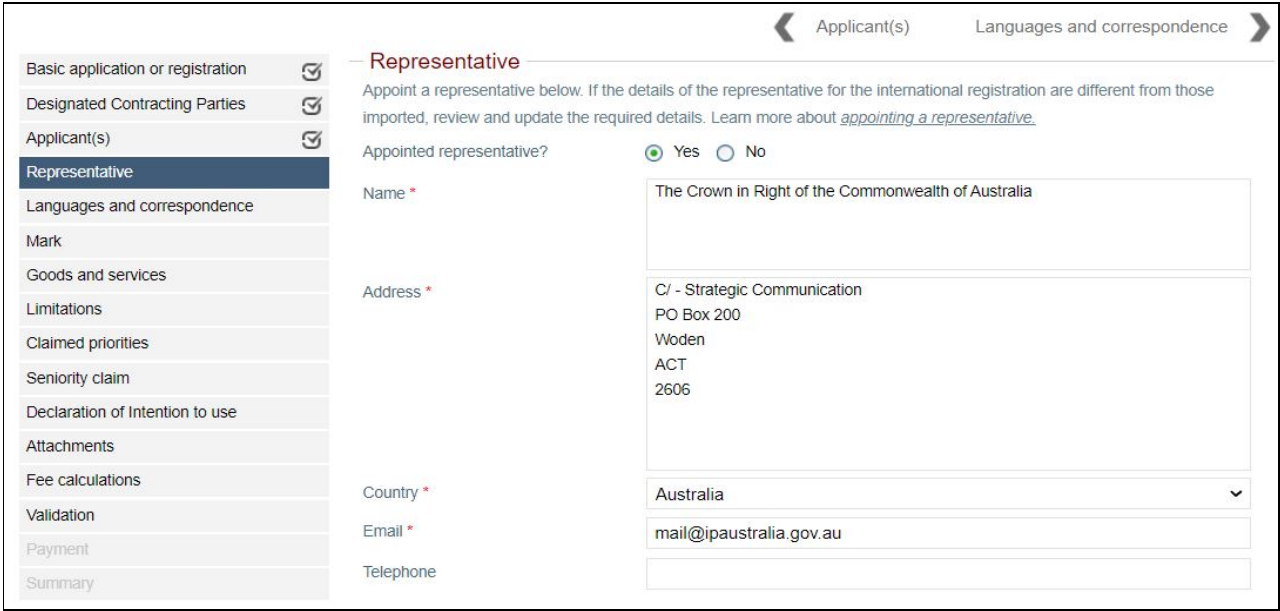

- 2. Verify the displayed details or edit if required.
- 3. Click on the "Languages and correspondence" arrow to navigate to the next screen.

### <span id="page-19-0"></span>**4.6 Languages and correspondence**

**Note:** All fields are mandatory and the "Second language for European Union" field will only populate if the European Union has been designated.

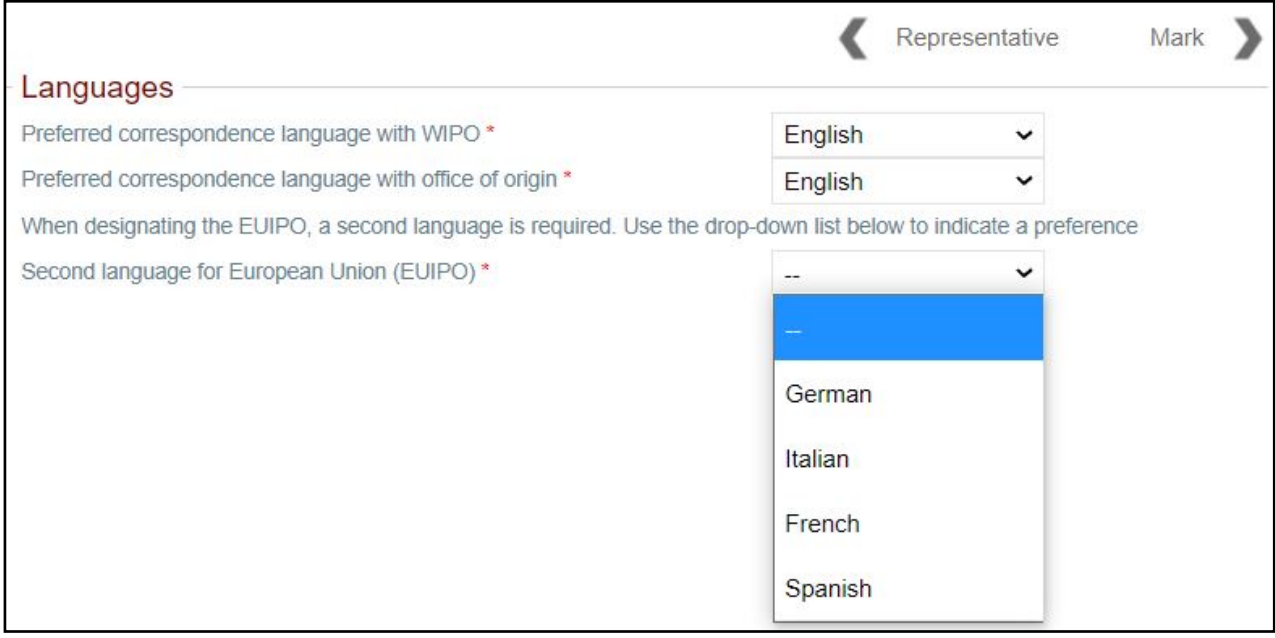

- 1. You may select from English, French and Spanish as your preferred language of communication with WIPO.
- 2. You can **only** select English as your preferred language of communication with the Office of Origin (IP Australia).
- 3. If you have designated the European Union, **you must** select a second language. Options for a second language are French, Spanish, Italian or German.
- 4. If you have designated a representative, then all correspondence will be sent to the representative email address except for in the following situations:
	- a. If the representative is cancelled
	- b. a reminder six months before the renewal due date
	- c. notification of non-renewal
- 5. If you have not appointed a representative the system will default to the applicant's email address.

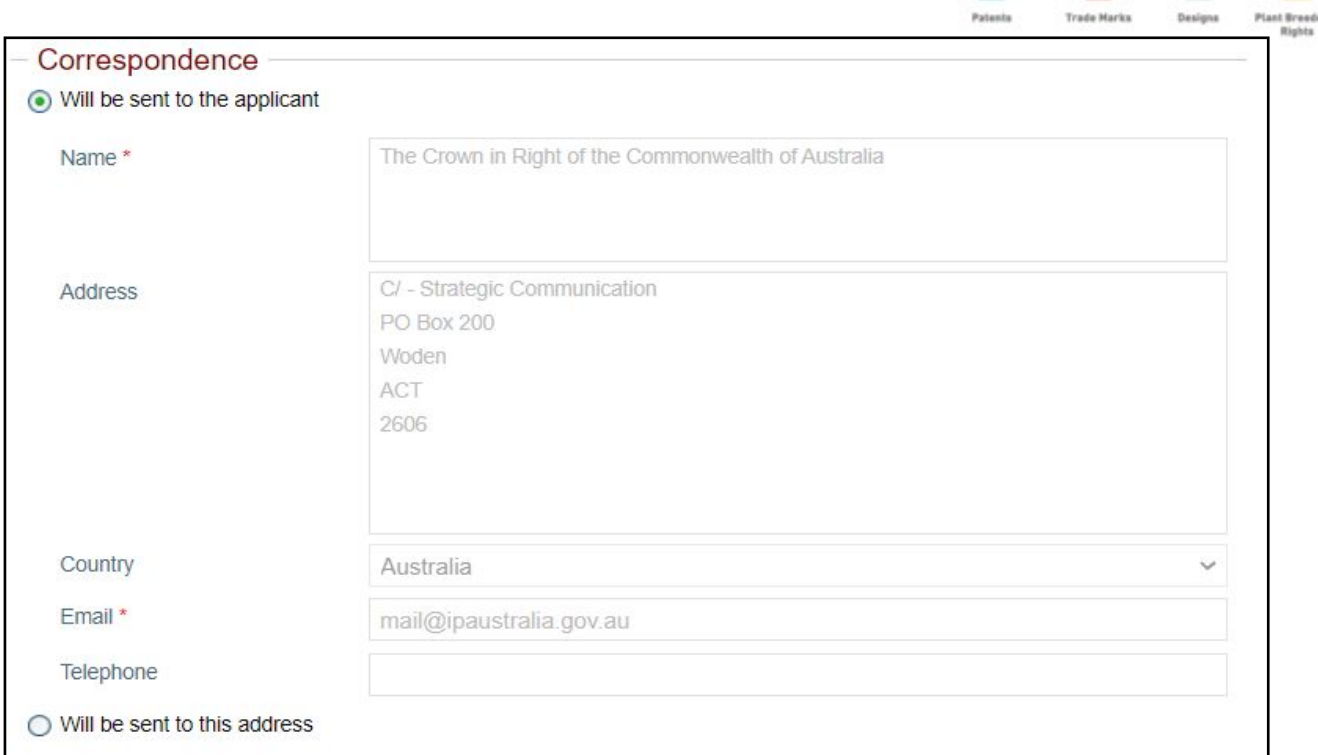

 $\overline{\phantom{a}}$ 

TM

PBR

6. You can choose to send the correspondence to another address by clicking on the "Will be sent to this address" button. The system will allow you to add additional address details.

### - Correspondence

- ◯ Will be sent to the applicant
- ⊙ Will be sent to this address

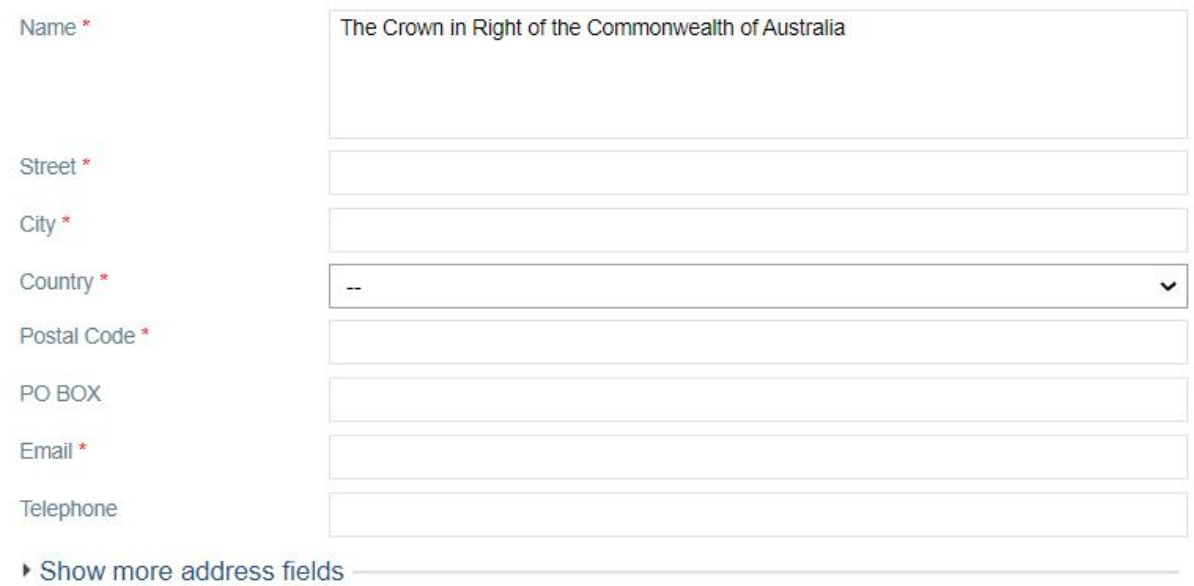

7. Click on the "Mark" button to navigate to the next screen.

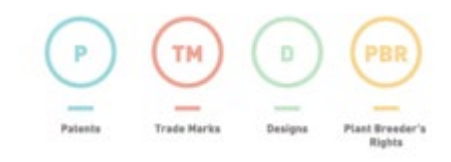

## <span id="page-21-0"></span>**4.7 Mark**

1. Existing mark details stored against the Australian basic application or registration will populate automatically, however you should still review them to ensure they are correct.

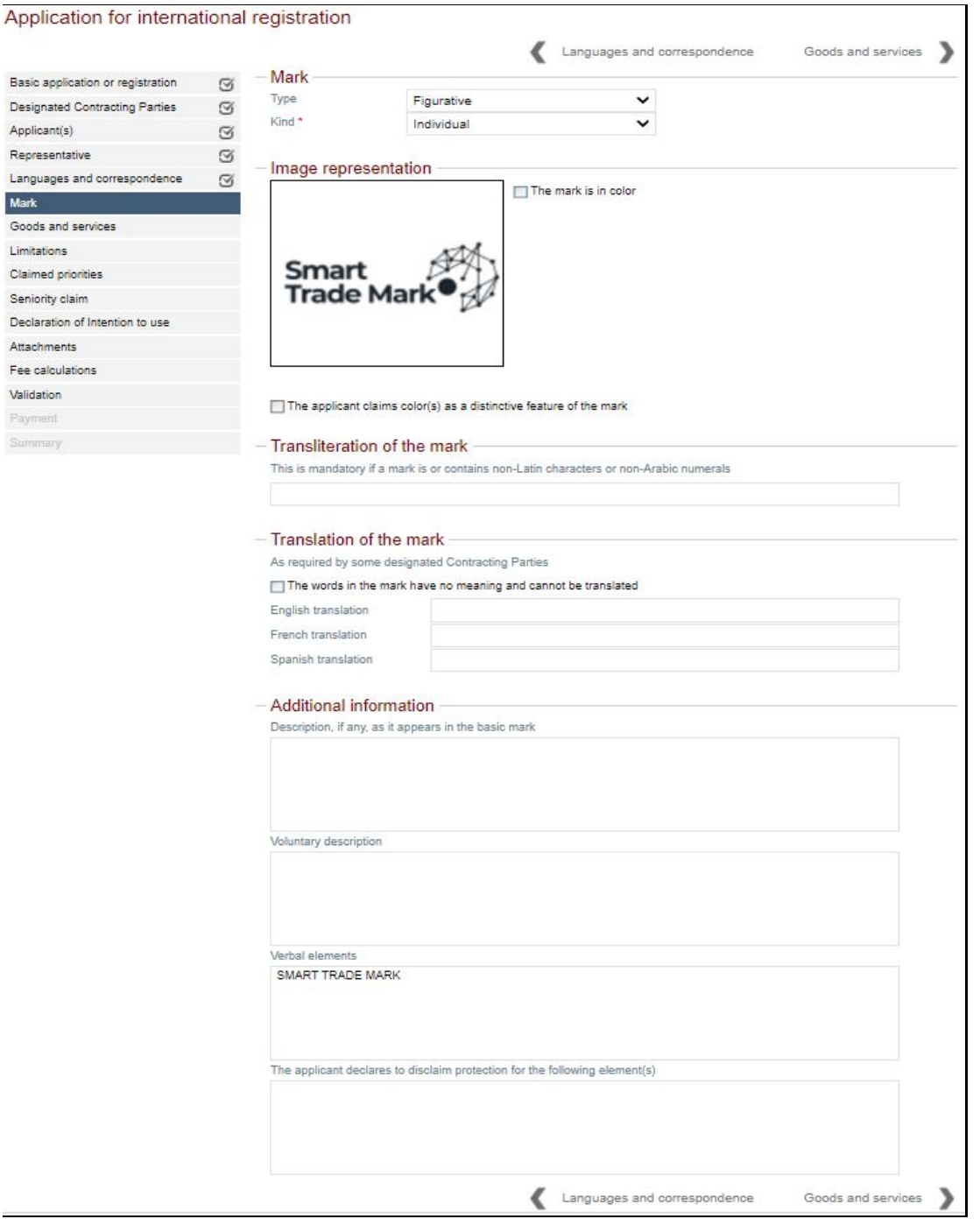

- 2. You must indicate the kind and type of mark. For most applications the type will either be "word", "figurative" or "combined", and the kind "individual".
	- a. If the mark is a word only **DO NOT** add any additional text/symbols. The trade mark in the International registration **must** be identical to the basic trade mark. This includes upper and lower case for word marks. The image representation section will not appear if the Mark Kind is a "word". **Note:** The system should automatically indicate that the mark be considered as a mark in standard characters.

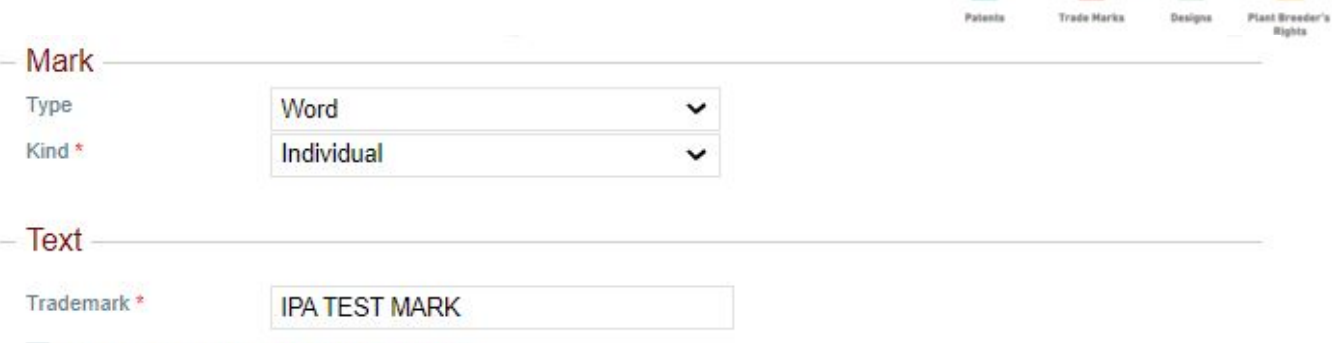

 $\triangledown$  The mark is a mark in standard characters

- b. If the Australian Trademark is in colour, the system should automatically check the "The mark is in color" box. If the indication at this check box is not correct, please amend as applicable. **Note:** WIPO charge an administration fee to process marks that have any colour in them. This is separate to claiming colour as a distinctive feature. If you do not wish to be charged this fee you should request an amendment to the basic mark to be converted to black and white or grey scale before filing the international application.
- c. The system allows you to claim colour as a distinctive feature of the mark. The "Color claimed" section will only display if you have checked both the "Mark is in color" option and then checked "The applicant claims color(s) as a distinctive feature of the mark". You must enter at least one colour.

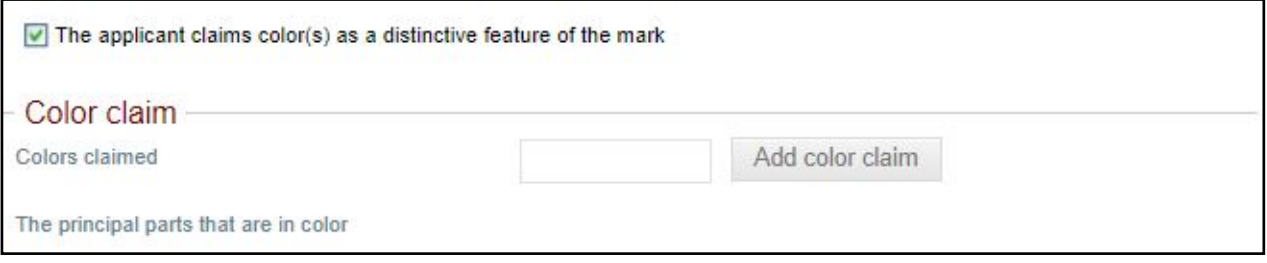

#### **Series Marks**

- a. There is no provision for Series marks to be filed under the Madrid Protocol. If the basic trademark is a series mark, you must choose one mark from the series on which to base your international application. If you wish to claim for all marks, you will need to apply for a separate international application for each individual mark.
- b. If it is a word mark you must delete the versions in the series mark not being claimed and leave the one that is.
- c. If it is an image the system will auto populate the first image that appears on the Australian Trade Mark Search database. If that is not the image being claimed on the international application, or if all the images in the series mark appear in the box, then you must clearly nominate which version is being applied for. This should be done by:
	- Attaching a covering letter advising that the national application is a series mark and that you are applying for the attached mark.
	- Uploading a separate copy of the image.
	- In the Attachment Tab, click on "Add files" select the appropriate file, click on "Start upload". Note: you can't jump to the attachment tab until the previous ones are completed.

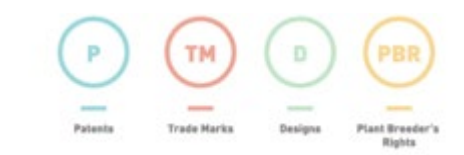

#### **Transliteration and Other mark information**

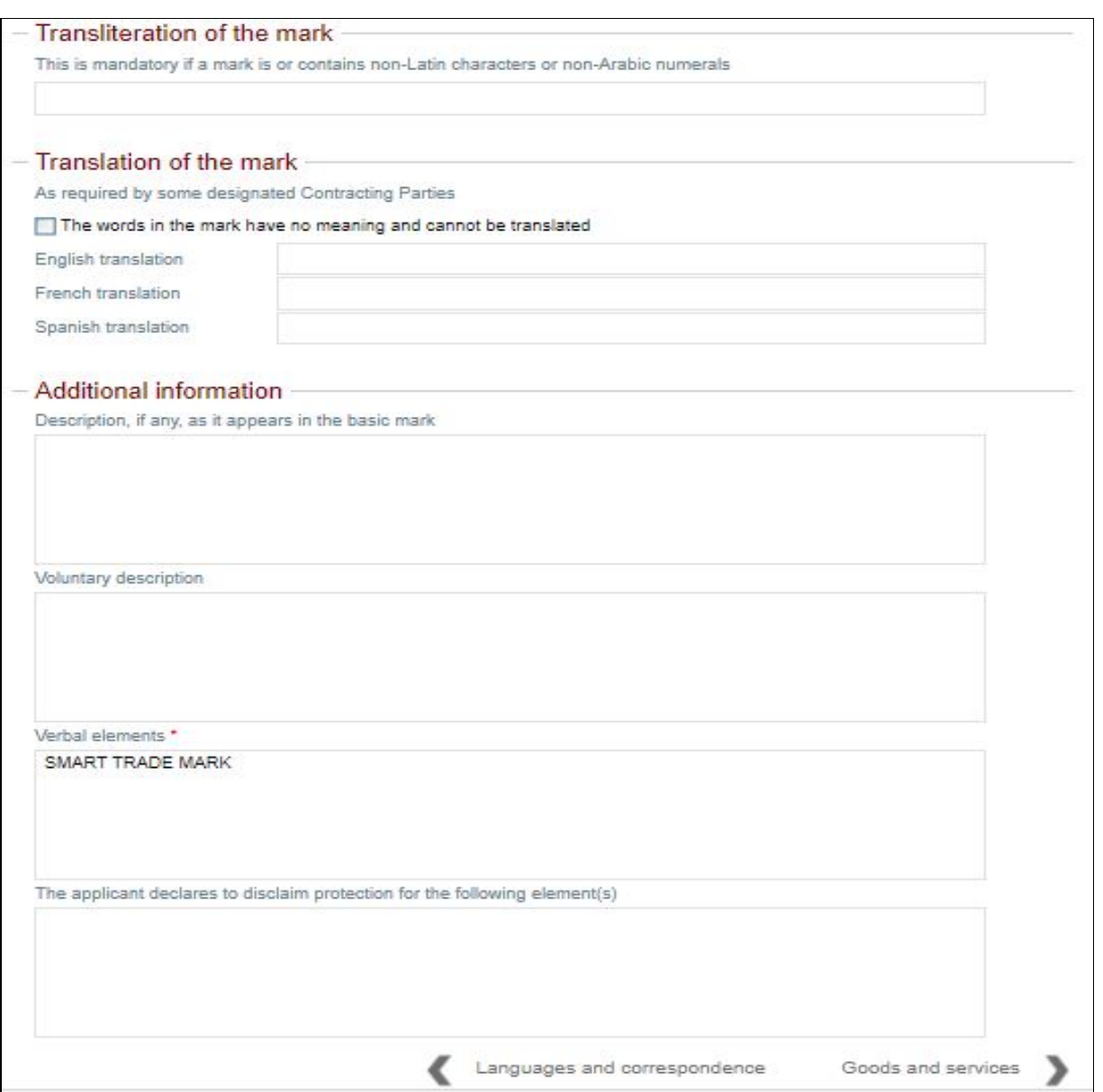

- a. You will be required to provide a transliteration for a Mark containing non-Latin characters or non-Arabic numbers (such as Chinese characters).
- b. You may tick the box "The words in the mark have no meaning and cannot be translated" or include a translation into English, French or Spanish. This is optional.
- c. Description of the Mark where the basic application or basic registration contains a description of the mark, the same description may, if the applicant so wishes or if the Office of origin so requires, be included in this section. Normally any mandatory text will be listed in the "Endorsements" field of your basic mark, and may begin with the phrase "It is a condition of registration…". If a description is provided, it must be a description of the mark and not, for example, a statement concerning the use of the mark or its reputation.
- d. Voluntary description of the mark (optional) any description of the mark, including the description contained in the basic application or registration, if you were not required to provide this description in the Description of the Mark field.

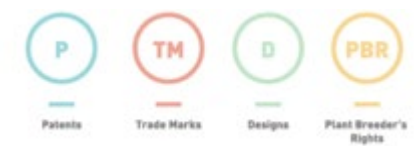

- e. Verbal element details should be provided if the mark feature is a Combined (picture and text logo). If these are not auto populated, then the customer should add them.
- 3. Click on the "Goods and services" button to navigate to the next screen.

### <span id="page-25-0"></span>**4.8 Goods and services**

 $O$  and  $O$  and  $O$  and  $O$ 

Check classification

**Construction Construct** 

1. The system displays a list of all the existing goods and services details stored against the Australian Basic application or registration. By default the application will proceed for all classes and all goods/services listed on the basic mark.

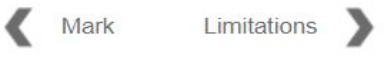

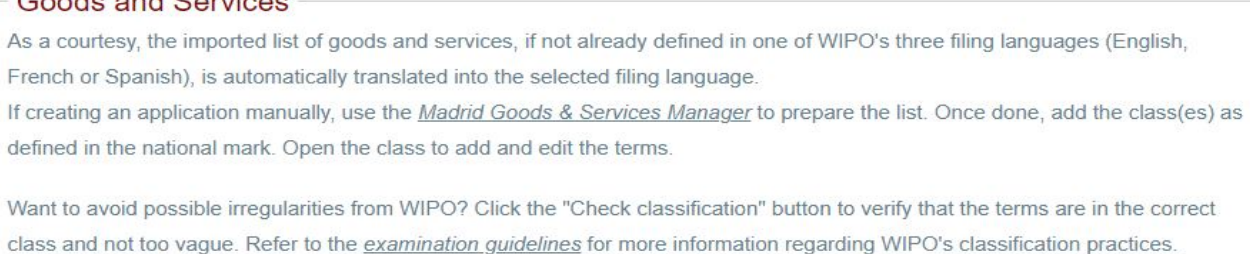

#### New class 土  $\overline{1}$  $\checkmark$ Class 9  $_{\odot}$  $\odot$ Class 35 Class 42  $\boldsymbol{\Omega}$

#### 2. Click on each Class # to display the full list of items claimed within that class.

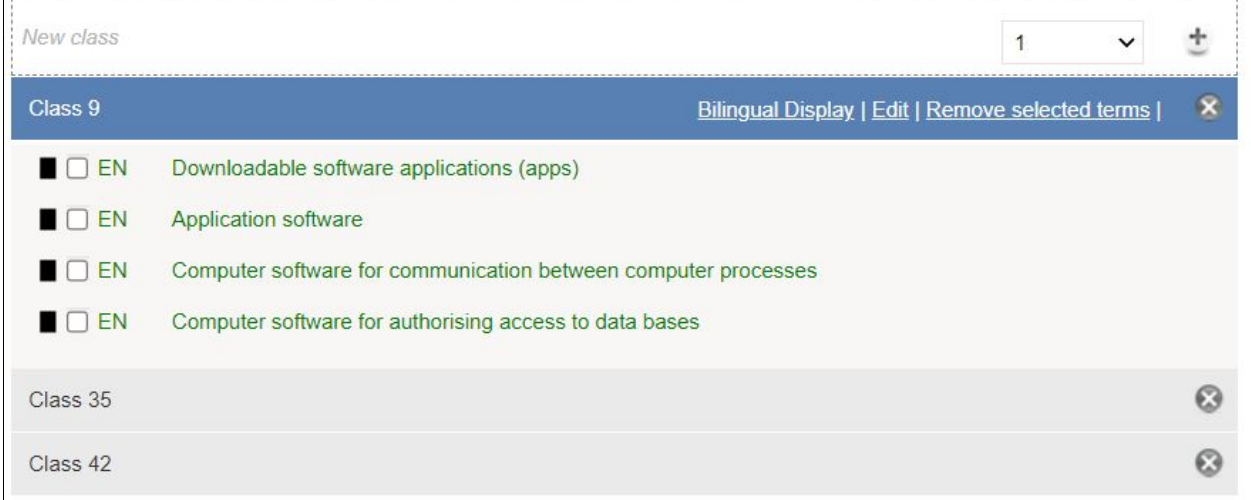

- a. You can change the goods/services claimed by removing whole classes, just some descriptions within a class, or by limiting them country by country in the "Limitations" section. **Note:** if you edit the list of goods or services, the edited items **cannot** be broader in scope than those of the basic application/registration.
- b. Bilingual Display Not applicable when applying for an international application via this Office of Origin.

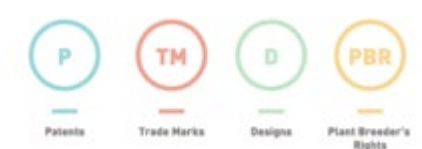

c. Edit – This button will allow you to change all the terms specified within that class. You can highlight an individual term to edit or remove it, or copy/paste multiple descriptions.

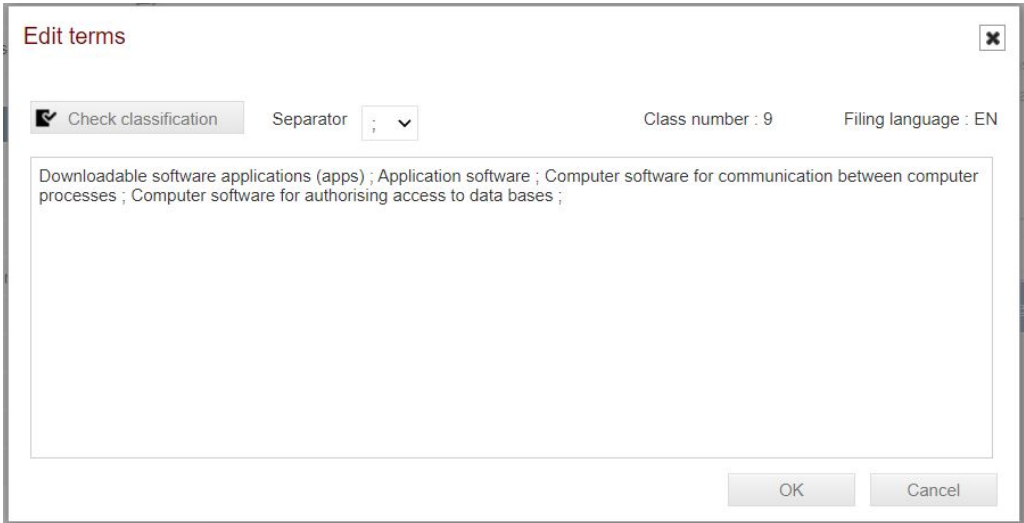

d. Remove selected terms – This button will allow you to remove all the terms that you have ticked. You will be asked to confirm before deletion. To re-enter the claim(s), click on edit and retype.

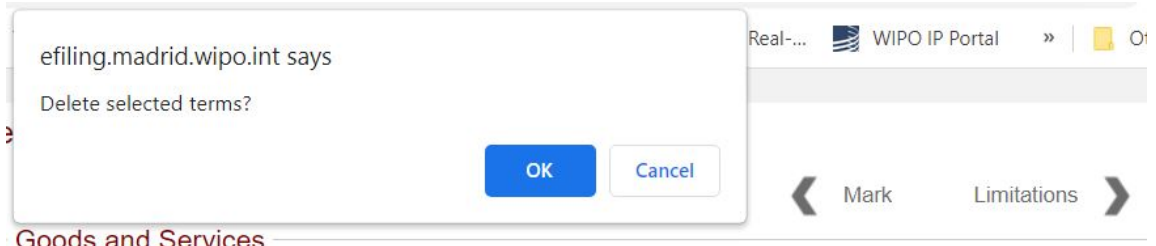

#### As a courtesy, the imported list of goods and services, if not already defined in one of WIPO's three filing languages (English, French or Spanish), is automatically translated into the selected filing language.

If creating an application manually, use the Madrid Goods & Services Manager to prepare the list. Once done, add the class(es) as defined in the national mark. Open the class to add and edit the terms.

Want to avoid possible irregularities from WIPO? Click the "Check classification" button to verify that the terms are in the correct class and not too vague. Refer to the examination guidelines for more information regarding WIPO's classification practices.

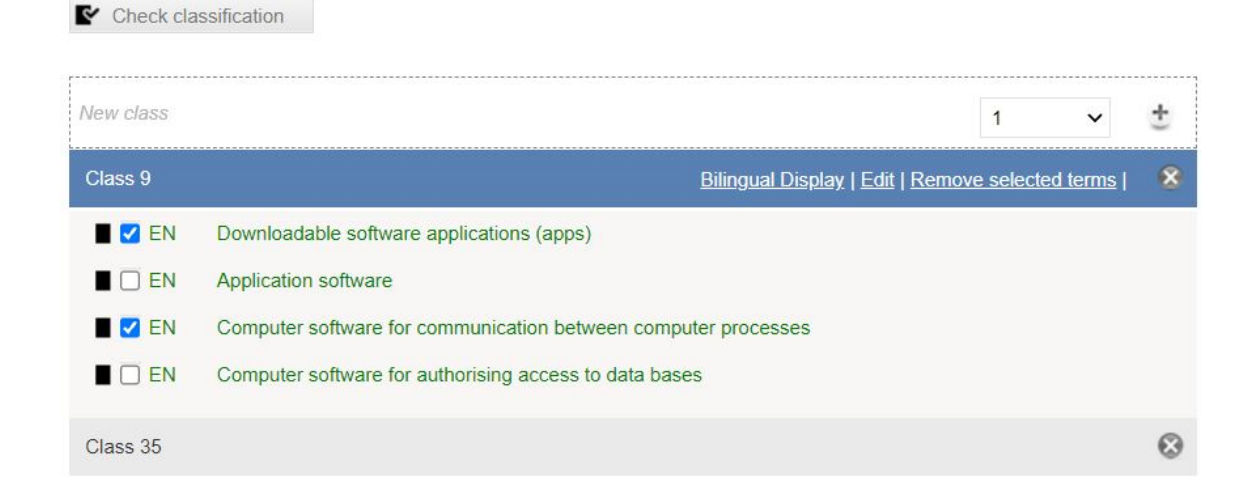

- 
- e.  $\bullet$  This button will delete the whole class and all the terms listed within that class. If you wish to undo the deletion, click on the down arrow in the *New Class* field and

select the relevant class number then click on the plus icon  $\pm$  . Repeat if reversal of deletion is applicable for other classes.

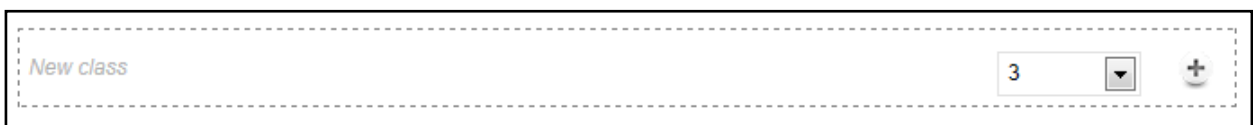

- f. The system will display a confirmation message before any amendments or deletions are made to a class. If you wish to proceed, click the OK button.
- 3. WIPO provides the **Madrid Goods & Services Manager** as a tool to assist with the acceptability of the claims. When selected the "Check Classification" button will assess the class number and wording of the descriptions and may suggest possible alternatives.

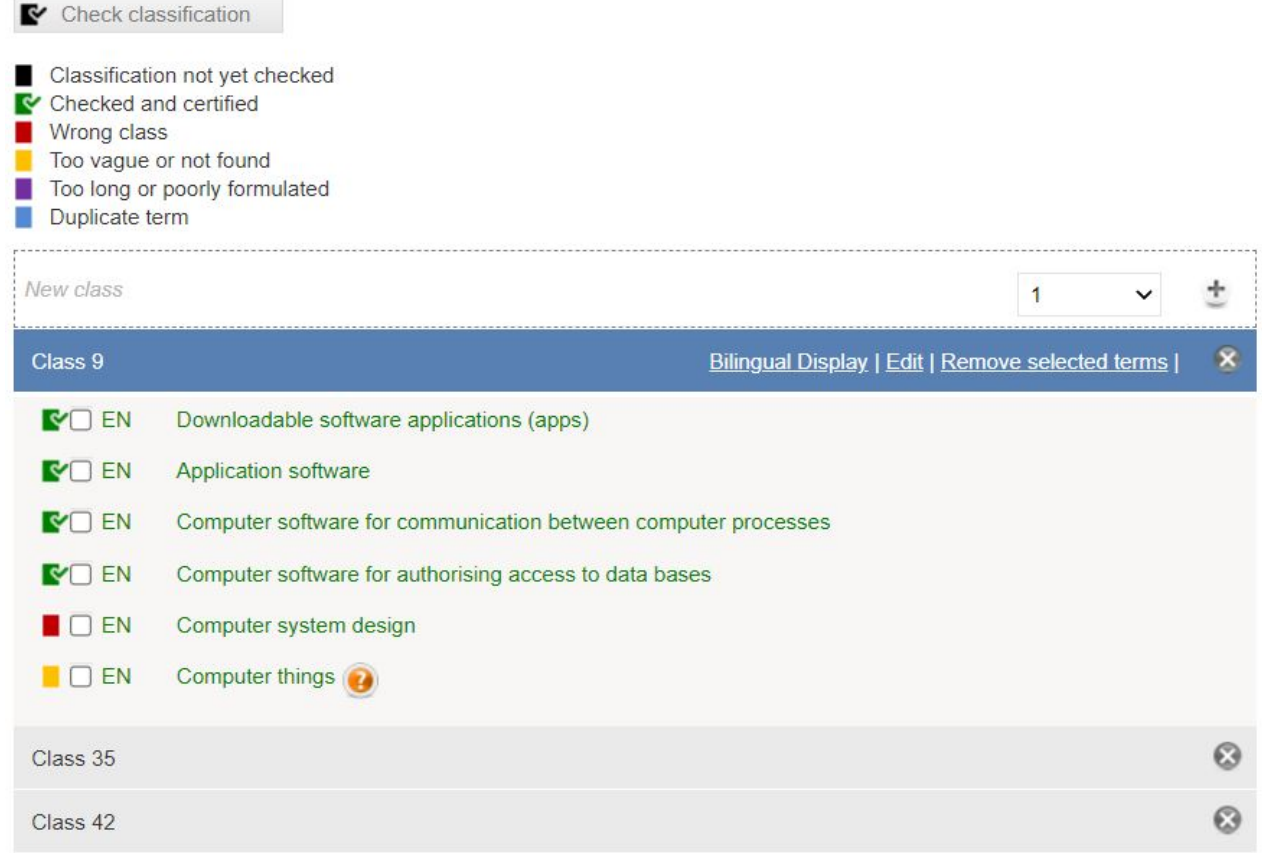

• If some of the descriptions are considered not valid a warning message will display.

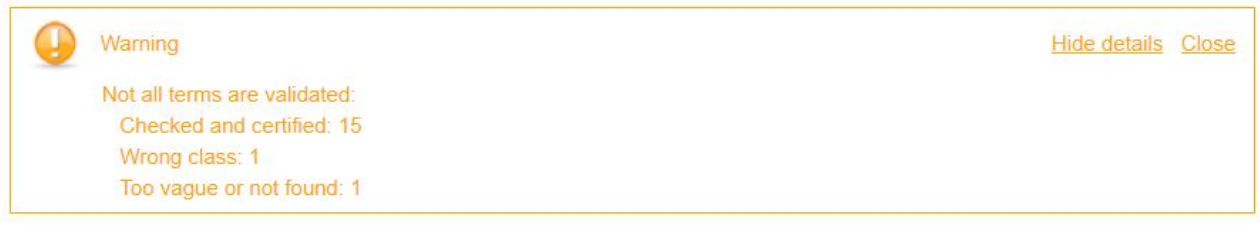

**Goods and Services** 

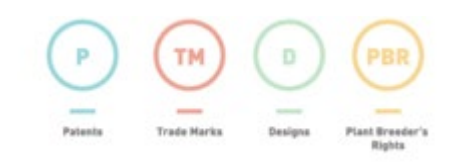

• Clicking on a description will open an action box which will allow you to modify it.

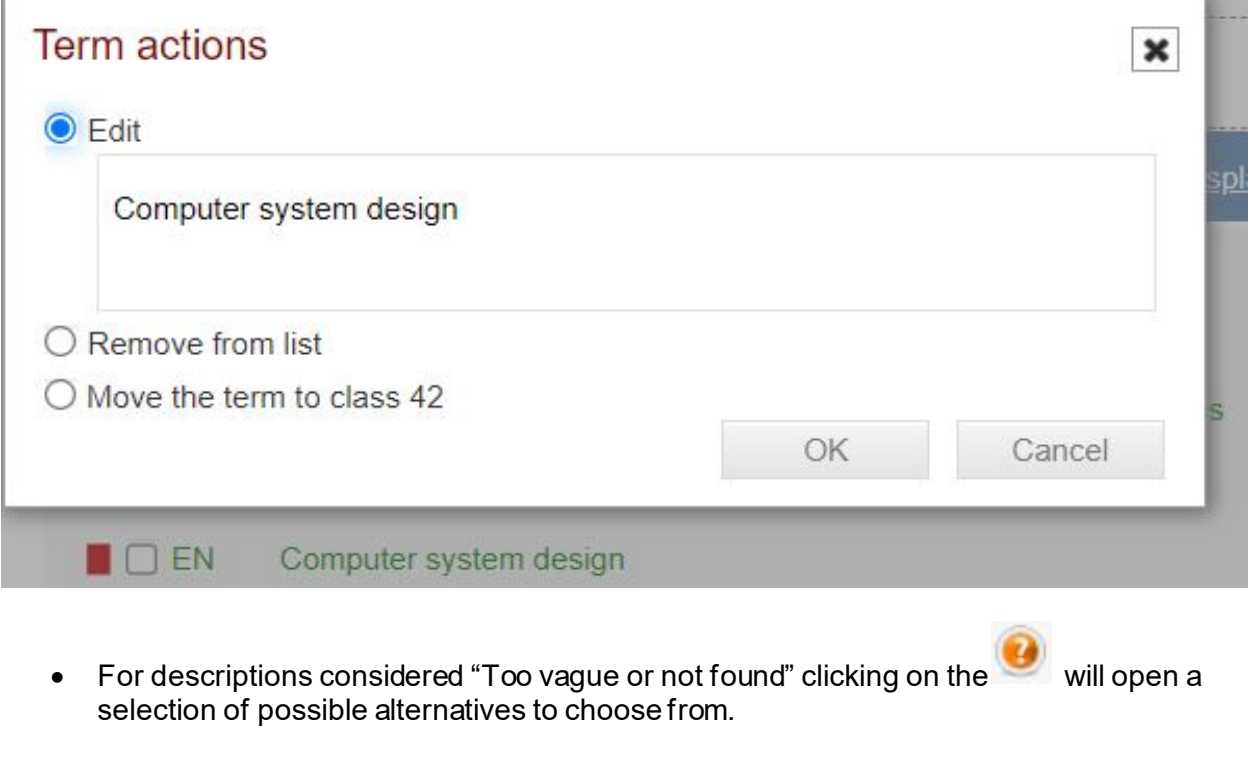

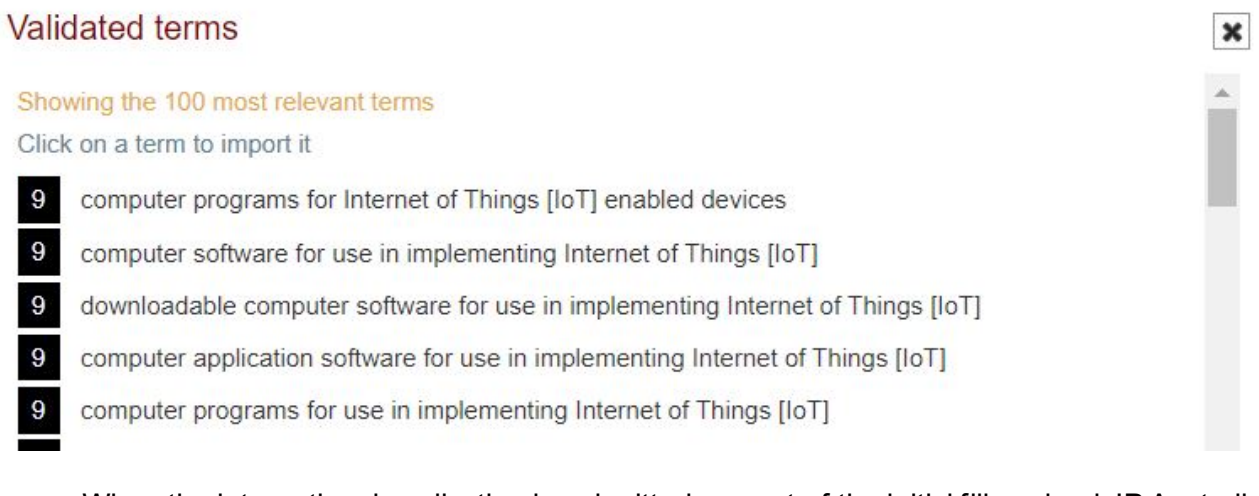

- When the international application is submitted, as part of the initial filing check IP Australia will compare the goods and services listed with those on the basic mark/s. Any variations that are considered to broaden the scope of the basic mark/s will be identified and raised as a formality issue.
- 4. Click on the "Limitations" button to navigate to the next screen.

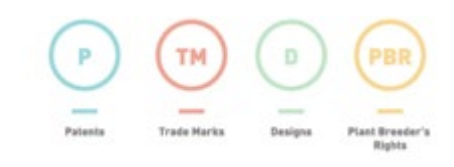

## <span id="page-29-0"></span>**4.9 Limitations**

If not all good/services included in the main list are to be applied for in all designated contracting parties (countries), or if different wording might be required for a particular country, you can "limit" them at this point.

1. To create a limitation list of goods and services for one or more countries click on the "Add a limitation" button.

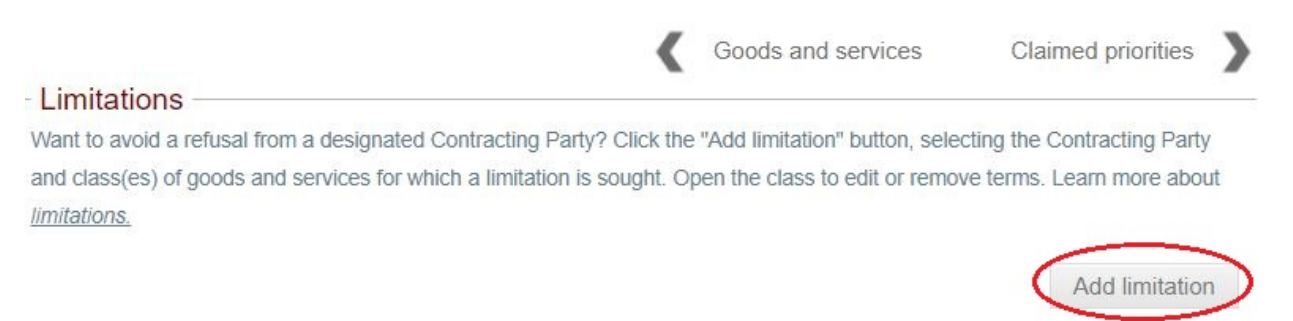

2. Click on the down arrow and select the country you wish to apply the limitation to and then click on the plus sign  $\pm$ . The country will then populate in the heading bar as well as in the left of the window.

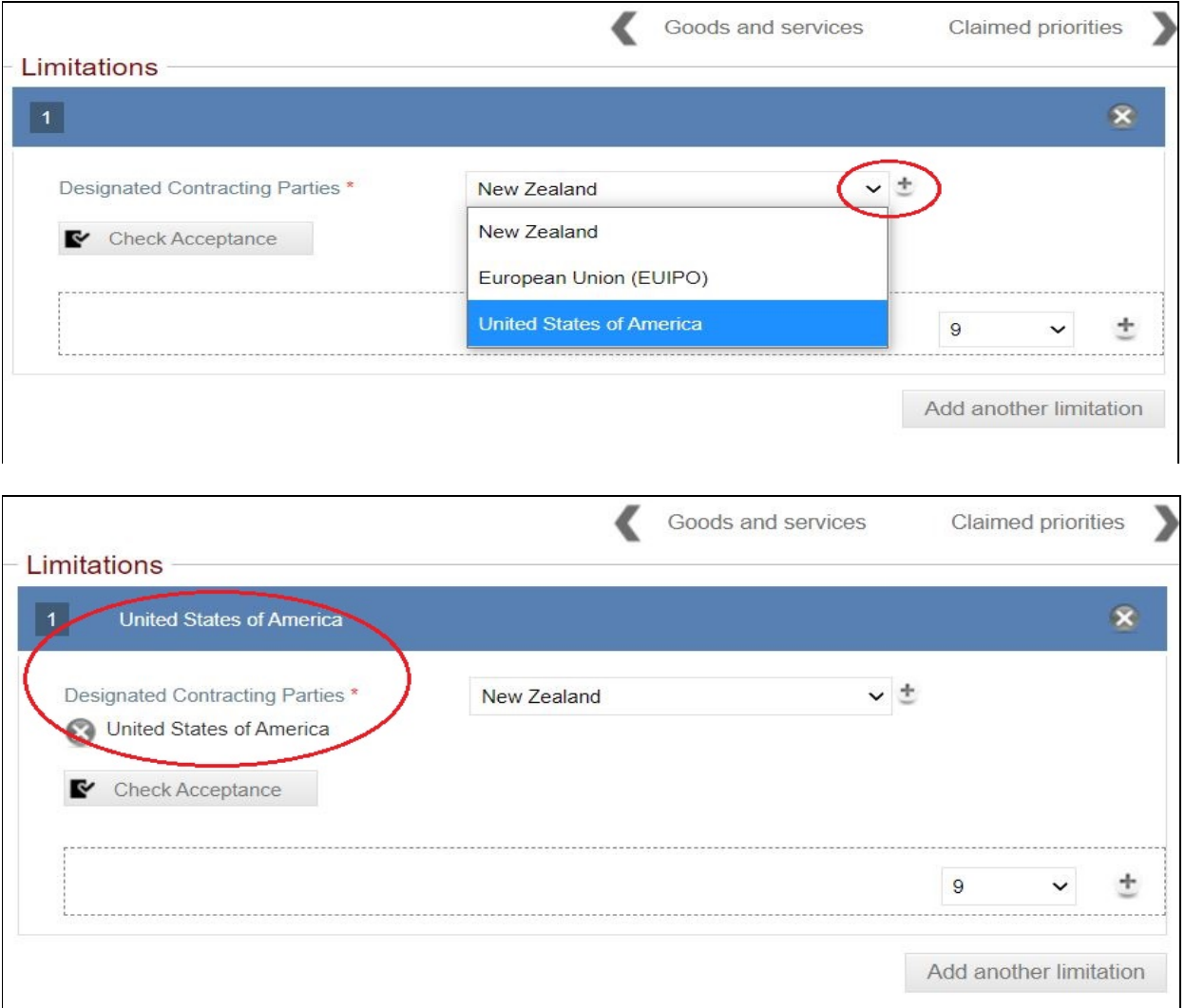

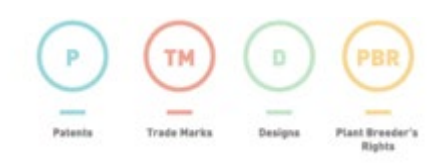

Claimed priorities

V

- 3. If the same limitation list is to be used for another country, click on the down arrow again, select the country and click on the plus sign  $\pm$ .
	- To remove a country from the list, click on the cross  $\bullet$  to the left of the country name.
	- To remove an entire limitation list, click on the cross  $\bullet$  on the right of the heading bar.

Goods and services

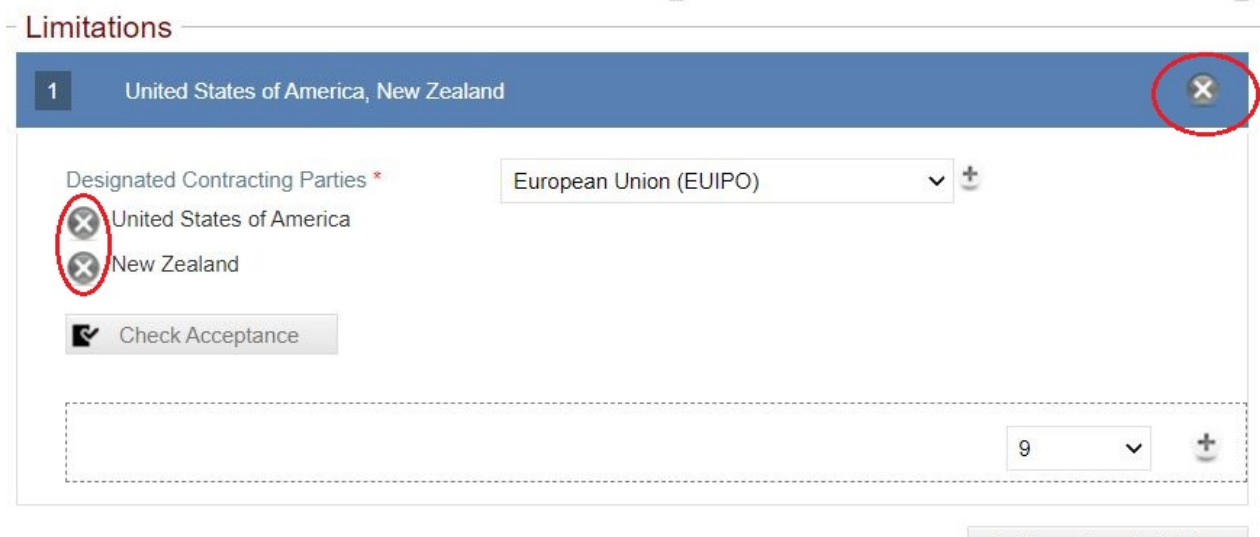

Add another limitation

- 4. To display and add a class to the list:
	- Click on the down arrow in the bottom right-hand side of the window and select the class required. **Note:** Only the classes listed in the Goods and Services tab of international application will populate for selection.
	- Click the plus sign  $\pm$
	- Repeat for further classes.
	- To remove a class, click the cross  $\odot$ .

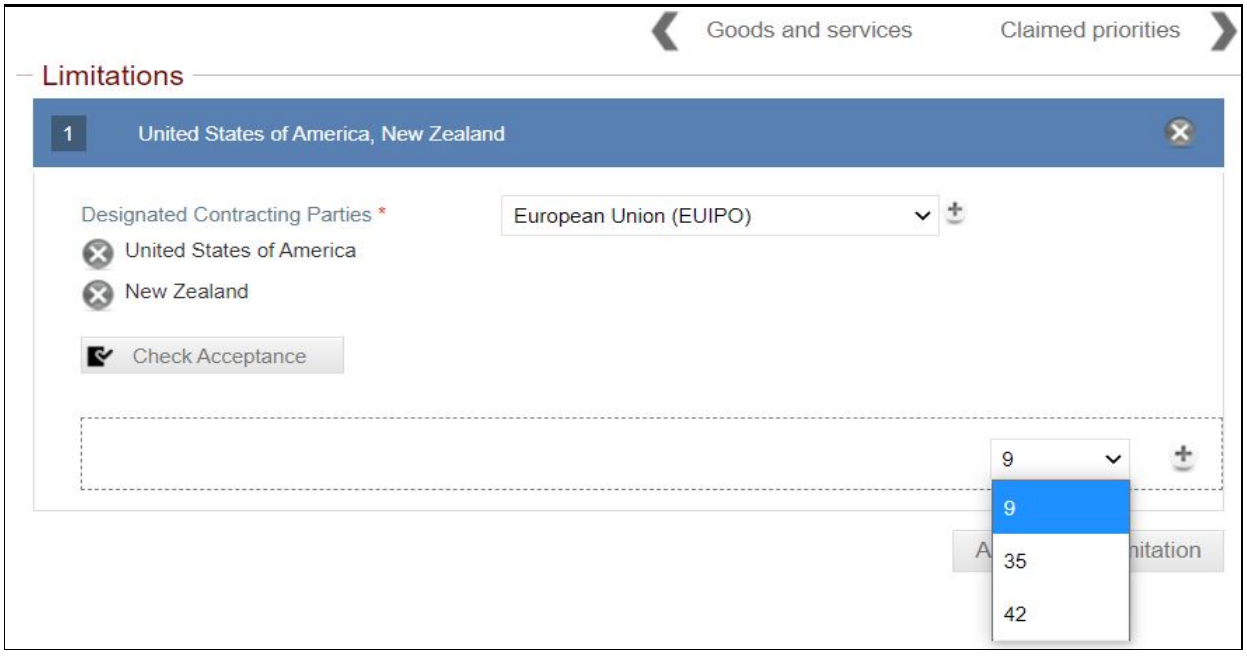

- 5. Click on the class to view the claims where you can:
	- Click Edit to make changes to the claims and then click Ok to save the changes.
	- Remove claims by ticking the box next to the relevant claim(s) and click "Remove selected terms".

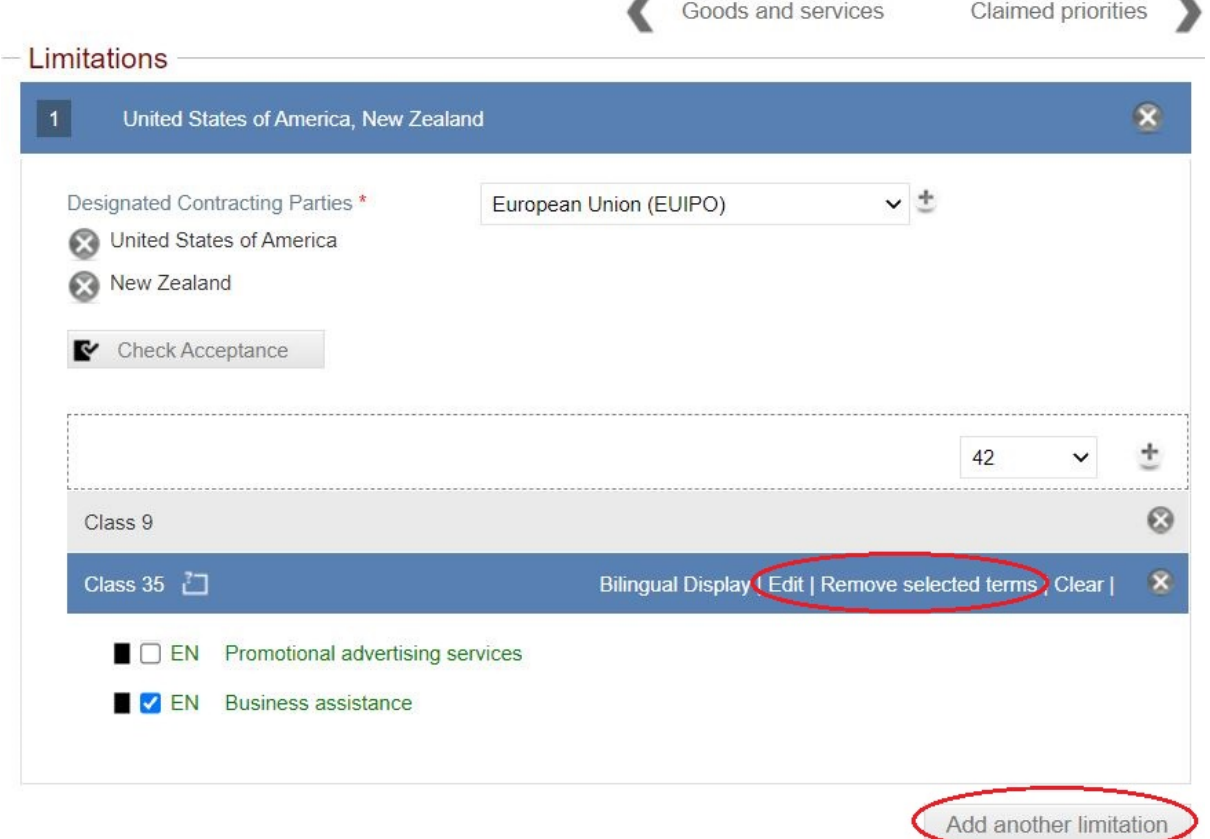

6. It is possible to add further limitation lists for the remaining countries by clicking on "Add another limitation"

Goods and services

J

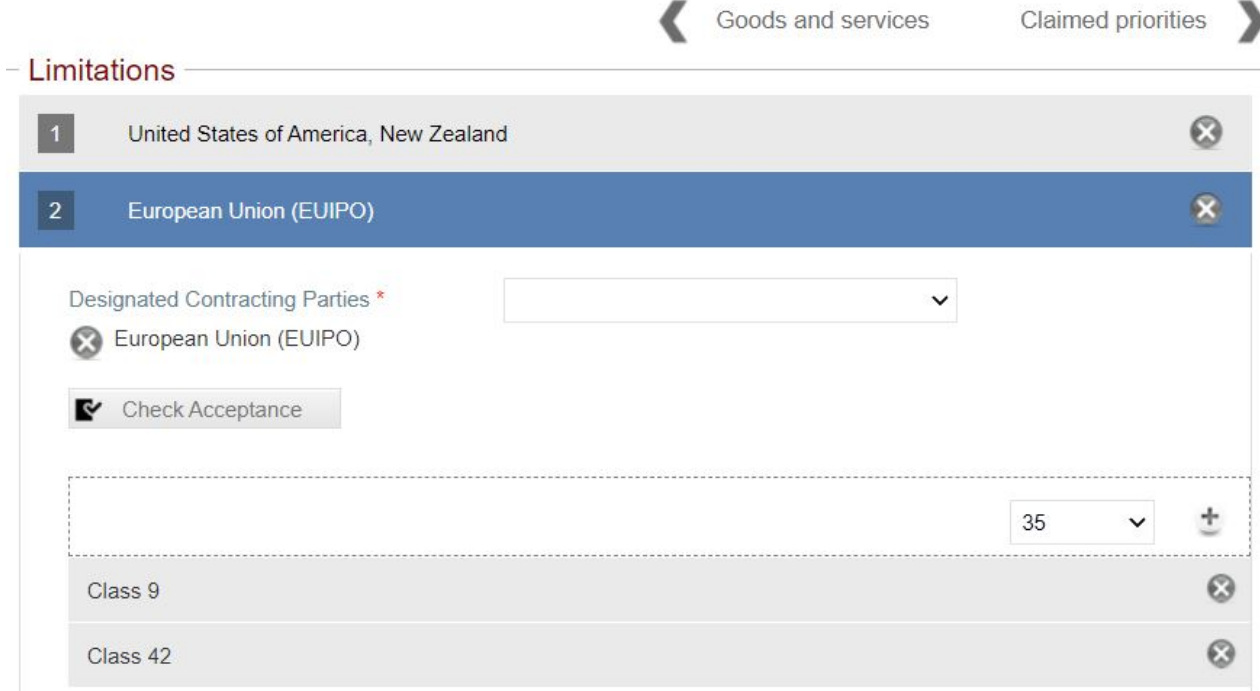

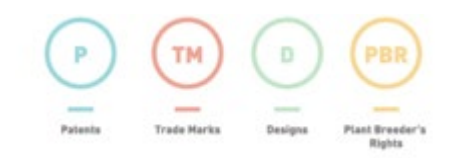

- **Note:** The "Check acceptance" button is like the Madrid Goods & Services Manager on the Goods and Services tab but has been provided as a guide to assist only with the acceptability of the claims in the particular designated countries.
- 7. Click on the "Claimed priorities" button to navigate to the next screen.

## <span id="page-33-0"></span>**4.10 Claimed priorities**

Priority can only be claimed where the filing date of the International application is within **six months** from the filing date of the basic application/s.

**Note:** If the six-month deadline falls on a weekend or holiday you are still entitled to claim priority **if you file on the next business day**. However, the Madrid e-Filing form will not allow you include those details. Instead, you will need to submit the application without the priority claim and include a letter at the "Attachments" tab, clearly stating the priority details that you wish to claim and that you are filing on the next business day.

1. Priority details are added automatically if within six months from the filing date of the basic mark.

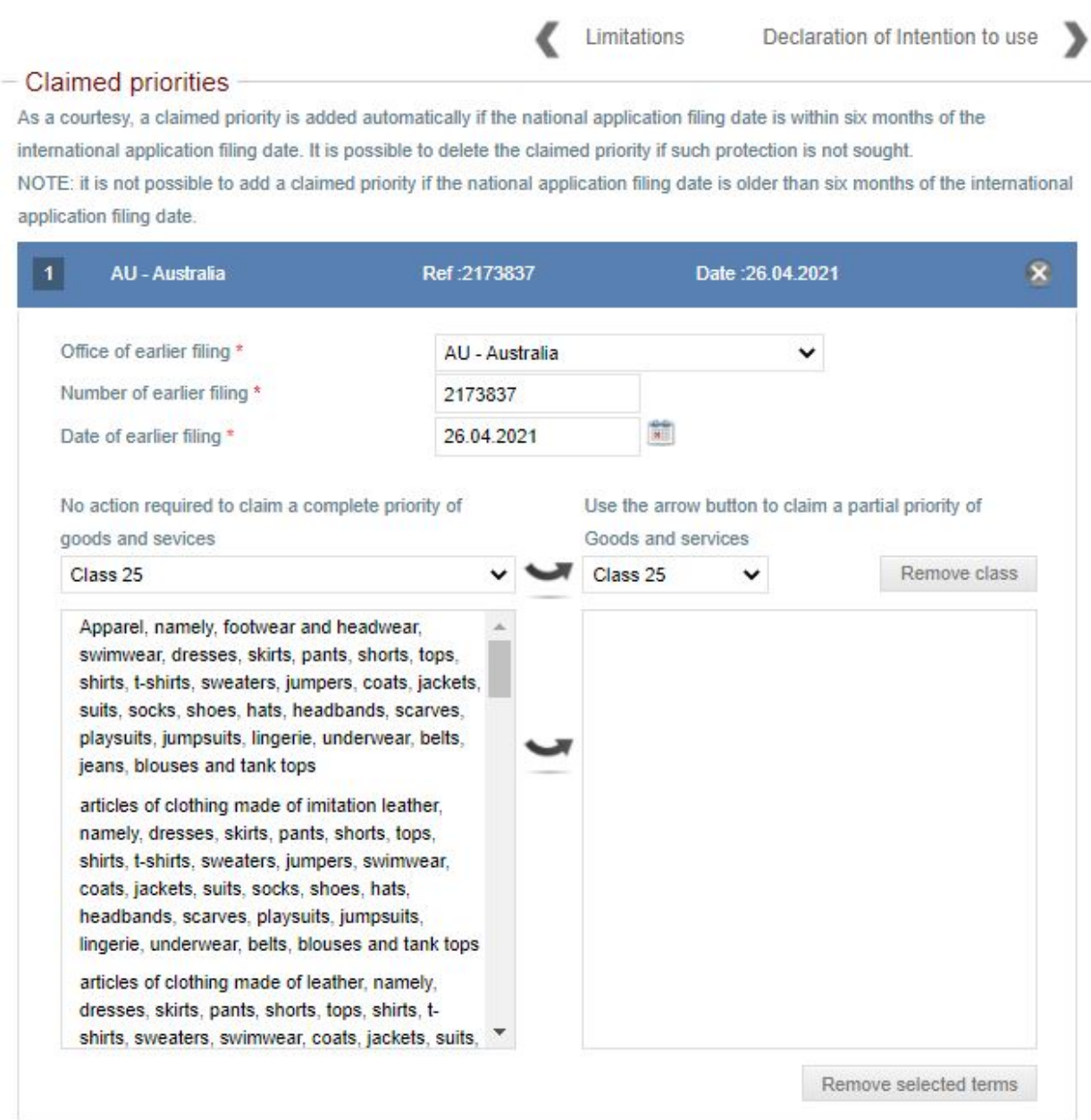

- 2. If there is only one basic mark from which priority is being claimed for all the goods and services indicated, then you do not need to do anything. You can simply navigate to the next screen.
- 3. If there is more than one basic mark, or you wish to only claim priority for some goods/services, you will need to manually add the priority details using the steps below.
- 4. The "Office of earlier filing" will default to Australia. If priority relates to an application filed in another country, click on the down arrow to select that country.
- 5. The "Number of earlier filing" please check the basic application number is correct, especially if there are multiple basic marks included.
- 6. Enter the "Date of earlier filing", noting that the filing date of the application in the claimed priority cannot be older than six months.
- 7. The drop-down list will contain **all** the classes that are present in the main goods and services list. For applications based on multiple basic marks this means it may include those that do not qualify for priority claim.
- 8. If the priority is only being sought for one or some classes, select the class by clicking on the

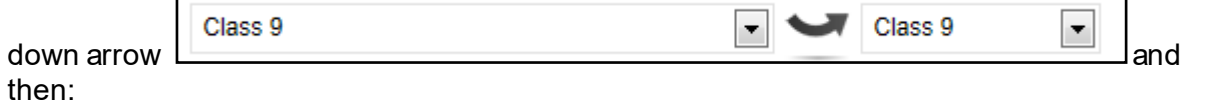

- a. To transfer all the terms within the class, click the curved arrow next to the class number. This will move all terms to the right-hand column. If required, repeat for further classes.
- b. To transfer selected terms within the class, click on the relevant term(s) within the class

(hold down the Ctrl key to highlight multiple terms) and click the curved arrow  $\blacksquare$  next to the terms. This will move only the selected terms to the right-hand column. If required, repeat for terms within further classes.

- c. "Remove class" button This will remove all the terms within the selected class.
- d. "Remove selected terms" button This will remove all the highlighted terms within the selected class.
- e. "Add another claimed priority" button This allows you to add another claim priority.
- f.  $X$  button  $\bullet$  This button will delete the whole claimed priority.
- 9. If the European Union has been designated, click on the MM17 button to navigate to the next screen and follow the instructions at step 4.10.
- 10. If the United States of America has been designated, click on the MM18 button to navigate to the next screen and follow the instructions at step 4.11.
- 11. If the European Union and the United States of America have **not** been designated, click on the "Attachments" button to navigate to the next screen and follow the instructions at step 4.12.

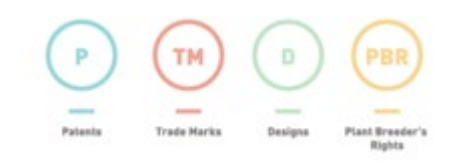

### <span id="page-35-0"></span>**4.11 MM17**

If the European Union has been designated the option of adding a seniority claim is available at the MM17 tab. The MM17 Claim of Seniority should only be completed where the applicants have this mark registered in a Member State of the European Union for goods and services included in this international application.

1. If seniority is being claimed, click on the "Add seniority" button

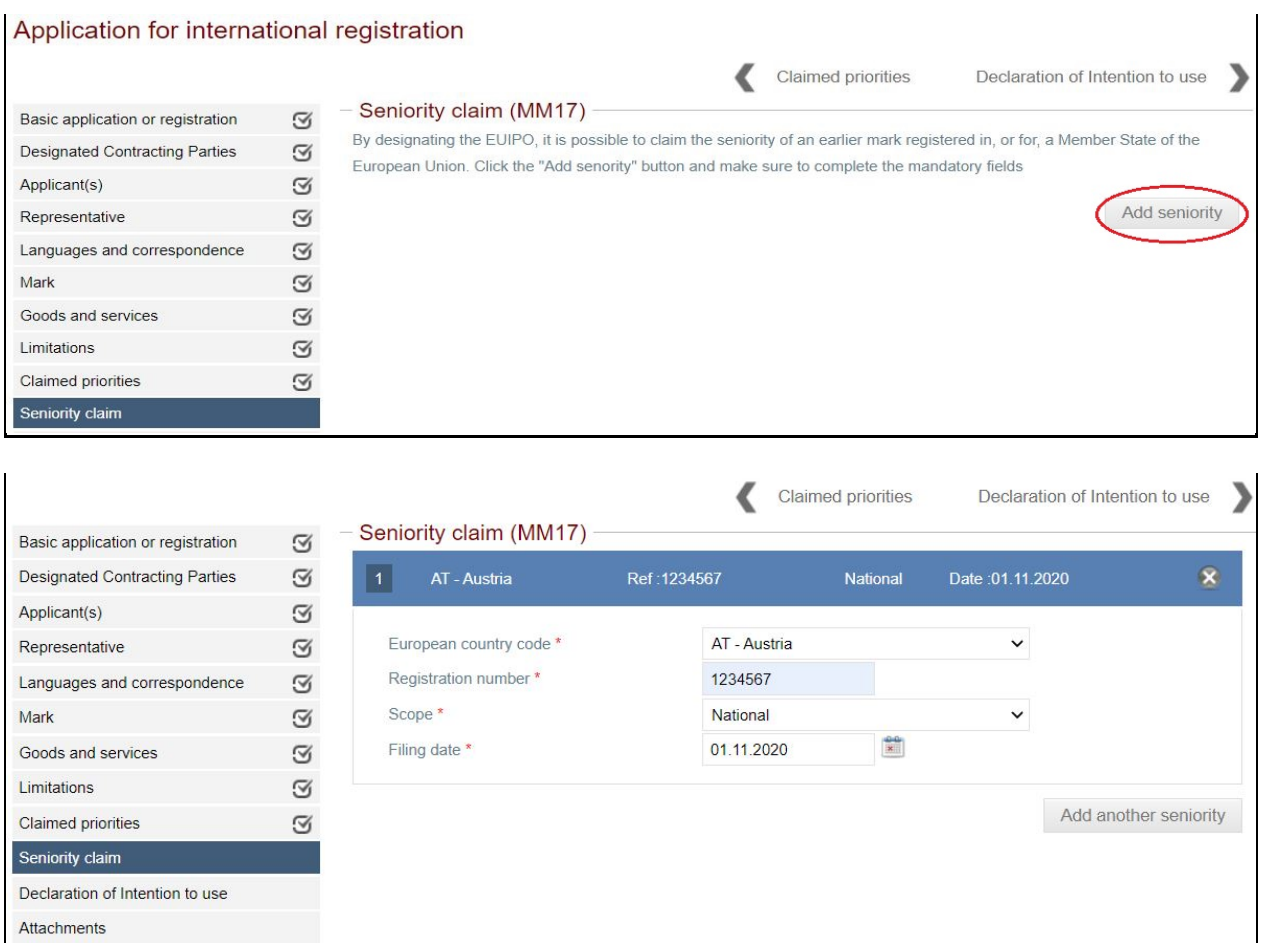

- 2. Select the European country by clicking on the down arrow and clicking on the relevant country.
- 3. Enter the registration number of the earlier filing.
- 4. Select the scope of the registration as either National or International by clicking on the down arrow.
- 5. Enter the filing date of the earlier registration.
- 6. If the United States of America has been designated, click on the MM18 button to navigate to the next screen and follow the instructions at step 4.12.
- 7. If the United States of America has **not** been designated, click on the "Attachments" button to navigate to the next screen and follow the instructions at step 4.13.

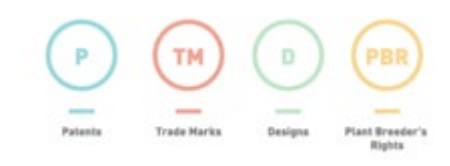

### <span id="page-36-0"></span>**4.12 MM18**

If the United States of America has been designated it is mandatory to complete the MM18 - Declaration of Intention to Use the Mark.

All fields and the penalty warning tick box must be completed and the signature. The system will now automatically populate the forward slash ( / ) at the start and end of the name in the signature field once you have progressed through to the attachment screen e.g. /Jane Citizen/

**Please note:** If the MM18 is not correctly completed and there are no other formality issues, our office will not raise a formality. The application will be certified and forwarded to WIPO who will then issue an Irregularity Notice.

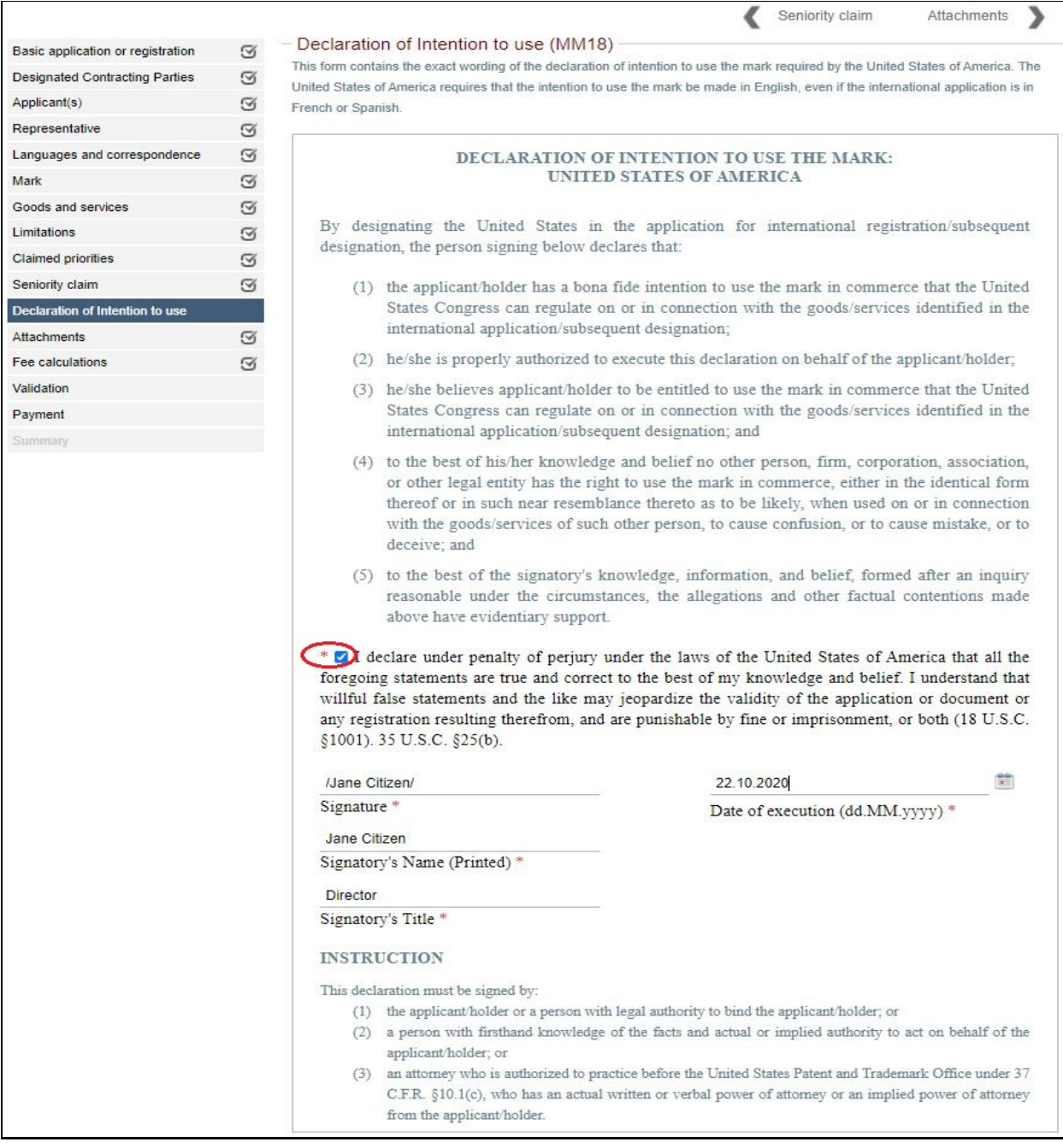

• Click on the "Attachments" button to navigate to the next screen

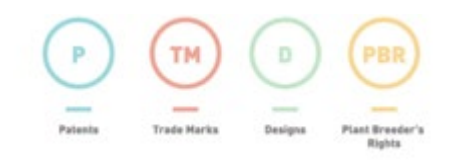

### <span id="page-37-0"></span>**4.13 Attachments**

1. If the United States of America is one of the Designated Countries, the MM18 form that was completed on the previous screen will be attached here and can be viewed by clicking on the pdf link.

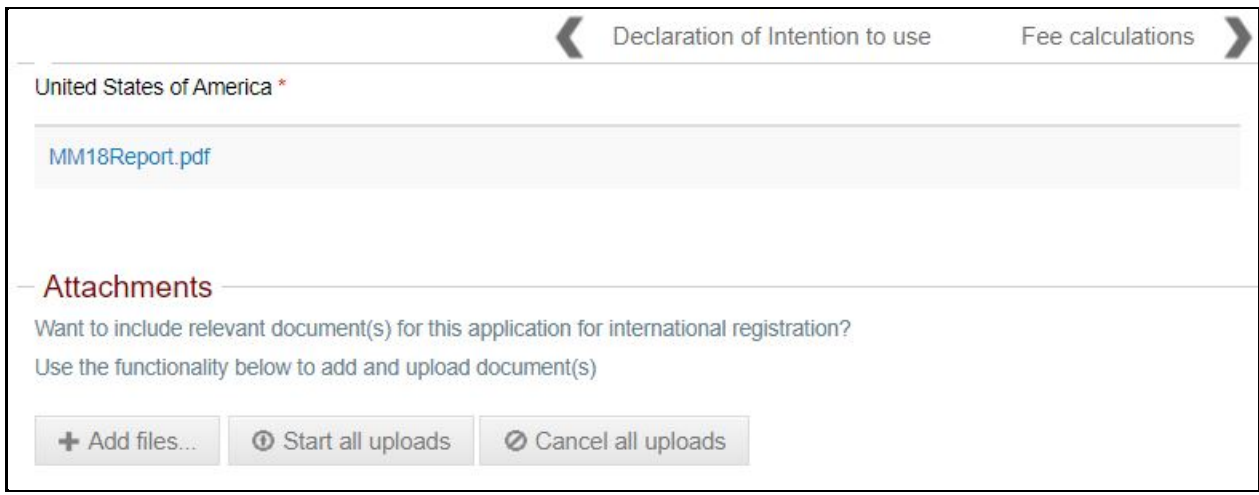

- 2. If one of the Designated Countries is the European Union and an MM17 Seniority Claim was completed it will only be viewable in the application summary available at the Validation screen.
- 3. Upload any other files relevant to the application, e.g. a covering letter and/or a copy of the single image of the series mark being sought if required (see the Mark tab, Item 3.7(3)). **Do not** attach copies of acceptance notices, registration certificates, or examination reports from the basic mark/s, or certificates of incorporation, citizenship, or other personal documents.
	- a. Click on "Add files"
	- b. Select the appropriate file
	- c. Click on "Start upload".

Note: You can only upload one attachment at a time

4. Click on the "Fee calculations" button to navigate to the next screen.

## <span id="page-38-0"></span>**4.14 Fee calculations**

1. Click on "Show fees details" to display the fee breakdown of all the charges for the international application in Swiss Francs. **Note:** Currency exchange rates can vary between the date the application was started and when it is finally submitted by making payment. You may wish to recalculate immediately before you submit to avoid an under or over payment.

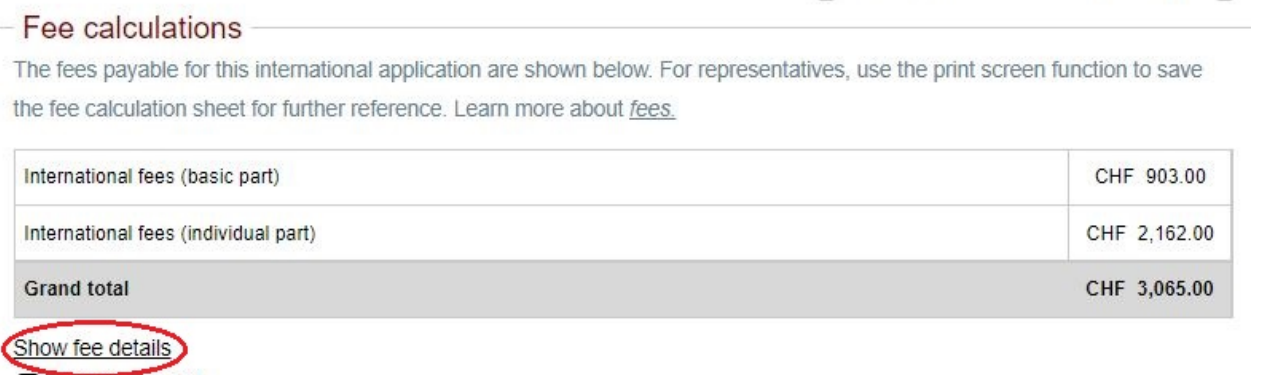

Print tee screen

a. Each time the user makes a change to the goods and services or adds additional countries this screen will be refreshed with a new breakdown of fees.

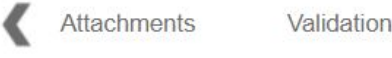

Attachments

Validation

Fee calculations

The fees payable for this international application are shown below. For representatives, use the print screen function to save the fee calculation sheet for further reference. Learn more about fees.

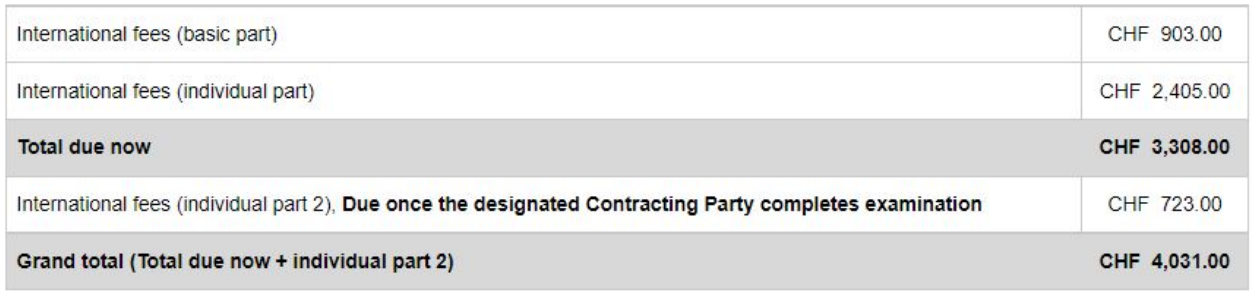

Show fee details

Print fee screen

- b. The respective individual fees for Japan, Cuba and Brazil are payable in two parts (more details in the Remarks under the Designating Countries tab) **Note:** the individual fees payable in second parts quoted in the summary are **only** an indication of the possible fee due. Please ensure that you recalculate the fees at the time of paying, to ensure any fee changes in those countries have been calculated correctly.
- c. There is no "National fee" for filing the application through IP Australia.
- d. The "International fees (basic part)" is the amount charged by WIPO. The fee will state either that it is for a reproduction of the mark in black and white **or**in colour.

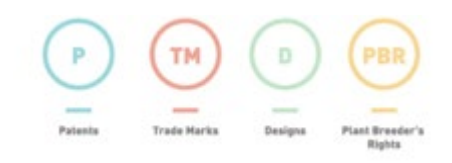

- e. "International fees (individual part)" list the fees charged by each designated party. The amounts each charge can vary greatly and can either be a flat fee or per class (the number given in the "Supplem. Fees quantity" column).
- f. The amount in given in the "Grand total" will cover registration for the initial ten years from the date of filing.

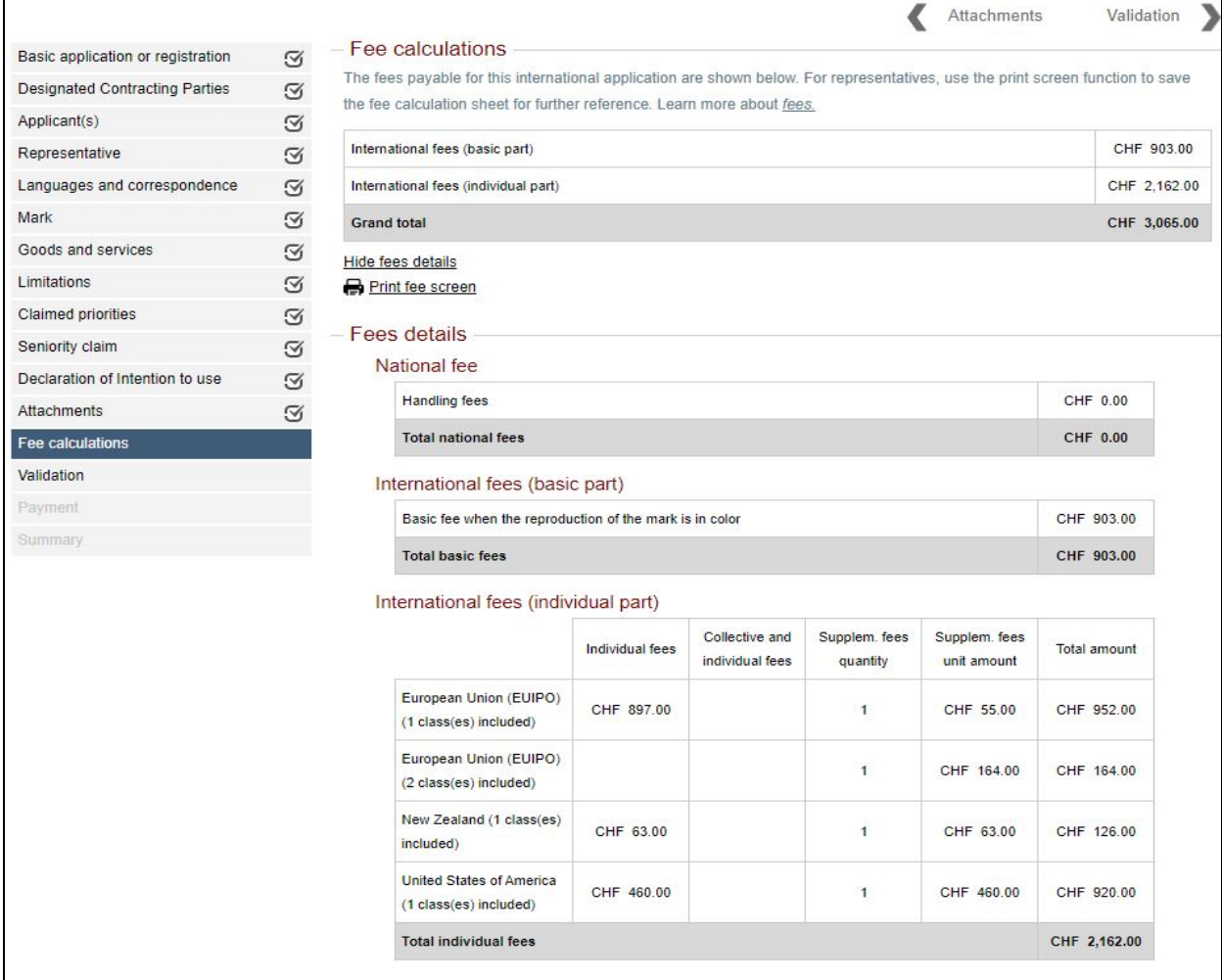

2. Click on the "Validation" button to navigate to the next screen.

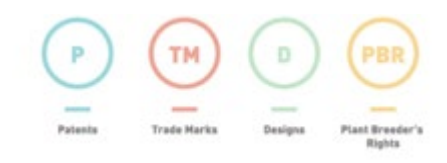

## <span id="page-40-0"></span>**4.15 Validation**

- 1. The Validation screen will open displaying a .PDF summary of your application. Each of the menu items on the left should be ticked if complete. Open the application summary and check that the application details are correct. If not, return to the relevant tab and make the necessary changes.
- 2. Once the information in the summary is correct, save a copy of the Application (PDF) for your records.

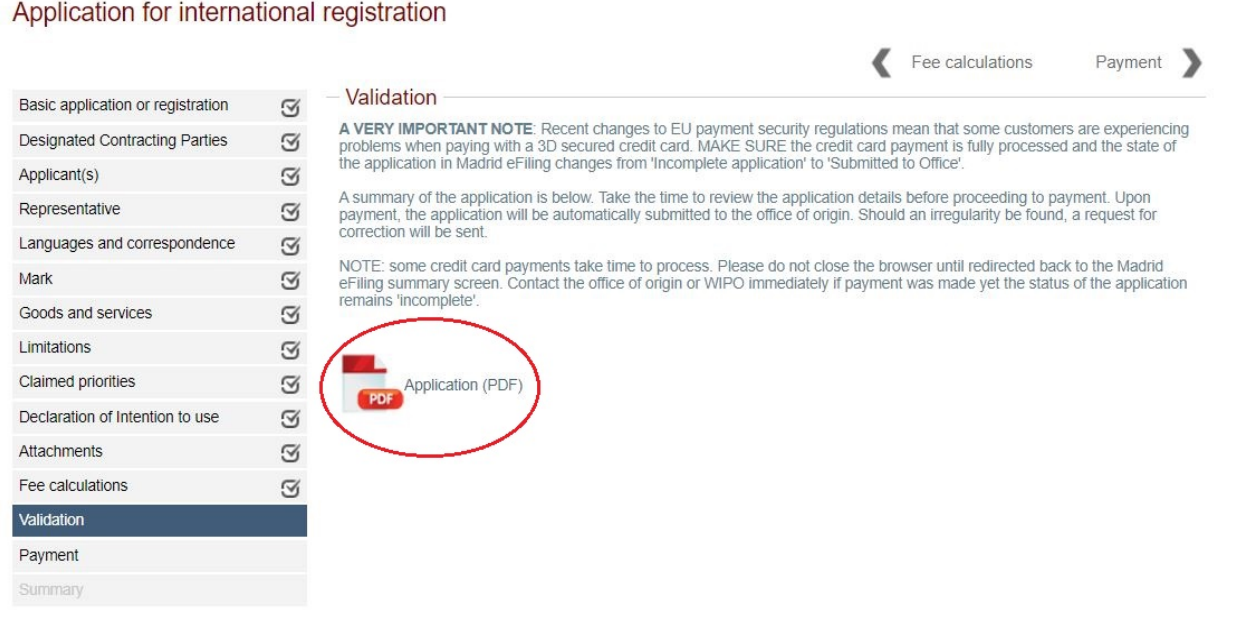

3. Click on the "Payment" arrow to navigate to the next screen.

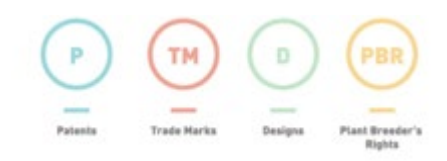

### <span id="page-41-0"></span>**4.16 Payment**

- 1. This screen displays the methods by which you can make payment to WIPO for the international application. Payment can be made by credit card, PayPal, or WIPO current account. (Please refer to the WIPO website for further information regarding a WIPO current account http://www.wipo.int/about-wipo/en/finance/current\_account/)
- 2. Select your preferred method of payment from the dropdown list.

Invoice

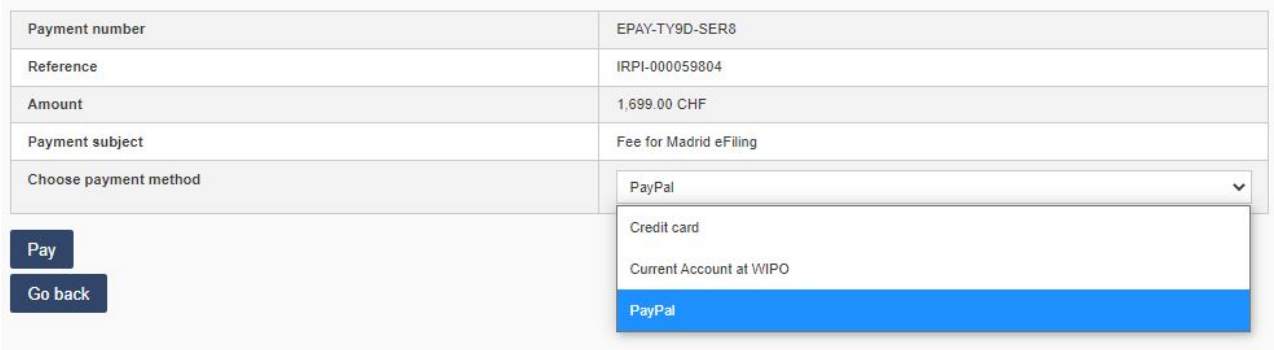

- 3. Click on the "Pay" button to navigate to the next screen.
	- a. If paying by **Credit Card**:
		- Enter the credit card type, cardholder name, number, CVV and expiry date
			- Click the 'Pay' button

#### **Payment by Credit Card**

Recent changes to European payment security regulations mean that some customers are experiencing problems paying with a credit card.

If your card payment is declined you should click here for instructions on how to resolve the issue.

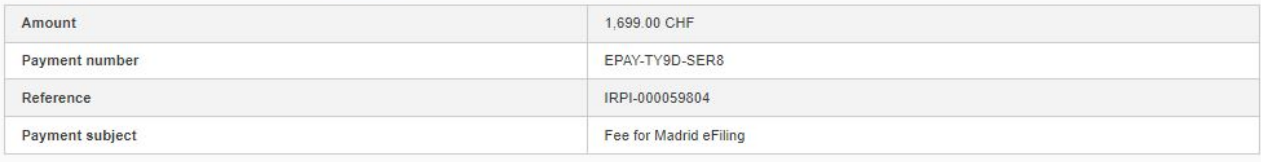

The connection between your web browser and the web server is encrypted. Encryption and verification (certified authenticity) of data transfer utilizes the strongest available encryption method, and is periodically updated to ensure currency with the latest versions. Your credit card will be automatically debited once you have confirmed payment.

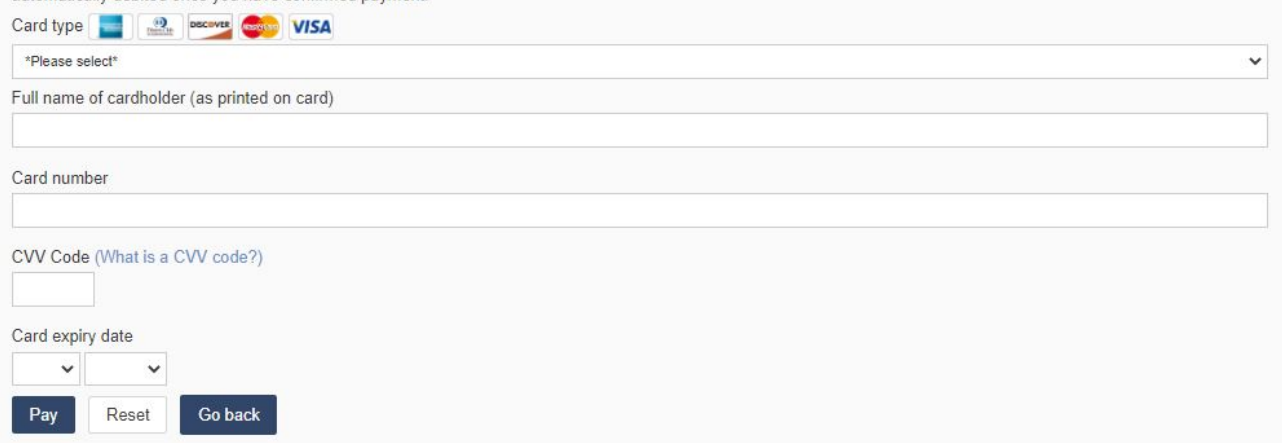

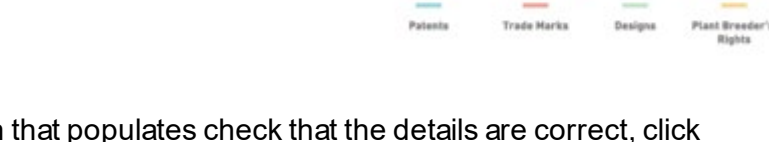

• In the verification screen that populates check that the details are correct, click the "Submit" button for the payment to be processed, and proceed to step 4 below

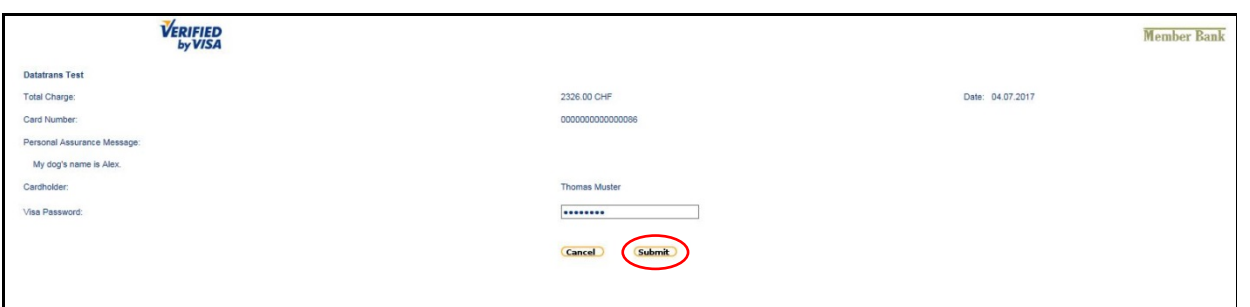

**Note:** Should the credit card not be accepted it may be that additional authorisation is required, or the transaction is being blocked by the issuing financial institution. Please contact your financial institution. As WIPO states:

#### **3D Secure (3DS)**

The recent implementation of the EU's Payment Services Directive 2 includes a requirement for strong customer authentication when making card payments. If you continue to experience card payment declines and are unable to pay with your card you should contact your bank or card issuer to resolve the problem.

### b. If paying by **WIPO Current Account:**

- Enter the Username and Password
- Click the "Pay" button

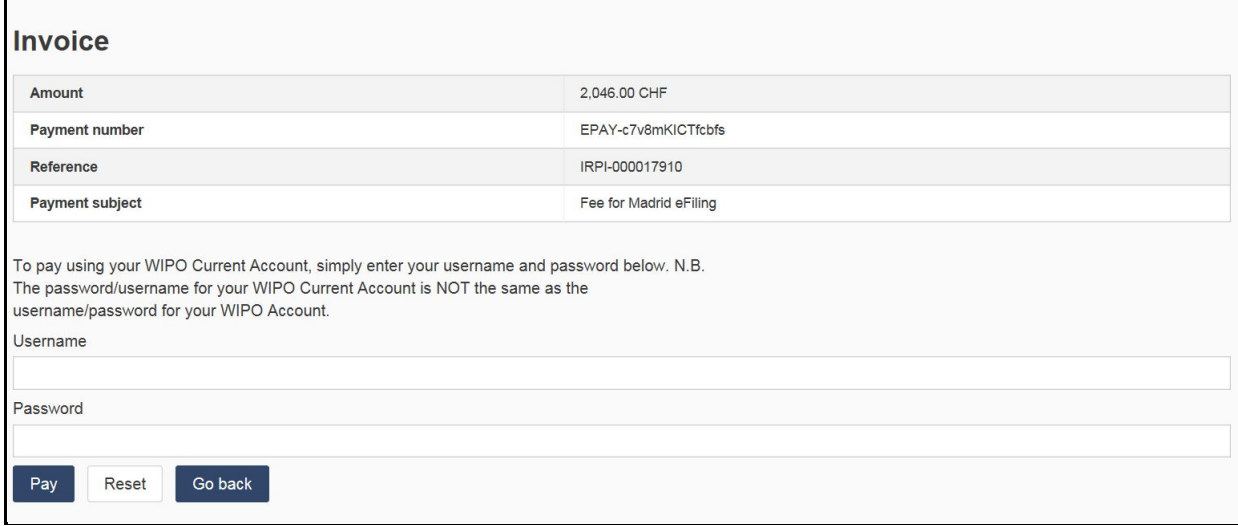

- c. If paying by **PayPal:**
	- You will be prompted to log into your PayPal account.

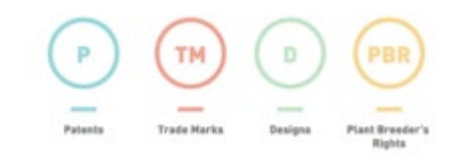

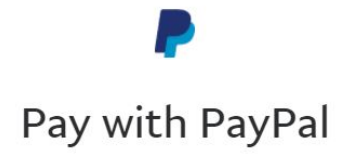

Enter your email or mobile number to get started.

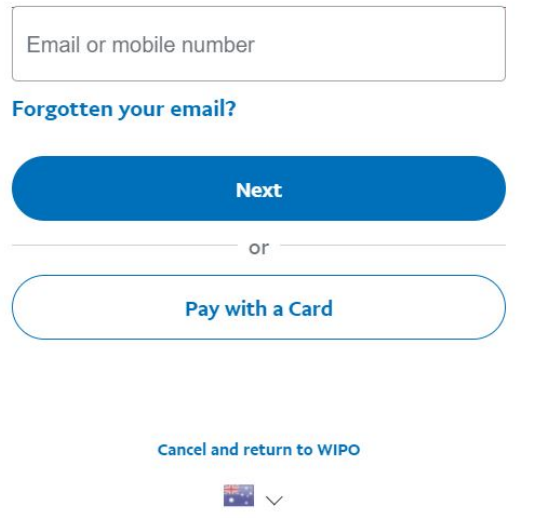

4. Once the payment is successful the system will automatically open at the Summary screen.

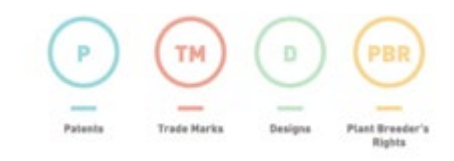

### <span id="page-44-0"></span>**4.17 Summary**

- 1. The Summary screen will open confirming the application has been submitted and will display:
	- a. a PDF link to the summary of your application.
	- b. the date of submission of your application.
	- c. the email address to which the payment confirmation has been sent.
	- d. the payment number.

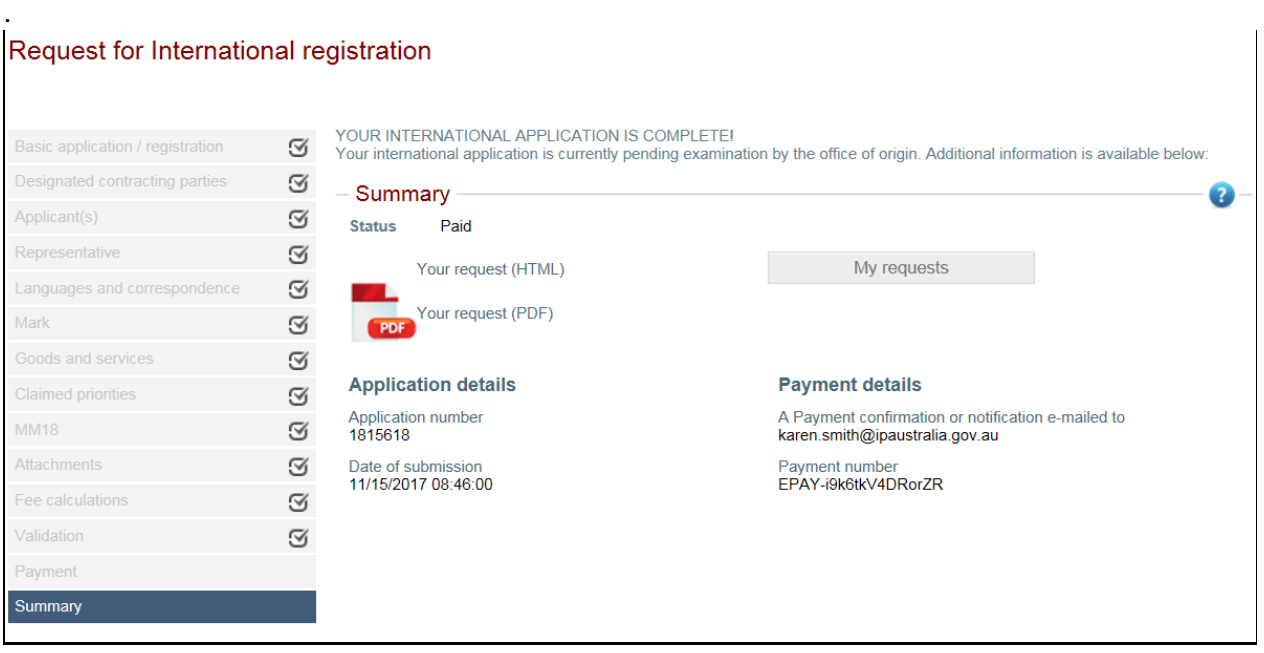

- 2. Click on the **My requests** button to return to the "My Portfolio" screen where the status of the Application should be changed from **Incomplete** to **Submitted to office.**Please check to make sure this status has changed. If the status has not changed, please check the "Paid" status which should read "Yes".
- 3. If the "Paid status" still shows "No", or payment has been interrupted or has timed out, or the payment page has been closed before payment has been finalised, contact your financial institution to check if funds have been debited. If not, reopen the application, go to the "Validation" tab and open and close the Application (PDF). That should allow you to step forward to the "Payment" page again, and the payment process should recommence and finalise. If you are still unable to make payment or unsure if the application has been submitted, please contact IP Australia.

**Note:** Once you have submitted your international application you will no longer be able to update

any details, but you can click on the  $\left|\mathbf{Q}\right|$  and in the window that opens click on the "Display" request" link to view the submitted application.

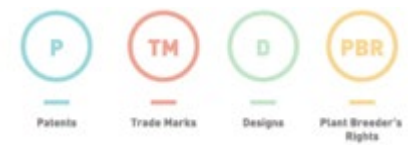

## <span id="page-45-0"></span>5. Responding to a formalities issue

If formality issues are detected in your application you will receive an email advising you to log back into the Madrid e-filing system through the IP Australia online services portal. The issues raised by IP Australia will be listed in the application form, not in the email, and all responses must be made in the application form itself. Do not respond to the notification email.

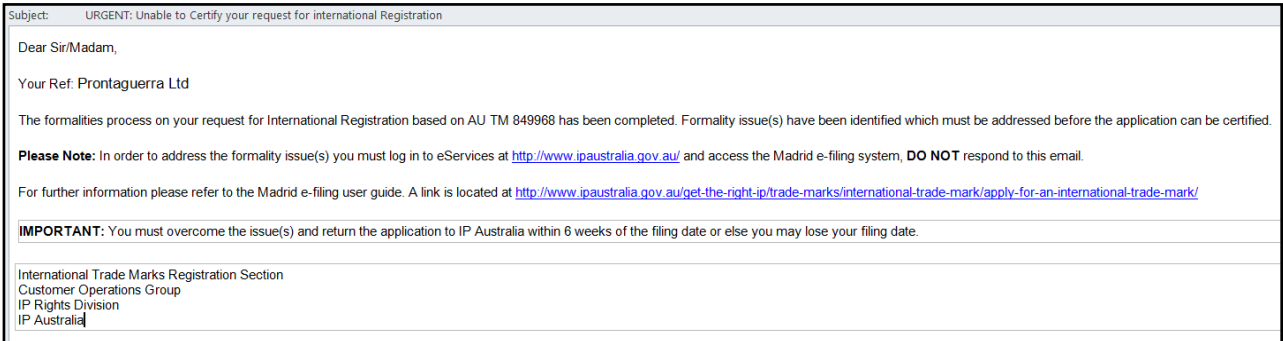

#### **IMPORTANT NOTES**:

- You must overcome the issue(s) and return the application back to IP Australia within six weeks of the filing date, or else you may lose your filing date.
- The formality issues are not listed in the email notification. You must log back into your application in the Madrid e-filing system to view and respond to the formality issues.
- You can only fix the issues that have been identified. **Do not** make any further changes to the details, as filed, which are on that page. Changing any other part of the application, e.g. designating another country, is not possible.

To access the Madrid e-filing system:

- Log back into the IP Australia online services portal by repeating the steps in section 2.
- You will then be taken to the "My portfolio" page of the Madrid International Trademark System.
- The page displays all the current applications for the user, and their status.
- The applications with formalities issues will be in the status of Correction pending.

**Note:** only after an application has been certified by IP Australia and forwarded to WIPO can the details be viewed from WIPO's Madrid Monitor[: https://www.wipo.int/madrid/monitor/en/](https://www.wipo.int/madrid/monitor/en/)

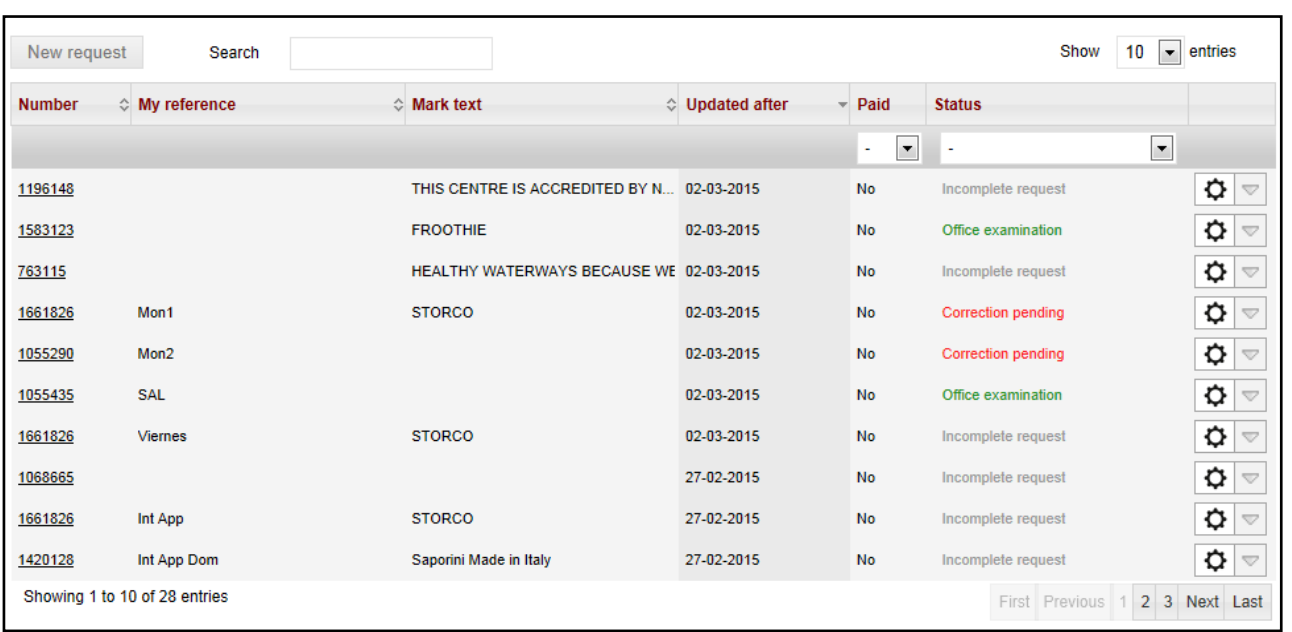

- 1. There are two ways in which you can access and respond to formalities issues
	- a. By clicking on the trade mark number on the left, or
	- b. By clicking on the  $\Box$  icon on the right, and then on "Display Formality Issues" in the pop-up box.

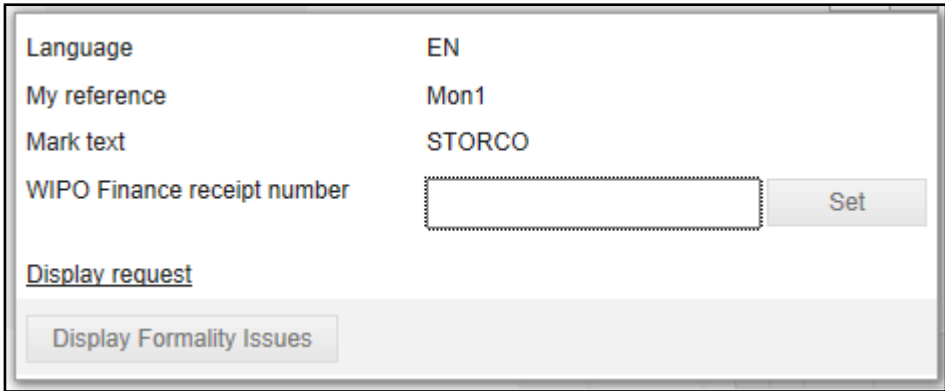

l.

2. The application will open and speech bubble icons will appear in the tab(s) where an issue has been identified.

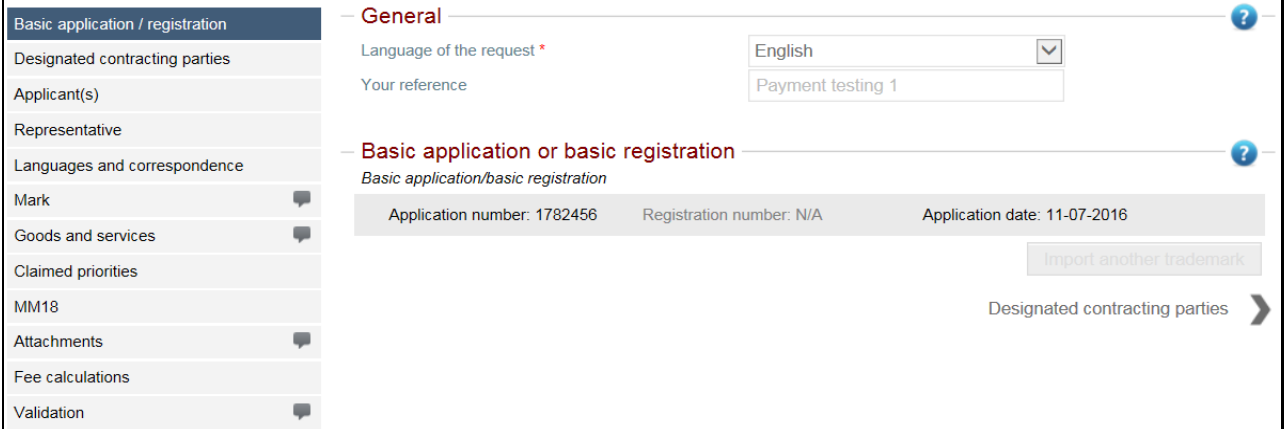

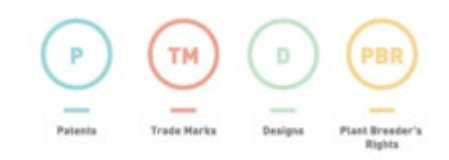

- Once you click on the speech bubble in icon you will receive a message relating to this issue.
	-
- Click on OK. Enter a comment in the Answer box.

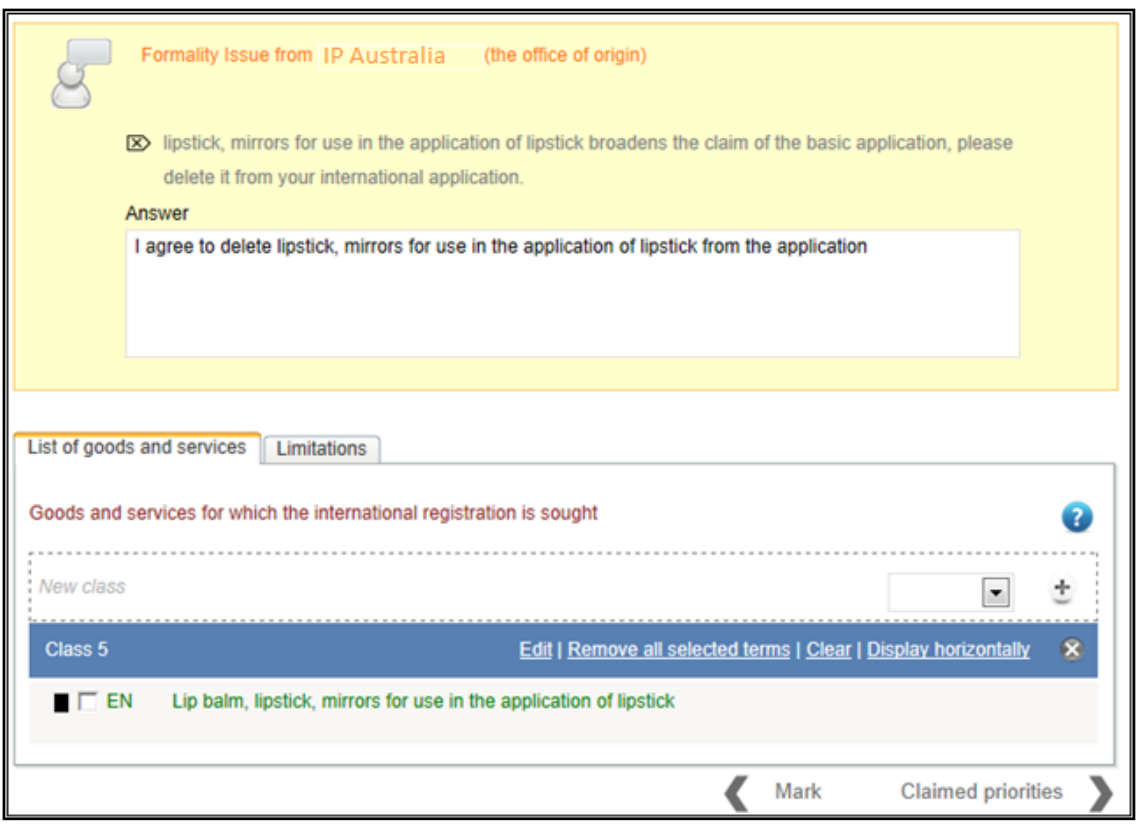

• Click on the class in question, click on "Edit", make the change, and click on "OK".

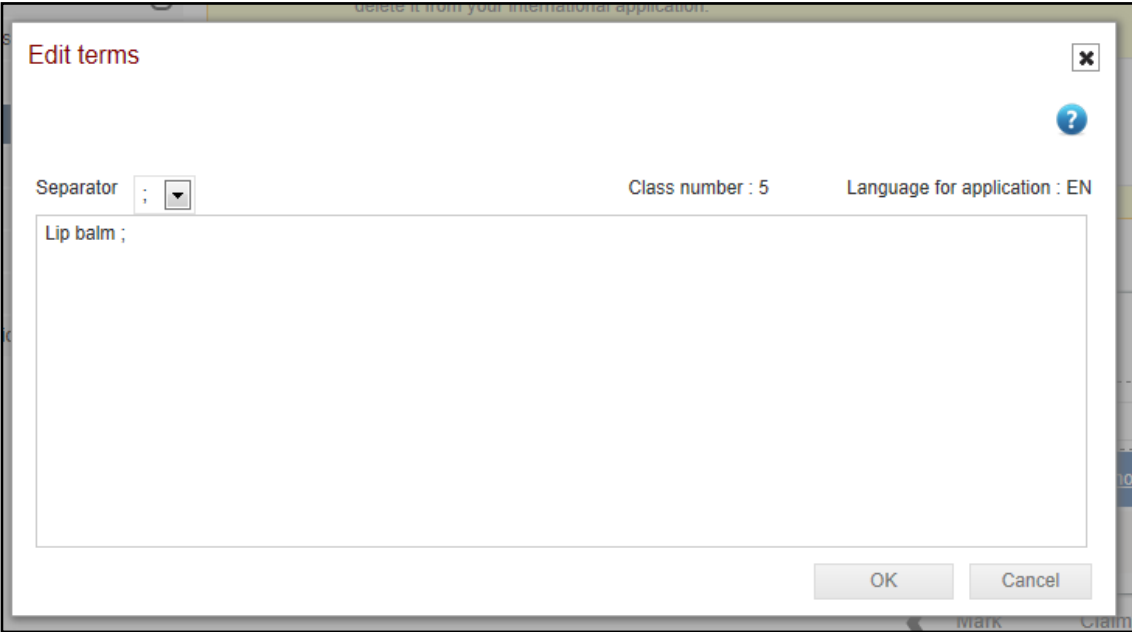

• Continue through each tab that has a speech bubble icon until all the formalities issues have been addressed.

- **TM** D
- Click on the "Validation" tab. You will see an overview of your responses, and all the speech bubbles should now be ticks. then click on **Send**.

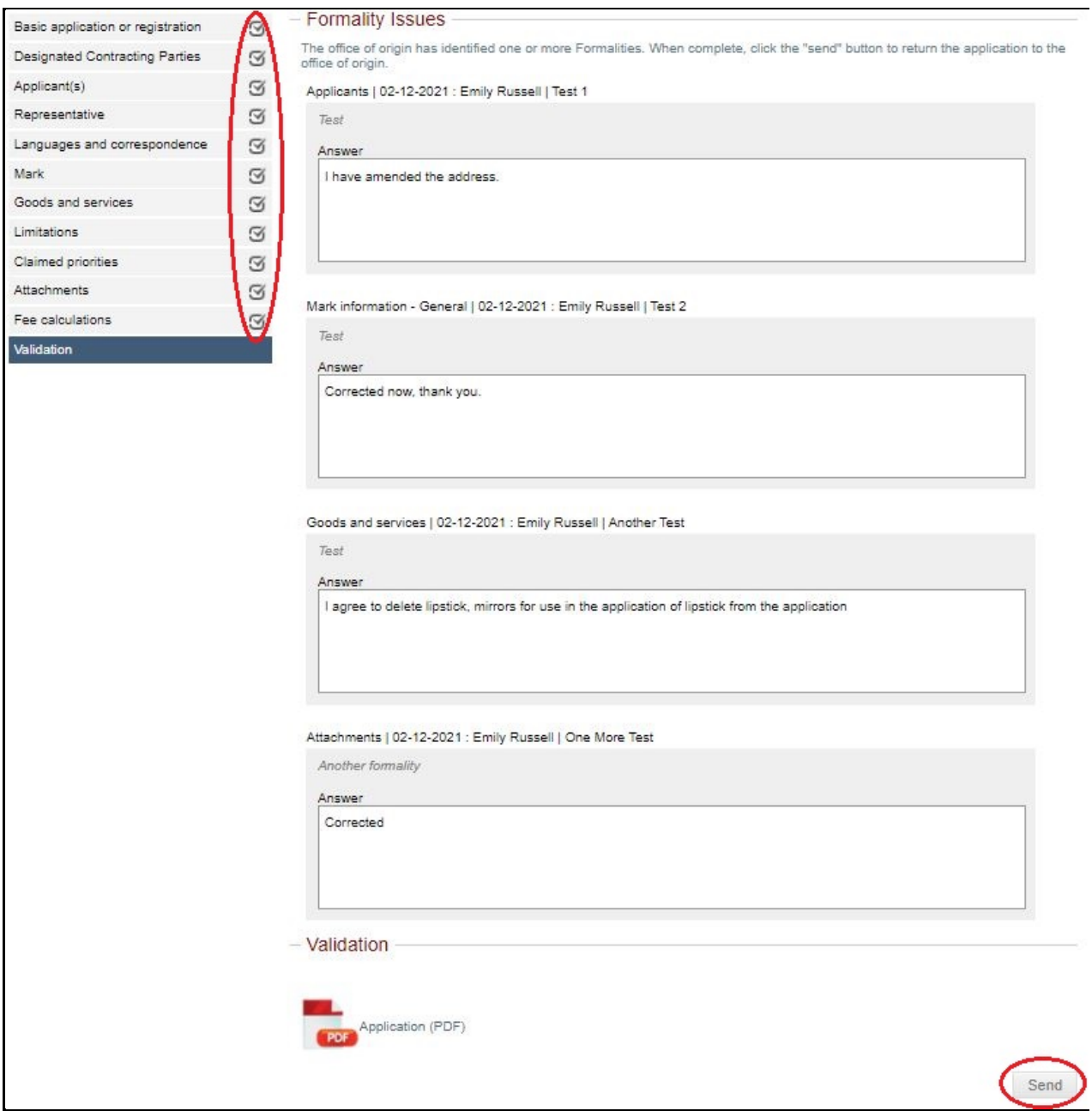

• The status will revert to Office examination. IP Australia will then review your response.

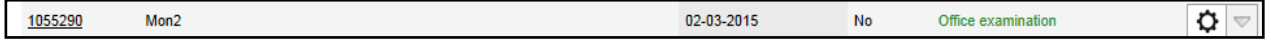

## <span id="page-49-0"></span>6. Certification

Once any formalities issues are overcome and the application is in order, our office will "certify" that the information in the application corresponds with the information held by the Registrar in respect of the basic application and/or registration.

A Notification of Certification email will be forwarded to the email address noted on the international application, and the status of the application in your portfolio will change to WIPO Processing.

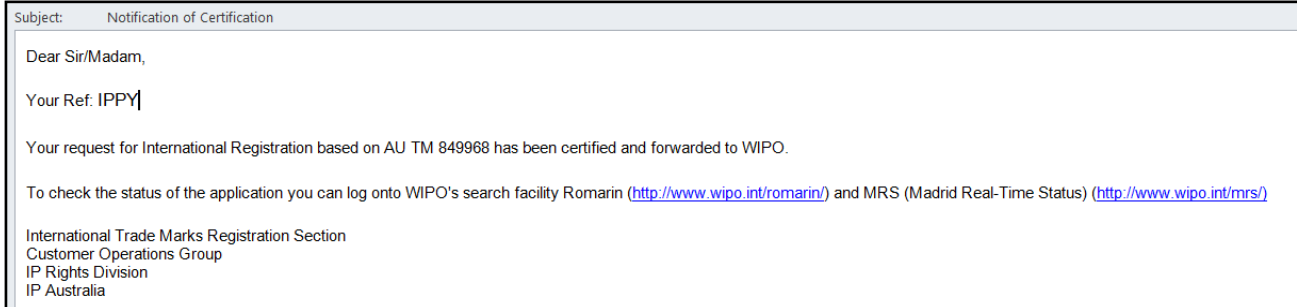

**To follow the progress of the application** you can log onto WIPO's search facility Madrid Monitor at https://www.wipo.int/madrid/monitor/en/ and conduct a "realtime search" using the basic application/registration number.

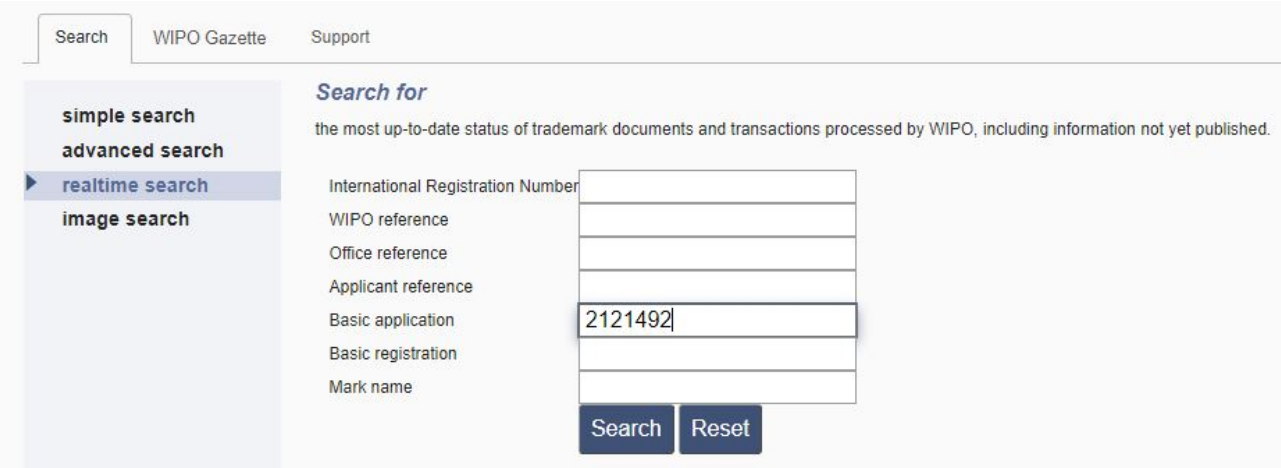

# 7. Irregularities

## **7.1 Irregularity Notice Issued**

If you receive an email from WIPO advising that irregularities have been found on your international application, review the attached notice. It will list the points raised by your examiner, how to overcome them, and the final date to respond. If any additional fees are required they will also be listed, along with a unique reference number to quote when making the payment to WIPO.

You will have **3 months** from the date of the Notice to respond (or **2 months** from the date of filing for issues relating to an MM18 form).

**All responses** (other than payments) should be made in the Madrid e-Filing form via IP Australia's online services. **Do not** respond directly to WIPO using Contact Madrid. Doing so may delay the registration process. If you are having difficulty making a response, please contact IP Australia.

Follow the steps below to access the application and respond.

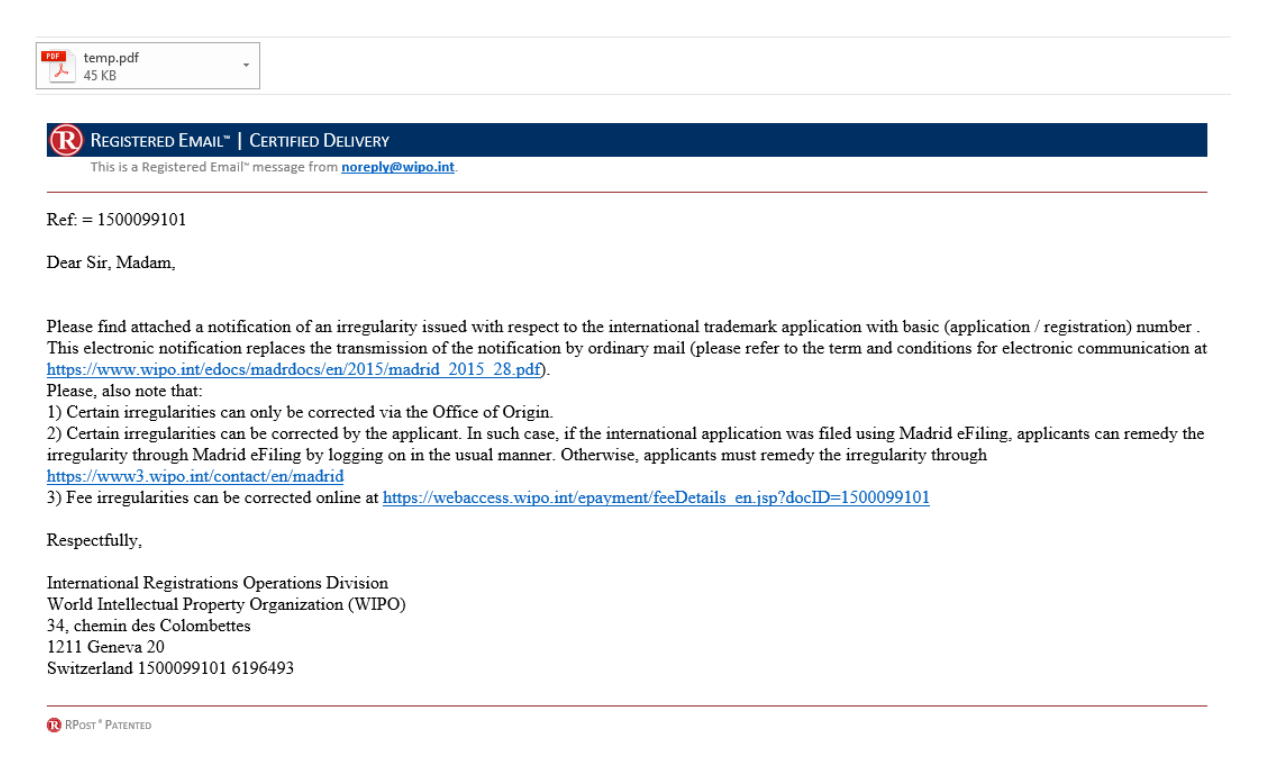

- Log back into the IP Australia online services portal by repeating the steps in section 2.
- You will then be taken to the "My portfolio" page of the Madrid International Trademark System.
- The applications with irregularity issues will have a status of *Irregularity Pending*.

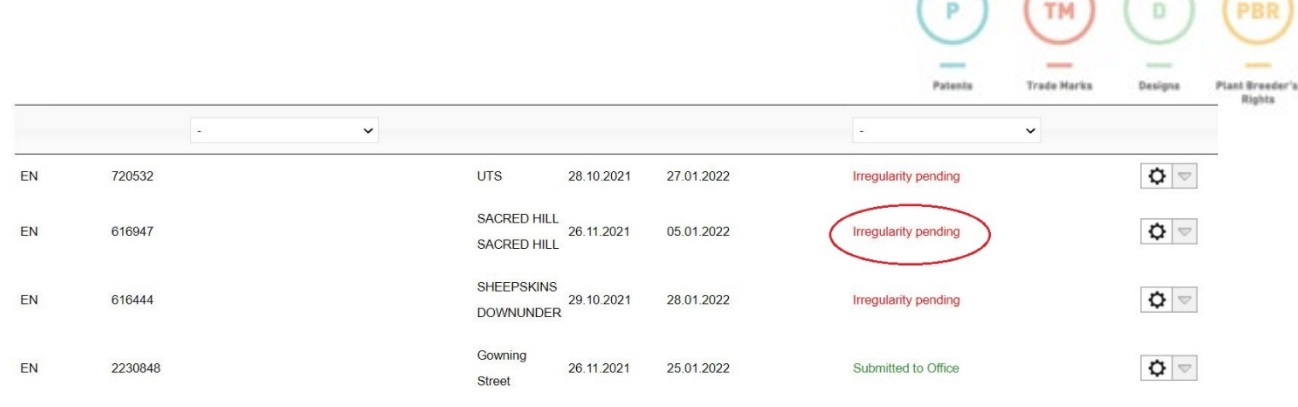

- 1. There are two ways in which you can respond to formalities issues.
	- a. By Clicking on the trade mark number on the left end of the row, or
	- b. By clicking on the  $\Box$  icon on the right and selecting "Display Irregularities".

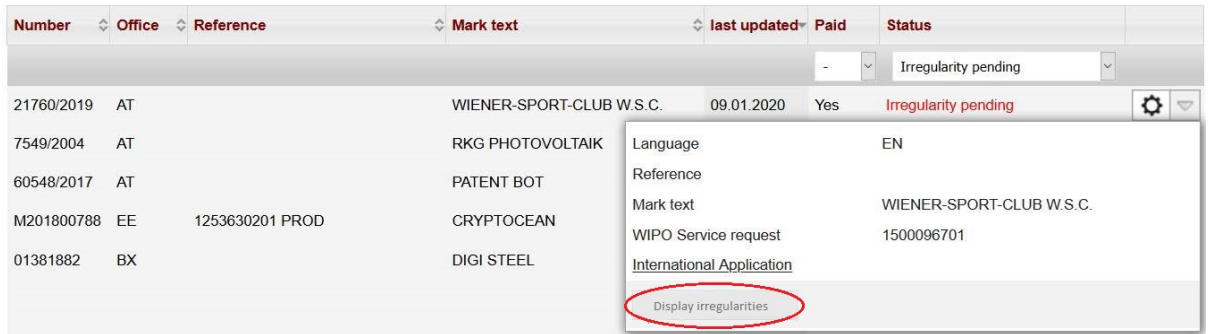

2. Once you have opened the application you will receive a message relating to the issue. An example of a message is below. Each irregularity that needs to be addressed will be listed and have a separate field below where you may enter your response or attach a file. (For example, you may wish to agree to a rewording of the description of some goods and services, or to transfer them to a different class number.)

Disclaimers

Validation >

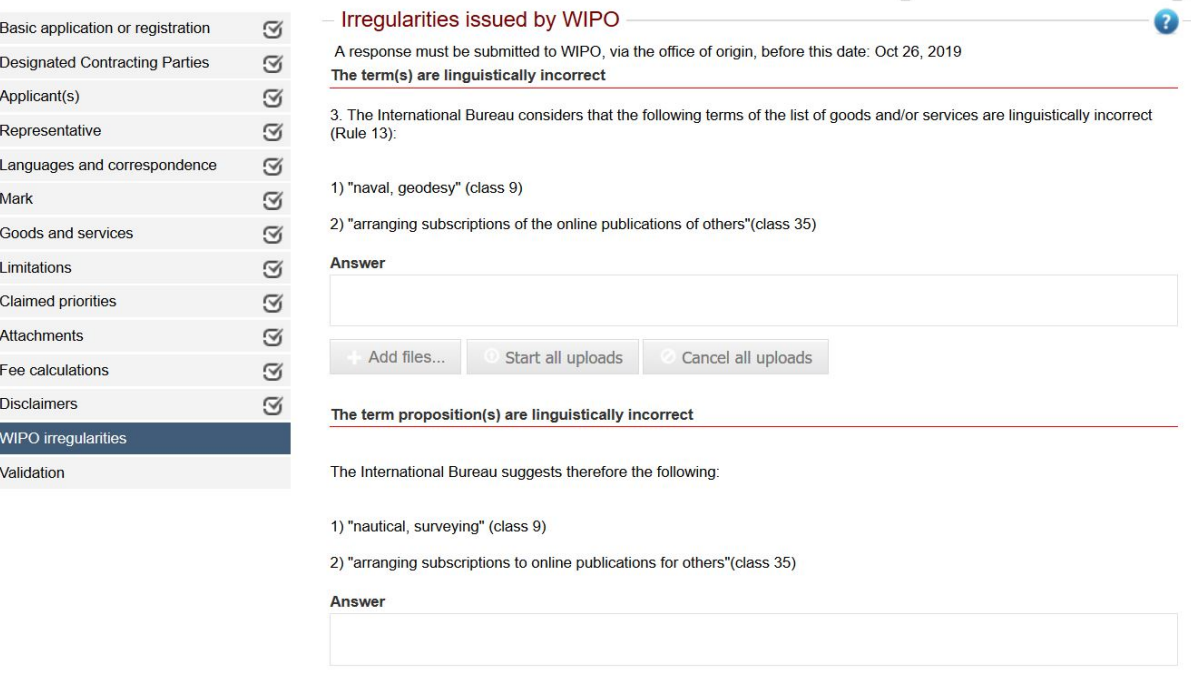

Add files... Start all uploads Cancel all uploads

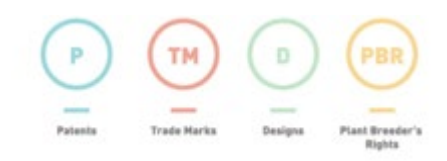

- 3. To attach any files, such as a letter with a detailed response, click on "Add files". Select the appropriate file and then click on "Start upload".
- 4. If the Irregularity Notice requires the payment of any outstanding fees there is a link in the notification email which will take you to WIPO's E-Payment Service to make your payment directly to them. The web address and reference number for your payment are also given in the attached copy of the Irregularity Notice.

Page  $: 2$ 

We acknowledge receipt of the above-mentioned international application.

The examination of this application has revealed the irregularities which are listed hereafter:

IRREGULARITY (IES) CONCERNING THE FEES: TO BE REMEDIED BY THE APPLICANT OR THE OFFICE OF ORIGIN

The amount of the fees received is less than the amount  $1.$ required (Rule 9(3)). Missing amount: (see accounting statement enclosed).

In order to remedy this irregularity, the missing amount should be paid to the International Bureau:

- either online, by credit card or by debiting a sufficiently credited current account opened with WIPO, at https://webaccess.wipo.int/epayment/ using reference 1506340401); - or by transfer to WIPO's bank account: IBAN No. CH51 0483

• The amount outstanding will be given in the payment summary on the final page of the notice. **Note:** This figure will include the amount needed to add any additional classes of good and services indicated in the notice, if you agree to do so.

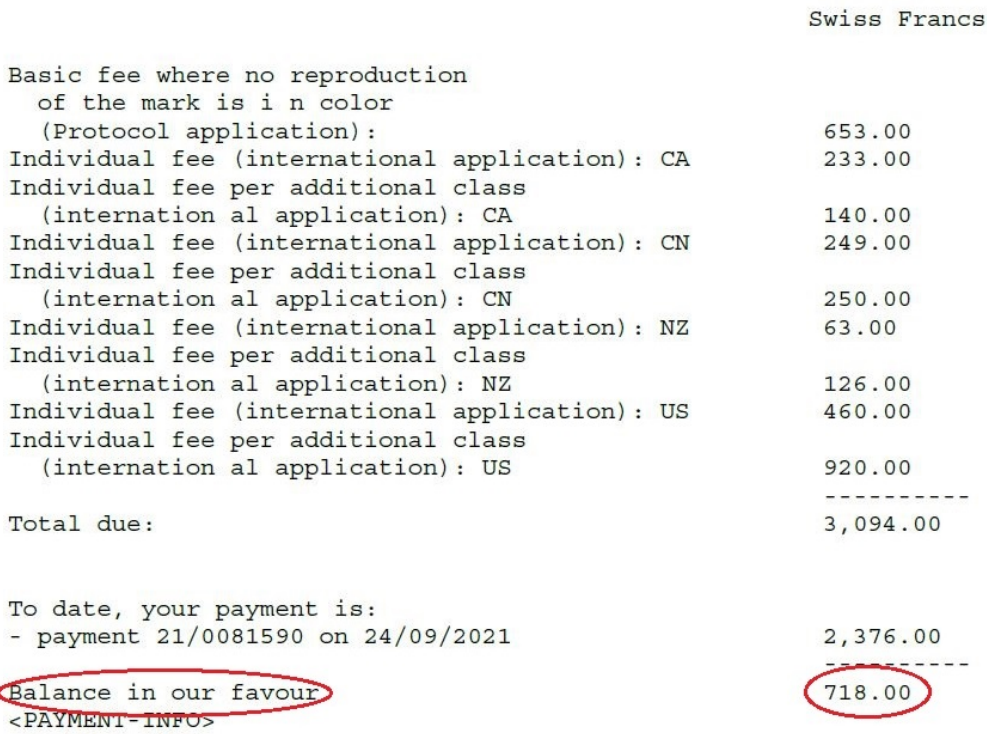

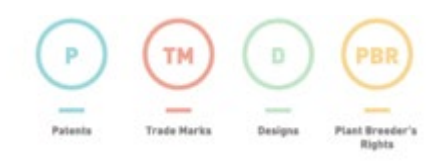

5. Once all issues have been answered, click on the "Validation" tab. You will see an overview of your responses. Review, and then click **Send**.

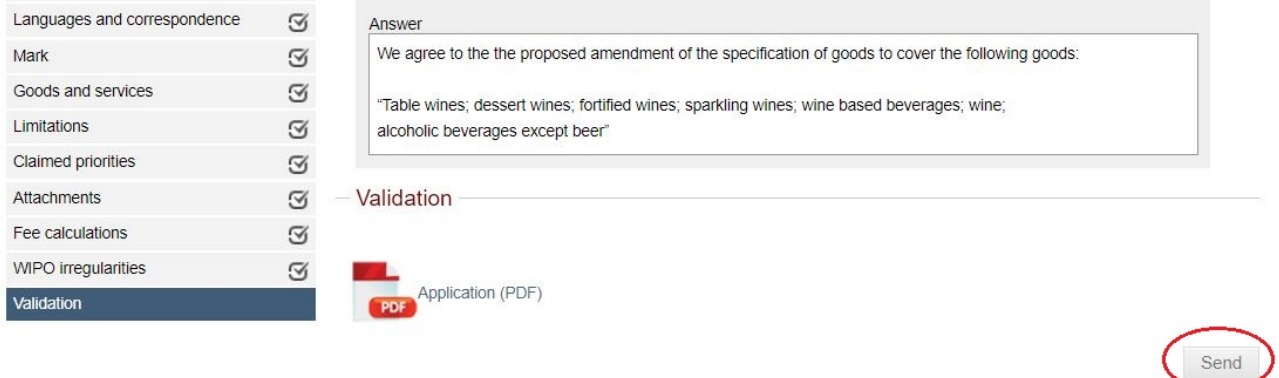

6. The status of the application in your portfolio will now show as Irregularity examination.

**Note:** If the deadline to respond to the Irregularity Notice has passed and application has not been returned to IP Australia, our office will recall the application from the applicant and forward it to WIPO with a comment that no response had been received. WIPO will then continue the registration process, or abandon the application, depending on the irregularity issues raised.

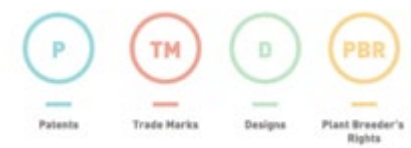

## **7.2 Formality Issues in Irregularity Response**

IP Australia reviews your response to the irregularity notice before forwarding it to WIPO. This is to ensure that it addresses all items raised, that documents are attached as indicated etc, not to assess whether it will overcome the points raised by the examiner.

If we identify formality issues in your irregularity response you will receive an email advising you to log back into the Madrid e-filing system through the IP Australia online services portal to view the issues and to respond again.

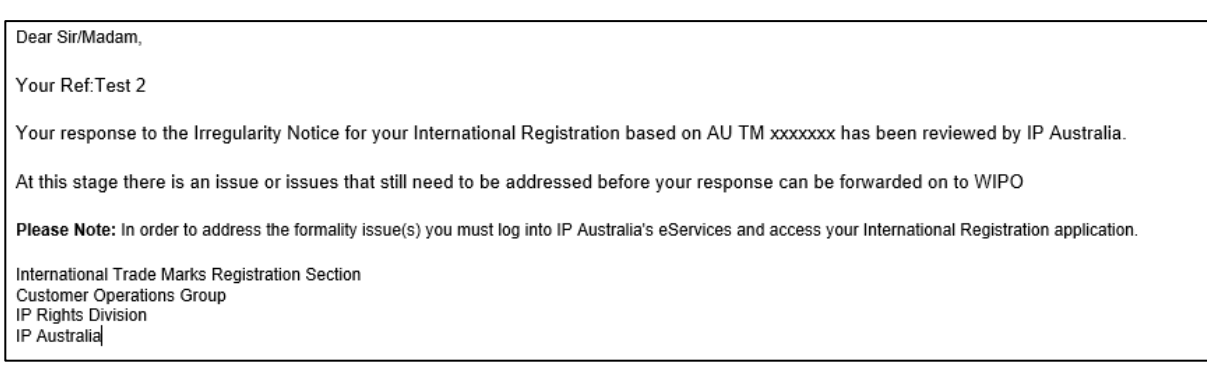

- Log back into the IP Australia online services portal by repeating the steps in section 2.
- You will then be taken to the "My portfolio" page of the Madrid International Trademark System
- The applications with irregularity issues will have a status of Irregularity correction.

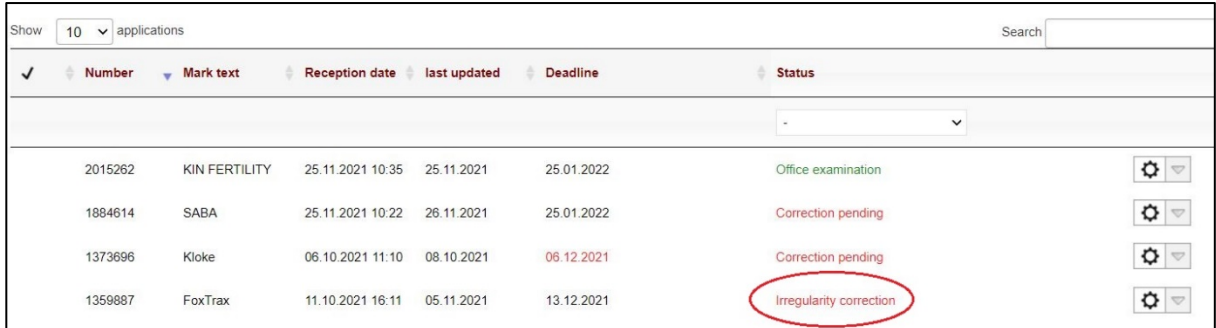

- 1. There are two ways in which you can respond to formalities issues
	- a. By Clicking on the trade mark number on the left, or
	- b. By clicking on the  $\mathbf{\Omega}$  icon on the right
- 2. Once you have opened the application you will receive a message relating to the issue. An example of a message is below.

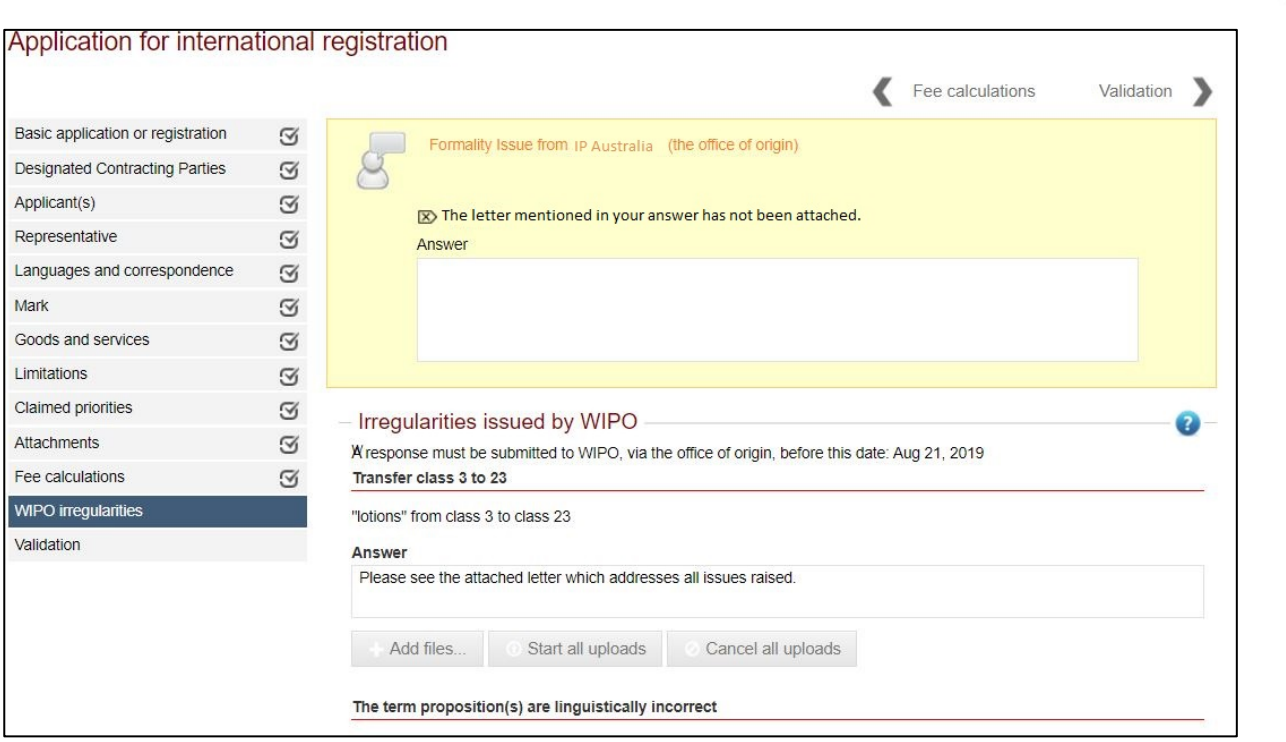

- 3. Enter a comment in the "Formality issue from IP Australia" answer box, and also for the "Irregularities issued by WIPO" if you have not already done so.
- 4. Once all issues have been answered, click on the "Validation" tab. You will see an overview of your responses. Review, and then click **Send.**
- 5. The status of the application in your portfolio will now show as Irregularity examination.
- 6. IP Australia will once again review your response to the irregularity notice. You will then receive a confirmation email when your response has been forwarded to WIPO.

End of document

This document is controlled when accessed from the intranet. Copies of this document are uncontrolled. Published Date: 18 January 2022, Customer Experience Group.